# **Robotics System Toolbox™**

User's Guide

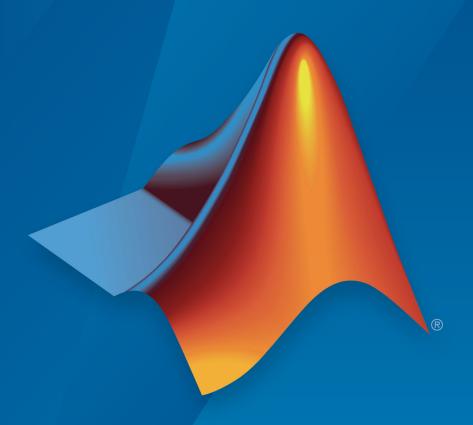

# MATLAB® & SIMULINK®

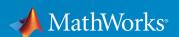

## **How to Contact MathWorks**

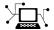

Latest news: www.mathworks.com

Sales and services: www.mathworks.com/sales\_and\_services

User community: www.mathworks.com/matlabcentral

Technical support: www.mathworks.com/support/contact\_us

T

Phone: 508-647-7000

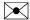

The MathWorks, Inc. 1 Apple Hill Drive Natick, MA 01760-2098

Robotics System Toolbox™ User Guide

© COPYRIGHT 2015-2019 by The MathWorks, Inc.

The software described in this document is furnished under a license agreement. The software may be used or copied only under the terms of the license agreement. No part of this manual may be photocopied or reproduced in any form without prior written consent from The MathWorks, Inc.

FEDERAL ACQUISITION: This provision applies to all acquisitions of the Program and Documentation by, for, or through the federal government of the United States. By accepting delivery of the Program or Documentation, the government hereby agrees that this software or documentation qualifies as commercial computer software or commercial computer software documentation as such terms are used or defined in FAR 12.212, DFARS Part 227.72, and DFARS 252.227-7014. Accordingly, the terms and conditions of this Agreement and only those rights specified in this Agreement, shall pertain to and govern the use, modification, reproduction, release, performance, display, and disclosure of the Program and Documentation by the federal government (or other entity acquiring for or through the federal government) and shall supersede any conflicting contractual terms or conditions. If this License fails to meet the government's needs or is inconsistent in any respect with federal procurement law, the government agrees to return the Program and Documentation, unused, to The MathWorks, Inc.

#### **Trademarks**

MATLAB and Simulink are registered trademarks of The MathWorks, Inc. See www.mathworks.com/trademarks for a list of additional trademarks. Other product or brand names may be trademarks or registered trademarks of their respective holders.

#### **Patents**

MathWorks products are protected by one or more U.S. patents. Please see www.mathworks.com/patents for more information.

#### **Revision History**

| March 2015     | Online only | New for Version 1.0 (R2015a)                    |
|----------------|-------------|-------------------------------------------------|
| September 2015 | Online only | Revised for Version 1.1 (R2015b)                |
| October 2015   | Online only | Rereleased for Version 1.0.1 (Release 2015aSP1) |
| March 2016     | Online only | Revised for Version 1.2 (R2016a)                |
| September 2016 | Online only | Revised for Version 1.3 (R2016b)                |
| March 2017     | Online only | Revised for Version 1.4 (R2017a)                |
| September 2017 | Online only | Revised for Version 1.5 (R2017b)                |
| March 2018     | Online only | Revised for Version 2.0 (R2018a)                |
| September 2018 | Online only | Revised for Version 2.1 (R2018b)                |
| March 2019     | Online only | Revised for Version 2.2 (R2019a)                |

# Contents

| 1-2  |
|------|
| 1-3  |
| 1-3  |
| 1-4  |
| 1-4  |
| 1-5  |
| 1-5  |
| 1-6  |
| 1-6  |
| 1-11 |
| 1-13 |
|      |
|      |

| ROS Publishers, Subscribers, Services, and Act                                                             | ions                            |
|----------------------------------------------------------------------------------------------------|---------------------------------|
|                                                                                                    |                                 |
| Built-In Message Support                                                                                   | 3-2                             |
| ROS Message Structure                                                                                      | 3-2                             |
| Limitations of ROS Messages in MATLAB                                                                      | 3-3                             |
| ROS Data Type Conversions                                                                                  | 3-3                             |
| Supported Messages                                                                                         | 3-4                             |
| ROS Actions Overview                                                                                       | 3-11                            |
| Client to Server Relationship                                                                              | 3-11                            |
| Performing Actions Workflow                                                                                | 3-12                            |
| Action Messages and Functions                                                                              | 3-14                            |
| Move a Turtlebot Robot Using ROS Actions                                                                   | 3-16                            |
| ROS Log Files (rosbags)  Introduction  MATLAB rosbag Structure  Workflow for rosbag Selection  Limitations | 4-2<br>4-2<br>4-2<br>4-3<br>4-5 |
| ROS Custom Message Sup                                                                                     | port                            |
| Create Custom Messages from ROS Package                                                                    | 5-2                             |
| ROS Custom Message Support                                                                                 | 5-8                             |
| Custom Message Overview                                                                                    | 5-8                             |
| Custom Message Contents                                                                                    | 5-8                             |
| Custom Message Creation Workflow                                                                           | 5-11                            |
| Install Robotics System Toolbox Add-ons                                                                    | 5-14                            |

| 4 | 2 |
|---|---|
|   |   |
| • | ш |

| Publish and Subscribe to ROS Messages in Simulink                                                                                                    |                                      |  |
|----------------------------------------------------------------------------------------------------|--------------------------------------|--|
| Selecting ROS Topics, Messages, and Parameters  Selecting ROS Topics                                                                                                    | 6-5<br>6-6<br>6-7                    |  |
| Configure ROS Network Addresses                                                                                                    | 6-9                                  |  |
| Managing Array Sizes in Simulink ROS                                                                                                    | <b>6-1</b> 3                         |  |
| Connect to ROS Device                                                                                                    | 6-15                                 |  |
| Simulink and ROS Interaction  MATLAB ROS Information  Simulink ROS Node  Differences Between Simulation and Generated Code Publishers and Subscribers in Simulink  ROS Model Reference | 6-16<br>6-16<br>6-17<br>6-17<br>6-17 |  |
| ROS Parameters in Simulink                                                                                                    | 6-19<br>6-19                         |  |
| ROS String Parameters  Set String Parameter on ROS Network  Get ROS String Parameter and Compare to Specified String                                                                   | 6-21<br>6-21                         |  |
| Check Image Encoding Parameter for ROS Image Message .                                                                                                    | 6-22                                 |  |
| Enable ROS Time Model Stepping for Deployed ROS Nodes                                                                                                    | 6-24                                 |  |
| Overrun Detection with Deployed ROS Nodes                                                                                                    | 6-26                                 |  |
| ROS Simulink Support and Limitations                                                                                                    | 6-28<br>6-28                         |  |
| Read A ROS Image Message In Simulink®                                                                                                    | 6-29                                 |  |

| Read A ROS Point Cloud Message In Simulink®             | 6-  |
|---------------------------------------------------------|-----|
| Convert Coordinate System Transformations               | 6-  |
| Call ROS Service in Simulink                            | 6-  |
| Play Back Data from Jackal™ rosbag Logfile in Simulink  | 6-4 |
| Time Stamp A ROS Message Using Current Time in Simulink | 6-  |
| Algorithm De                                            | si  |
| Occupancy Grids                                         | ,   |
| Overview                                                |     |
| World and Grid Coordinates                              |     |
| Inflation of Coordinates                                | _   |
| Log-Odds Representation of Probability Values           | 7   |
| Particle Filter Parameters                              | 7   |
| Number of Particles                                     | 7   |
| Initial Particle Location                               | 7   |
| State Transition Function                               | 7   |
| Measurement Likelihood Function                         | 7   |
| Resampling Policy                                       | 7   |
| State Estimation Method                                 | 7   |
| Particle Filter Workflow                                | 7   |
| Estimation Workflow                                     | 7   |
| Estimate Robot Position in a Loop Using Particle Filter | 7   |
| Probabilistic Roadmaps (PRM)                            | 7   |
| Tune the Number of Nodes                                | 7   |
| Tune the Connection Distance                            | 7   |
| Create or Update PRM                                    | 7   |
| Pure Pursuit Controller                                 | 7.  |
| Reference Coordinate System                             | 7   |
| Look Ahead Distance                                     | 7   |

|     | Limitations                                                           | 7-43          |
|-----|-----------------------------------------------------------------------|---------------|
|     | Vector Field Histogram                                                | 7-44          |
|     | Robot Dimensions                                                      | 7-44          |
|     | Cost Function Weights                                                 | <b>7-46</b>   |
|     | Histogram Properties                                                  | 7-47          |
|     | Tune Parameters Using show                                            | 7-51          |
|     | Monte Carlo Localization Algorithm                                    | 7-52          |
|     | Overview                                                              | 7-52          |
|     | State Representation                                                  | 7-53          |
|     | Initialization of Particles                                           | 7-55          |
|     | Resampling Particles and Updating Pose                                | 7-57          |
|     | Motion and Sensor Model                                               | 7-58          |
|     | Compose a Series of Laser Scans with Pose Changes                     | 7-63          |
|     | Digid Dady Two Dabot Model                                            | 7-68          |
|     | Rigid Body Tree Robot Model                                           | 7-00<br>7-68  |
|     | Robot Configurations                                                  | 7-00<br>7-71  |
|     | Robot Configurations                                                  | / <b>-</b> /1 |
|     | Build a Robot Step by Step                                            | 7-74          |
|     | Inverse Kinematics Algorithms                                         | 7-79          |
|     | Choose an Algorithm                                                   | 7-79          |
|     | Solver Parameters                                                     | 7-80          |
|     | Solution Information                                                  | 7-81          |
|     | References                                                            | 7-82          |
| 0 [ | Manipulator Algori                                                    | thms          |
| 8   |                                                                       |               |
|     | 2-D Path Tracing With Inverse Kinematics                              | 8-2           |
|     | Trace An End-Effector Trajectory with Inverse Kinematics in Simulink® | 8-7           |
|     | Solve Inverse Kinematics for a Four-Bar Linkage                       | 8-14          |
|     |                                                                       |               |

| Dynamics Properties                                                        | 8-19<br>8-19<br>8-20 |
|----------------------------------------------------------------------------|----------------------|
| Calculate Manipulator Gravity Dynamics in Simulink                         | 8-21                 |
| Compute Velocity Product for Manipulators in Simulink                      | 8-23                 |
| Compute Geometric Jacobian for Manipulators in Simulink                    | 8-26                 |
| Get Transformations for Manipulator Bodies in Simulink                     | 8-28                 |
| Get Mass Matrix for Manipulators in Simulink                               | 8-31                 |
| Generate Cubic Polynomial Trajectory                                       | 8-34                 |
| Generate B-Spline Trajectory                                               | 8-37                 |
| Execute Transformation Trajectory Using Manipulator and Inverse Kinematics | 8-40                 |
| Generate Rotation Trajectory                                               | 8-43                 |
| Generate Trapezoidal Velocity Trajectory                                   | 8-45                 |
| Application De                                                             | esign                |
| Transform Laser Scan Data From A ROS Network                               | 9-2                  |
|                                                                            | 9-4                  |
| Obstacle Avoidance with TurtleBot and VFH                                  | 9-4                  |

| Graphs                                                                             | sing Pose  |
|------------------------------------------------------------------------------------|------------|
| Build Occupancy Map from Depth Images Using V<br>Odometry and Optimized Pose Graph |            |
| U                                                                                  | AV Algor   |
|                                                                                    |            |
| Generate Heading and Yaw Commands for Orbit I<br>Simulink®                         |            |
| Со                                                                                 | de Gener   |
|                                                                                    |            |
| Code Generation from MATLAB Code                                                   |            |
| Code Generation Support, Usage Notes and Limit                                     | ations     |
| Generate Code to Manually Deploy a ROS Node fr                                     | om Simulin |
|                                                                                    |            |
|                                                                                    |            |
| Prerequisites                                                                      |            |
| Prerequisites                                                                      |            |
| Prerequisites                                                                      |            |
| Prerequisites                                                                      |            |
| Prerequisites                                                                      | ation      |
| Prerequisites                                                                      | ation      |
| Prerequisites                                                                      | ation      |

| Tune Parameters and View Signals on Deployed Robot Models |       |  |  |
|-----------------------------------------------------------|-------|--|--|
| Using External Mode                                       | 11-20 |  |  |
| Set Up the Simulink Model                                 | 11-20 |  |  |
|                                                           | 11-21 |  |  |
|                                                           | 11-22 |  |  |

# **Coordinate System Transformations**

- "Standard Units for Robotics System Toolbox" on page 1-2
- "Coordinate Transformations in Robotics" on page 1-3
- "Convert A ROS Pose Message To A Homogeneous Transformation" on page 1-8
- "Use Custom Time Scaling for a Transform Trajectory" on page 1-11
- "Use Custom Time Scaling for a Rotation Trajectory" on page 1-13

# **Standard Units for Robotics System Toolbox**

Robotics System Toolbox uses a fixed set of standards for units to ensure consistency across algorithms and applications. Unless specified otherwise, functions and classes in this toolbox represent all values in units based on the International System of Units (SI). The table below summarizes the relevant quantities and their SI derived units.

| Quantity             | Unit (abbrev.)                                   |
|----------------------|--------------------------------------------------|
| Length               | meter (m)                                        |
| Time                 | second (s)                                       |
| Angle                | radian (rad)                                     |
| Velocity             | meter/second (m/s)                               |
| Angular Velocity     | radian/second (rad/s)                            |
| Acceleration         | meter/second <sup>2</sup> (m/s <sup>2</sup> )    |
| Angular Acceleration | radian/second <sup>2</sup> (rad/s <sup>2</sup> ) |
| Mass                 | kilogram (kg)                                    |
| Force                | Newton (N)                                       |
| Torque               | Newton-meter (N-m)                               |
| Moment of Inertia    | kilogram-meter <sup>2</sup> (kg-m <sup>2</sup> ) |

# See Also

#### **More About**

"Coordinate Transformations in Robotics" on page 1-3

# **Coordinate Transformations in Robotics**

#### In this section...

"Axis-Angle" on page 1-3

"Euler Angles" on page 1-4

"Homogeneous Transformation Matrix" on page 1-4

"Quaternion" on page 1-5

"Rotation Matrix" on page 1-5

"Translation Vector" on page 1-6

"Conversion Functions and Transformations" on page 1-6

In robotics applications, many different coordinate systems can be used to define where robots, sensors, and other objects are located. In general, the location of an object in 3-D space can be specified by position and orientation values. There are multiple possible representations for these values, some of which are specific to certain applications. Translation and rotation are alternative terms for position and orientation. Robotics System Toolbox supports representations that are commonly used in robotics and allows you to convert between them. You can transform between coordinate systems when you apply these representations to 3-D points. These supported representations are detailed below with brief explanations of their usage and numeric equivalent in MATLAB®. Each representation has an abbreviation for its name. This is used in the naming of arguments and conversion functions that are supported in this toolbox.

At the end of this section, you can find out about the conversion functions that we offer to convert between these representations.

Robotics System Toolbox assumes that positions and orientations are defined in a right-handed Cartesian coordinate system.

## **Axis-Angle**

#### Abbreviation: axang

A rotation in 3-D space described by a scalar rotation around a fixed axis defined by a vector.

**Numeric Representation:** 1-by-3 unit vector and a scalar angle combined as a 1-by-4 vector

For example, a rotation of pi/2 radians around the y-axis would be:

```
axang = [0 \ 1 \ 0 \ pi/2]
```

# **Euler Angles**

#### Abbreviation: eul

Euler angles are three angles that describe the orientation of a rigid body. Each angle is a scalar rotation around a given coordinate frame axis. The Robotics System Toolbox supports two rotation orders. The 'ZYZ' axis order is commonly used for robotics applications. We also support the 'ZYX' axis order which is also denoted as "Roll Pitch Yaw (rpy)." Knowing which axis order you use is important for apply the rotation to points and in converting to other representations.

#### **Numeric Representation:** 1-by-3 vector of scalar angles

For example, a rotation around the *y* -axis of pi would be expressed as:

```
eul = [0 pi 0]
```

*Note:* The axis order is not stored in the transformation, so you must be aware of what rotation order is to be applied.

# **Homogeneous Transformation Matrix**

#### Abbreviation: tform

A homogeneous transformation matrix combines a translation and rotation into one matrix.

#### **Numeric Representation:** 4-by-4 matrix

For example, a rotation of angle  $\alpha$  around the y-axis and a translation of 4 units along the y-axis would be expressed as:

You should **pre-multiply** your transformation matrix with your homogeneous coordinates, which are represented as a matrix of row vectors (*n*-by-4 matrix of points). Utilize the transpose (') to rotate your points for matrix multiplication. For example:

```
points = rand(100,4);
tformPoints = (tform*points')';
```

#### Quaternion

#### Abbreviation: quat

A quaternion is a four-element vector with a scalar rotation and 3-element vector. Quaternions are advantageous because they avoid singularity issues that are inherent in other representations. The first element, w, is a scalar to normalize the vector with the three other values,  $[x \ y \ z]$  defining the axis of rotation.

#### Numeric Representation: 1-by-4 vector

For example, a rotation of pi/2 around the y-axis would be expressed as:

```
quat = [0.7071 \ 0 \ 0.7071 \ 0]
```

#### **Rotation Matrix**

#### Abbreviation: rotm

A rotation matrix describes a rotation in 3-D space. It is a square, orthonormal matrix with a determinant of 1.

#### Numeric Representation: 3-by-3 matrix

For example, a rotation of  $\alpha$  degrees around the x-axis would be:

You should **pre-multiply** your rotation matrix with your coordinates, which are represented as a matrix of row vectors (*n*-by-3 matrix of points). Utilize the transpose (') to rotate your points for matrix multiplication. For example:

```
points = rand(100,3);
rotPoints = (rotm*points')';
```

#### **Translation Vector**

#### Abbreviation: trvec

A translation vector is represented in 3-D Euclidean space as Cartesian coordinates. It only involves coordinate translation applied equally to all points. There is no rotation involved.

#### Numeric Representation: 1-by-3 vector

For example, a translation by 3 units along the x -axis and 2.5 units along the z -axis would be expressed as:

```
trvec = [3 \ 0 \ 2.5]
```

#### **Conversion Functions and Transformations**

Robotics System Toolbox provides conversion functions for the previously mentioned transformation representations. Not all conversions are supported by a dedicated function. Below is a table showing which conversions are supported (in blue). The abbreviations for the rotation and translation representations are shown as well.

| Converting To                         | Axis-Angle (axang) | Euler Angles (eul) | Quaternion (quat) | Rotation Matrix (rotm) | Homogeneous<br>Transformation (tform) | Translation Vector<br>(trvec) |
|---------------------------------------|--------------------|--------------------|-------------------|------------------------|---------------------------------------|-------------------------------|
| Converting From                       | ά                  | B                  | đ                 | 22                     | 모른                                    | Tr.                           |
| Axis-Angle (axang)                    |                    |                    |                   |                        |                                       |                               |
| Euler Angles (eul)                    |                    |                    |                   |                        |                                       |                               |
| Quaternion (quat)                     |                    |                    |                   |                        |                                       |                               |
| Rotation Matrix (rotm)                |                    |                    |                   |                        |                                       |                               |
| Homogeneous<br>Transformation (tform) |                    |                    |                   |                        |                                       |                               |
| Translation Vector (trvec)            |                    |                    |                   |                        |                                       |                               |

The names of all the conversion functions follow a standard format. They follow the form alpha2beta where alpha is the abbreviation for what you are converting from and beta

is what you are converting to as an abbreviation. For example, converting from Euler angles to quaternion would be eul2quat.

All the functions expect valid inputs. If you specify invalid inputs, the outputs will be undefined.

There are other conversion functions for converting between radians and degrees, Cartesian and homogeneous coordinates, and for calculating wrapped angle differences. For a full list of conversions, see "Coordinate System Transformations".

# See Also

#### **More About**

• "Standard Units for Robotics System Toolbox" on page 1-2

# Convert A ROS Pose Message To A Homogeneous Transformation

This model subscribes to a **Pose** message on the ROS network. Use bus selectors to extract the rotation and translation vectors. The Coordinate Transformation Conversion block takes the rotation vector (euler angles) and translation vector in and gives the homogeneous transformation for the message.

Connect to a ROS network. Create a publisher for the '/pose' topic using a 'geometry msgs/Pose' message type.

```
rosinit
[pub,msg] = rospublisher('/pose','geometry_msgs/Pose');
Initializing ROS master on http://bat5742win64:54641/.
Initializing global node /matlab_global_node_03011 with NodeURI http://bat5742win64:546
```

Specify the detailed pose information. The message contains a translation (Position) and quaternion (Orientation) to express the pose. Send the message via the publisher.

```
msg.Position.X = 1;
msg.Position.Y = 2;
msg.Position.Z = 3;
msg.Orientation.X = sqrt(2)/2;
msg.Orientation.Y = sqrt(2)/2;
msg.Orientation.Z = 0;
msg.Orientation.W = 0;
send(pub,msg)
```

Open the 'pose\_to\_transformation\_model' model. This model subscribes to the '/pose' topic in ROS. The bus selectors extract the quaternion and position vectors from the ROS message. The Coordinate Transformation Conversion block then converts the position (translation) and quaternion to a homogeneous transformation.

For more details, inspect the bus selector in the model to see how the message information is extracted.

```
open_system('pose_to_transformation_model.slx')
```

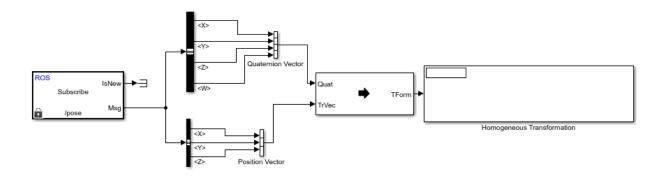

Run the model to display the homogeneous transformation.

Copyright 2018 The MathWorks, Inc.

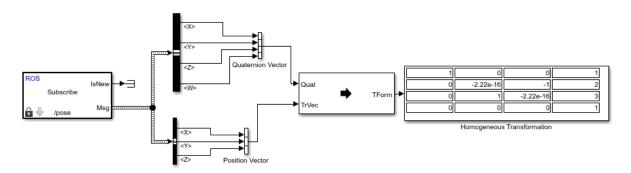

Modify the position or orientation components of the message. Resend the message and run model to see the change in the homogeneous transformation.

```
msg.Position.X = 4;
msg.Position.Y = 5;
msg.Position.Z = 6;
send(pub,msg)
```

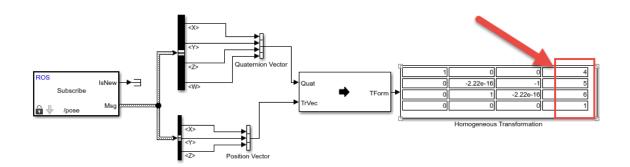

Shutdown the ROS network.

#### rosshutdown

Shutting down global node /matlab\_global\_node\_03011 with NodeURI http://bat5742win64:545 Shutting down ROS master on http://bat5742win64:54641/.

# Use Custom Time Scaling for a Transform Trajectory

This example shows how to specify custom time-scaling in the **Transform Trajectory** block to execute an interpolated trajectory. Two transformations are specified in the block to generate a trajectory between the two. The goal is to move between transforms using a nonlinear time scaling where the trajectory moves quickly at the start and slowly at the end.

#### **Open the Model**

A custom time scaling trajectory is generated using the **Polynomial Trajectory** block, which gives the position, velocity, and acceleration defined by the custom time scaling at the instant in time, as given by the **Clock** block. The **Clock** block outputs simulation time and is used for querying the transformation trajectory at those specifiy time points. The input **Waypoints** define the waypoints of the nonlinear time scaling to use and includes a shorter time interval between points near the final time. The 3x1 time scaling, output from the **Polynomial Trjaectory** block as **q**, **qd**, and **qdd**, is input to the **Transform Trajectory** block with the current clock time as the **TSTime**, which indicates this is the time scaling at that instance. The MATLAB® function block uses plotTransforms to plot a coordinate frame that moves along the generated transformation trajectory.

open\_system("custom\_time\_scaling\_transform")

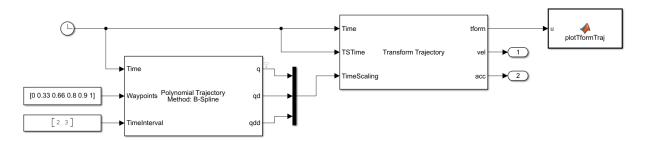

#### Simulate the Model

Simulate the model. The plot shows how the transformation follows a nonlinear interpolated trajectory parameterized in time. The model runs with a fixed-step solver at an interval of 0.1 seconds, so each frame is 0.1 seconds apart. Notice that the transformations are sampled more closely near the final transformation.

```
sim("custom_time_scaling_transform")
hold off
```

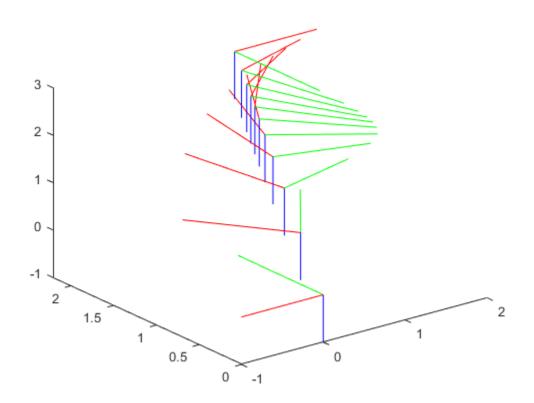

# **Use Custom Time Scaling for a Rotation Trajectory**

This example shows how to specify custom time-scaling in the **Rotation Trajectory** block to execute an interpolated trajectory. Two rotations are specified in the block to generate a trajectory between them. The goal is to move between rotations using a nonlinear time scaling with more time samples closer to the final rotation.

#### **Specify the Time Scaling**

Create vectors for the time scaling time vector and time scaling values. The time scaling time is linear vector from 0 to 5 seconds at 0.1 second intervals. The time scaling values follow a cubic trajectory with the appropriate derivates specified for velocity and acceleration. These values are used in the model.

#### Open the Model

The **Clock** block outputs simulation time and is used for querying the rotation trajectory at those specifiy time points. The full set of time scaling time and values are input to the **Rotation Trajectory** block, but the **Time** input defined when to sample from this trajectory. The MATLAB® function block uses plotTransforms to plot a coordinate frame that moves along the generated rotation trajectory.

```
open_system("custom_time_scaling_rotation")
```

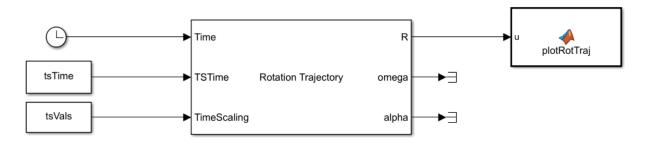

#### **Simulate the Model**

Simulate the model. The plot shows how the rotation follows a nonlinear interpolated trajectory parameterized in time. The model runs with a fixed-step solver at an interval of 0.1 seconds, so each frame is 0.1 seconds apart. Notice that the transformations are sampled more closely near the final rotation.

```
sim("custom_time_scaling_rotation")
hold off
```

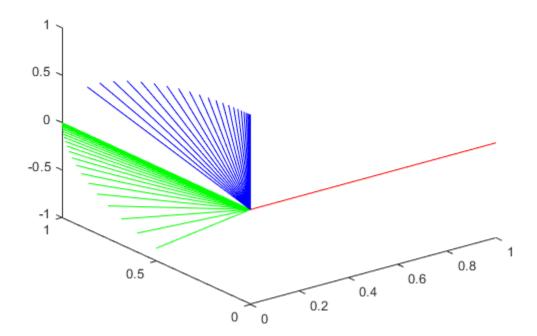

# **ROS Network Connection**

# **ROS Network Setup**

#### In this section...

"Introduction" on page 2-2

"Network Connection Layout" on page 2-2

#### Introduction

Setting up a ROS network allows for communication between different devices. Different participants or *nodes* all register with a ROS master to share information. The ROS master is unique and each ROS network only has one master. Each node is usually a separate device, although one device can have multiple nodes running. MATLAB acts as one of these nodes when using it to communicate with ROS.

All devices must be connected to the same actual or virtual network for ROS connections to work. You can create a new ROS master in MATLAB, or you can connect to an existing ROS master that is running on a different device. If you connect to an external master, you have to know the IP address or hostname of the device. The initial ROS master connection is done by calling rosinit. For more information on setting up and using the ROS network, see "Network Connection and Exploration".

Data communication is achieved by sending messages using entities called publishers, subscribers, and services. Publishers send data via topic names, which subscribers then receive over the network. Services use clients to request information from a server. For more information on sending messages, see "Publishers and Subscribers"

## **Network Connection Layout**

The ROS network is a collection of nodes that are all connected to the ROS master. The number of nodes can be quite large depending on your application and devices. When nodes get registered with the master, communication with all other nodes becomes possible. Each node registers different publishers, subscribers, and services on the ROS master to send and receive information between nodes. Even though all nodes in the ROS network are registered with the master, data is exchanged directly between nodes. The following figure shows the layout of a ROS network with two ROS nodes. It is important that all nodes have bidirectional connectivity to share data across the network. Verifying these connections is important during setup.

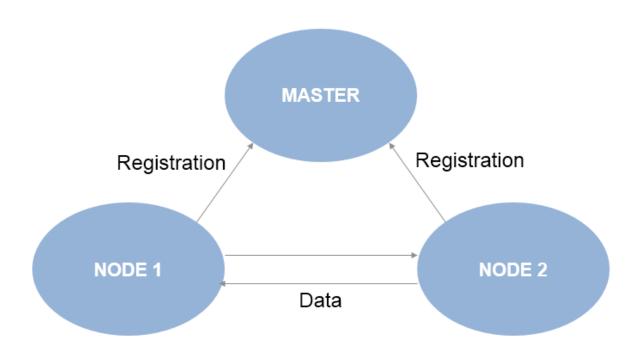

Each node registers its own Node URI with the master. Other participants in the ROS network will use this URI to contact the node. Again, this URI must be reachable by every other node in the ROS network. To create a node in MATLAB, call rosinit. If a ROS master is already set up, MATLAB detects it and sets the Node URI appropriately. Otherwise, it creates both a ROS master and node that are connected.

By default, each MATLAB instance has a single "global" node. The node has a randomly-generated name assigned to it for uniqueness. All publishers, subscribers, service clients, and service servers will operate on this global node.

# See Also

rosinit | rosnode | rostopic

# **Related Examples**

"Get Started with ROS"

- "Connect to a ROS Network"
- "Robot Operating System (ROS)"

# **ROS Publishers, Subscribers, Services, and Actions**

- "Built-In Message Support" on page 3-2
- "ROS Actions Overview" on page 3-11
- "Move a Turtlebot Robot Using ROS Actions" on page 3-16

# **Built-In Message Support**

#### In this section...

"ROS Message Structure" on page 3-2

"Limitations of ROS Messages in MATLAB" on page 3-3

"ROS Data Type Conversions" on page 3-3

"Supported Messages" on page 3-4

MATLAB has support for a large library of ROS message types. How messages are structured, limitations for ROS messages, and supported ROS data types are described to understand how MATLAB works with ROS messages. Also, a full list of built-in message types are shown.

## **ROS Message Structure**

In MATLAB, ROS messages are stored as handle objects. Therefore, all the rules of handle objects apply including copying, modifying and other performance considerations. For more information on handle objects, see "Handle Object Behavior" (MATLAB). Each handle points to the object for that specific message, which contains the information relevant to that message type. The message type has a built in structure for the data it contains.

ROS messages are similar to *structure arrays* with how they store the data relevant to that message type. Each message type has a specific set of properties with their corresponding values that are individually stored and accessed. You can specifically point to and modify each property on its own. All messages have the MessageType property to view the message type as a character vector. Also, you can use the showdetails function to view the contents of the message.

Here is a sample 'geometry\_msgs/Point' created in MATLAB using rosmessage. It contains 3 properties corresponding to a 3-D point in XYZ coordinates.

```
pointMsg = rosmessage('geometry_msgs/Point')
pointMsg =
   ROS Point message with properties:
    MessageType: 'geometry_msgs/Point'
```

X: 0 Y: 0 Z: 0

Use showdetails to show the contents of the message

You can access and modify each property by using the created pointMsg handle.

To explore further the ROS message structure in MATLAB, see "Work with Basic ROS Messages".

# **Limitations of ROS Messages in MATLAB**

Because ROS messages use independent properties, certain messages with multiple values cannot be validated. Because each value can be set separately, the message does not validate the properties as a whole entity. For example, a quaternion message contains w, x, y, and z properties, but the message does not enforce that the quaternion as a whole is valid. When modifying properties, you should ensure you are maintaining the rules required for that message.

Message properties can also have a variety of data types. MATLAB uses the rules set by ROS to determine what these data types are. However, if they are to be used in calculations, you might have to cast them to another value. The ROS data types do not convert directly to MATLAB data types. For a detailed list of ROS data types and their MATLAB equivalent, see "ROS Data Type Conversions" on page 3-3.

## **ROS Data Type Conversions**

ROS message types have predetermined properties and data types for the values of those properties. These data types must be mapped to MATLAB data types to be used in

MATLAB. This table summarizes how ROS data types are converted to MATLAB data types.

| ROS Data Type | Description                                       | MATLAB                            |  |  |
|---------------|---------------------------------------------------|-----------------------------------|--|--|
| bool          | Boolean / Unsigned 8-bit integer                  | logical                           |  |  |
| int8          | Signed 8-bit integer                              | int8                              |  |  |
| uint8         | Unsigned 8-bit integer                            | uint8                             |  |  |
| int16         | Signed 16-bit integer                             | int16                             |  |  |
| uint16        | Unsigned 16-bit integer                           | uint16                            |  |  |
| int32         | Signed 32-bit integer                             | int32                             |  |  |
| uint32        | Unsigned 32-bit integer                           | uint32                            |  |  |
| int64         | Signed 64-bit integer                             | int64                             |  |  |
| uint64        | Unsigned 64-bit integer                           | uint64                            |  |  |
| float32       | 32-bit IEEE floating point                        | single                            |  |  |
| float64       | 64-bit IEEE floating point                        | double                            |  |  |
| string        | ASCII string (utf-8 only)                         | char                              |  |  |
| time          | Seconds and nanoseconds as signed 32-bit integers | Time object (see rostime)         |  |  |
| duration      | Seconds and nanoseconds as signed 32-bit integers | Duration object (see rosduration) |  |  |

## **Supported Messages**

Here is an alphabetized list of supported ROS packages. A package can contain message types, service types, or action types.

To get a full list of supported message types, call rosmsg list in the MATLAB Command Window.

Robotics System Toolbox supports ROS Indigo and Hydro platforms, but your own ROS installation may have different message versions. If you would like to overwrite our current message catalog, you can utilize the "Custom Message Support" to generate new message definitions.

When specifying message types, input character vectors must match the character vector listed in rosmsg list exactly. To use custom message types, MATLAB also provides a custom message support package. For more information, see "Install Robotics System Toolbox Add-ons" on page 5-14.

```
ackermann msgs
actionlib
actionlib msgs
actionlib tutorials
adhoc_communication
app manager
applanix msgs
ar track alvar
arbotix msgs
ardrone autonomy
asmach_tutorials
audio common msgs
axis camera
base local planner
baxter_core_msgs
baxter_maintenance_msgs
bayesian belief networks
blob
bond
brics actuator
bride_tutorials
bwi_planning
bwi planning common
calibration msgs
capabilities
clearpath base
cmvision
cob base drive chain
cob camera sensors
cob footprint observer
cob_grasp_generation
cob kinematics
cob_light
cob lookat action
cob object detection msgs
cob_perception_msgs
cob phidgets
cob pick place action
cob relayboard
```

```
cob_script_server
cob sound
cob srvs
cob_trajectory_controller
concert_msgs
control msgs
control toolbox
controller_manager_msgs
costmap 2d
create node
data_vis_msgs
designator integration msgs
diagnostic_msgs
dna extraction msgs
driver_base
dynamic_reconfigure
dynamic tf publisher
dynamixel_controllers
dynamixel msgs
epos_driver
ethercat hardware
ethercat trigger controllers
ethzasl_icp_mapper
explorer
face_detector
fingertip_pressure
frontier exploration
gateway_msgs
gazebo msgs
geographic_msgs
geometry_msgs
gps common
graft
graph msgs
grasp_stability_msgs
grasping_msgs
grizzly_msgs
handle_detector
hector_mapping
hector nav msgs
hector_uav_msgs
hector_worldmodel_msgs
household_objects_database_msgs
hrpsys gazebo msgs
```

```
humanoid nav msgs
iai content msgs
iai kinematics msgs
iai pancake perception action
image_cb_detector
image_exposure_msgs
image view2
industrial msgs
interaction cursor msgs
interactive_marker_proxy
interval_intersection
jaco msgs
joint_states_settler
jsk footstep controller
jsk_footstep_msgs
jsk_gui_msgs
jsk hark msgs
jsk_network_tools
jsk pcl ros
jsk_perception
jsk rviz plugins
jsk topic tools
keyboard
kingfisher msgs
kobuki msgs
kobuki testsuite
laser assembler
laser_cb_detector
leap motion
linux_hardware
lizi
manipulation msgs
map_merger
map msgs
map_store
mavros
microstrain 3dmgx2 imu
ml_classifiers
mln robosherlock msgs
mongodb store
mongodb_store_msgs
monocam settler
move base msgs
moveit msgs
```

```
moveit_simple_grasps
multimaster msgs fkie
multisense_ros
nao interaction msgs
nao_msgs
nav2d msgs
nav2d navigator
nav2d_operator
nav msgs
navfn
network_monitor_udp
nmea msgs
nodelet
object_recognition_msgs
octomap_msgs
p2os_driver
pano ros
pcl_msgs
pcl ros
pddl_msgs
people_msgs
play motion msgs
polled_camera
posedetection msgs
pr2_calibration_launch
pr2_common_action_msgs
pr2 controllers msgs
pr2_gazebo_plugins
pr2_gripper_sensor_msgs
pr2_mechanism_controllers
pr2_mechanism_msgs
pr2 msgs
pr2_power_board
pr2 precise trajectory
pr2_self_test_msgs
pr2_tilt_laser_interface
program queue
ptu control
qt_tutorials
r2_msgs
razer_hydra
rmp msgs
robot_mechanism_controllers
robot pose ekf
```

```
roboteg msgs
robotnik msgs
rocon_app_manager_msgs
rocon interaction msgs
rocon_service_pair_msgs
rocon_std_msgs
rosapi
rosauth
rosbridge library
roscpp
roscpp_tutorials
roseus
rosgraph_msgs
rospy_message_converter
rospy_tutorials
rosruby_tutorials
rosserial arduino
rosserial_msgs
rovio_shared
rtt ros msgs
s3000 laser
saphari_msgs
scanning_table_msgs
scheduler msgs
schunk_sdh
segbot_gui
segbot sensors
segbot_simulation_apps
segway_rmp
sensor_msgs
shape_msgs
shared serial
sherlock_sim_msgs
simple robot control
smach msgs
sound play
speech recognition msgs
sr_edc_ethercat_drivers
sr_robot_msgs
sr_ronex_msgs
sr utilities
statistics msgs
std msgs
std srvs
```

```
stdr_msgs
stereo msgs
stereo_wall_detection
tf
tf2_msgs
theora_image_transport
topic proxy
topic_tools
trajectory msgs
turtle_actionlib
turtlebot_actions
turtlebot calibration
turtlebot msgs
turtlesim
um6
underwater_sensor_msgs
universal teleop
uuid msgs
velodyne msgs
view_controller_msgs
visp_camera_calibration
visp hand2eye calibration
visp_tracker
visualization msgs
wfov_camera_msgs
wge100 camera
wifi ddwrt
wireless_msgs
yocs msgs
zeroconf_msgs
```

## See Also

 $\verb|rosmessage| | \verb|rosmsg| | \verb|showdetails||$ 

#### **Related Examples**

- "Work with Basic ROS Messages"
- "Exchange Data with ROS Publishers and Subscribers"
- "Work with Specialized ROS Messages"

### **ROS Actions Overview**

#### In this section...

"Client to Server Relationship" on page 3-11

"Performing Actions Workflow" on page 3-12

"Action Messages and Functions" on page 3-14

#### **Client to Server Relationship**

ROS Actions have a client to server communication relationship with a specified protocol. The actions utilize ROS topics to send goal messages from a client to the server. You can cancel goals using the action client. After receiving a goal, the server processes it and can give information back to the client. This information includes the status of the server, the state of the current goal, feedback on that goal during operation, and finally a result message when the goal is complete.

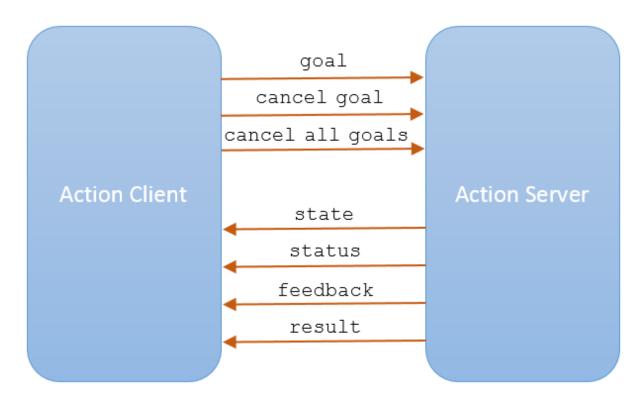

Use the sendGoal function to send goals to the server. Send the goal and wait for it to complete using sendGoalAndWait. This function allows you to return the result message, final state of the goal and status of the server. While the server is executing a goal, the callback function, FeedbackFcn, is called to provide data relevant to that goal (see SimpleActionClient). Cancel the current goal using cancelGoal or all goals on server using cancelAllGoals.

#### **Performing Actions Workflow**

In general, the following steps occur when creating and executing a ROS action on a ROS network.

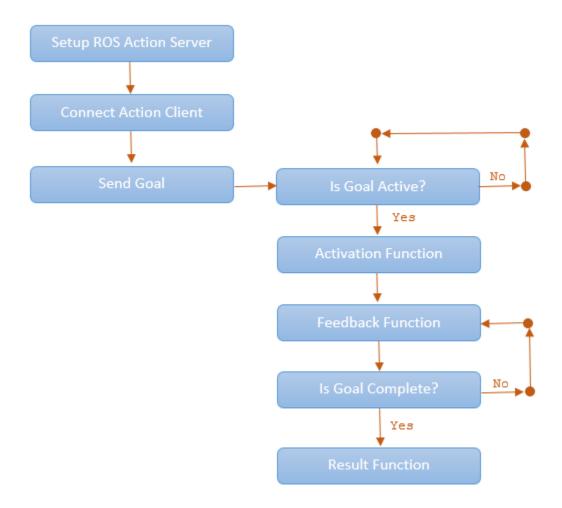

- Setup ROS action server. Check what actions are available on a ROS network by typing rosaction list in the MATLAB command window.
- Use rosactionclient to create action clients and connect them to the server. Specify an action type currently available on the ROS network. Use waitForServer to wait for the action client to connect to the server.
- Send a goal using sendGoal. Define a goalMsg that corresponds to the action type. When you create an action client using rosactionclient, a blank goalMsg is returned. You can modify this message with your desired parameters.

- When a goal status becomes 'active', the goal begins execution and the ActivationFcn callback function is called. For more information on modifying this callback function, see SimpleActionClient.
- While the goal status remains 'active', the server continues to execute the goal.
   The feedback callback function processes information about this goals execution periodically whenever a new feedback message is received. Use the FeedbackFcn to access or process the message data sent from the ROS server.
- When the goal is achieved, the server returns a result message and status. Use the ResultFcn callback to access or process the result message and status.

#### **Action Messages and Functions**

ROS actions utilize ROS messages to send goals and receive feedback about their execution. In MATLAB, you can use callback functions to access or process the feedback and result information from these messages. After you create the SimpleActionClient object, specify the callback functions by assigning function handles to the properties on the object. You can create the object using rosactionclient.

- GoalMsg The goal message contains information about the goal. To perform an
  action, you must send a goal message with updated goal information (see sendGoal).
  The type of goal message depends on the type of ROS action.
- ActivationFcn Once a goal is received on the action server, its status goes to
   'pending' until the server decides to execute it. The status is then 'active'. At this
   moment, MATLAB executes the callback function defined in the ActivationFcn
   property of the SimpleActionClient object. There is no ROS message or data
   associated with this function. By default, this function simply displays 'Goal is
   active' on the MATLAB command line to notify you the goal is being executed.

The default function handle is:

```
@(~) disp('Goal is active')
```

 FeedbackFcn — The feedback function is used to process the information from the feedback message. The type of feedback message depends on the action type. The feedback function executes periodically during the goal operation whenever a new feedback message is received. By default, the function displays the details of the message using showdetails. You can do other processing on the feedback message in the feedback function.

The default function handle is:

```
@(~,msg) disp(['Feedback: ',showdetails(msg)])
```

msg is the feedback message as an input argument to the function you define.

ResultFcn — The result function executes when the goal has been completed. Inputs
to this function include both the result message and the status of execution. The type
of result message depends on the action type. This message, msg, and status, s, are
the same as the outputs you get when using sendGoalAndWait. This function can
also be used to trigger dependent processes after a goal is completed.

The default function handle is:

```
@(~,s,msg) disp(['Result with state ',char(s),': ',showdetails(msg)])
```

#### See Also

rosaction | rosactionclient

### **Related Examples**

"Move a Turtlebot Robot Using ROS Actions" on page 3-16

## Move a Turtlebot Robot Using ROS Actions

This example shows how to use the /turtlebot\_move action with a Turtlebot robot. The /turtlebot\_move action takes a location in the robot environment and attempts to move the robot to that location.

To run the Turtlebot ROS action server, this command is used on the ROS distribution.

```
roslaunch turtlebot actions server turtlebot move.launch
```

Connect to a ROS network. You must have an ROS action server setup on this network. Change ipaddress to the address of your ROS network.

```
ipaddress = '192.168.154.131';
rosinit(ipaddress);
Initializing global node /matlab global node 10652 with NodeURI http://192.168.154.1:63
```

View the ROS actions available on the network. You should see /turtlebot\_move available.

```
rosaction list
/turtlebot move
```

Create a simple action client to connect to the action server. Specify the action name. goalMsg is the goal message for you to specify goal parameters.

```
[client,goalMsg] = rosactionclient('/turtlebot_move');
waitForServer(client)
```

Set the parameters for the goal. The goalMsg contains properties for both the forward and turn distances. Specify how far forward and what angle you would like the robot to turn. This example moves the robot forward 2 meters.

```
goalMsg.ForwardDistance = 2;
goalMsg.TurnDistance = 0;
```

Set the feedback function to empty to have nothing output during the goal execution. Leave FeedbackFcn as the default value to get a print out of the feedback information on the goal execution.

```
client.FeedbackFcn = [];
```

Send the goal message to the server. Wait for it to execute and get the result message.

```
[resultMsg,~,~] = sendGoalAndWait(client,goalMsg)

Goal active

resultMsg =

ROS TurtlebotMoveResult message with properties:

    MessageType: 'turtlebot_actions/TurtlebotMoveResult'
    TurnDistance: 0
    ForwardDistance: 2.0076

Use showdetails to show the contents of the message
```

Disconnect from the ROS network.

#### rosshutdown

Shutting down global node /matlab\_global\_node\_10652 with NodeURI http://192.168.154.1:0

#### See Also

rosaction | rosactionclient | sendGoal | sendGoalAndWait

#### **More About**

"ROS Actions Overview" on page 3-11

# **ROS Log Files and Transformations**

## **ROS Log Files (rosbags)**

#### In this section...

"Introduction" on page 4-2

"MATLAB rosbag Structure" on page 4-2

"Workflow for rosbag Selection" on page 4-3

"Limitations" on page 4-5

#### Introduction

A rosbag or bag is a file format in ROS for storing ROS message data. These bags are often created by subscribing to one or more ROS topics, and storing the received message data in an efficient file structure. MATLAB® can read these rosbag files and help with filtering and extracting message data. The following sections detail the structure of rosbags in MATLAB and the workflow for extracting data from them.

#### **MATLAB** rosbag Structure

When accessing rosbag log files, call rosbag and specify the file path to the object. MATLAB then creates a BagSelection object that contains an index of all the messages from the rosbag.

The BagSelection object has the following properties related to the rosbag:

- FilePath: a character vector of the absolute path to the rosbag file.
- StartTime: a scalar indicating the time the first message was recorded
- EndTime: a scalar indicating the time the last message was recorded
- NumMessages: a scalar indicating how many messages are contained in the file
- AvailableTopics: a list of what topic and message types were recorded in the bag.
  This is stored as table data that lists the number of messages, message type, and
  message definition for each topic. For more information on table data types, see
  "Access Data in a Table" (MATLAB). Here is an example output of this table:

ans =

NumMessages MessageType MessageDefinition

| /clock              | 12001 | rosgraph_msgs/Clock    | [1x185 char]  |
|---------------------|-------|------------------------|---------------|
| /gazebo/link_states | 11999 | gazebo_msgs/LinkStates | [1x1247 char] |
| /odom               | 11998 | nav_msgs/Odometry      | [1x2918 char] |
| /scan               | 965   | sensor msgs/LaserScan  | [1x2123 char] |

 MessageList: a list of every message in the bag with rows sorted by time stamp of when the message was recorded. This list can be indexed and you can select a portion of the list this way. Calling select allows you to select subsets based on time stamp, topic or message type.

Also, note that the BagSelection object contains an index for all the messages. However, you must still use functions to extract the data. For extracting this information, see readMessages for getting messages based on indices as a cell array or see timeseries for reading the data of specified properties as a time series.

#### **Workflow for rosbag Selection**

When working with rosbags, there is a general procedure of how you should extract data.

- Load a rosbag: Call rosbag and the file path to load file and create BagSelection.
- Examine available messages: Examine BagSelection properties (AvailableTopics, NumMessages, StartTime, EndTime, and MessageList) to determine how to select a subset of messages for analysis.
- Select messages: Call select to create a selection of messages based on your desired properties.
- Extract message data: Call readMessages or timeseries to get message data as either a cell array or time series data structure.
- **Visualize, analyze or process data**: Use the extracted data for your specific application. You can plot data or develop algorithms to process data.

The following figure also shows the workflow.

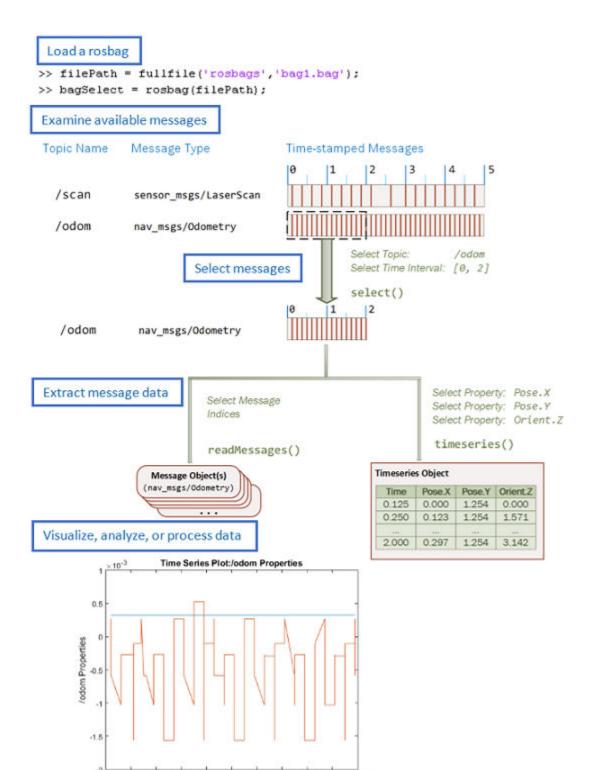

#### Limitations

There are a few limitations in the rosbag support within MATLAB:

- MATLAB can only parse uncompressed rosbags. See the ROS Wiki for a tool to decompress a compressed rosbag.
- ullet Only rosbags in the v2.0 format are supported. See the ROS Wiki for more information on different bag formats
- The file path to the rosbag must always be accessible. Because the message selection process does not retrieve any data, the file needs to be available for reading when the message data is accessed.

#### See Also

BagSelection | readMessages | rosbag

#### **Related Examples**

• "Work with rosbag Logfiles"

## **ROS Custom Message Support**

- "Create Custom Messages from ROS Package" on page 5-2
- "ROS Custom Message Support" on page 5-8
- "Install Robotics System Toolbox Add-ons" on page 5-14

## **Create Custom Messages from ROS Package**

In this example, you go through the procedure for creating ROS custom messages in MATLAB. It assumes you have already gone through the installation process shown in "Install Robotics System Toolbox Add-ons" on page 5-14. Also, you must have a ROS package that contains the required msg, srv, and package.xml files. The correct file contents and folder structure are described in "Custom Message Contents" on page 5-8. This folder structure follows the standard ROS package conventions. Therefore, if you have any existing packages, they should match this structure.

It is recommended you start this procedure after opening a new MATLAB session to ensure that there are no lingering changes to MATLAB preferences from previous work. After ensuring that your custom message package is correct, note the folder path location. Then, call rosgenmsg with the specified path and follow the steps output in the command window. The following example has three messages, A, B, and C, that have dependencies on each other. This example also illustrates that you can use a folder containing multiple messages and generate them all at the same time.

To set up custom messages in MATLAB:

- Open MATLAB in a new session
- Place your custom message folder in a location and note the folder path. In this
  example, a location of example packages is provided and copied to userFolder
  location. Make sure that the userFolder directory exists prior to running this code.

```
examplePackages = fullfile(fileparts(which('rosgenmsg')), 'examples', 'packages');
userFolder = 'c:\MATLAB\custom_msgs';
copyfile(examplePackages, userFolder)
```

• Specify the folder path of the custom messages.

```
folderpath = userFolder;
```

(Optional) If you have an existing catkin workspace (catkin\_ws), you can specify the path to its src folder instead. However, this workspace might contain a large number of packages and message generation will be run for all of them.

```
folderpath = fullfile('catkin_ws','src');
```

 Specify the folder path for custom message files and call rosgenmsg to create custom messages for MATLAB.

```
rosgenmsg(folderpath)
```

```
Checking subfolder "A" for custom messages.
Checking subfolder "B" for custom messages.
Checking subfolder "C" for custom messages.
Building custom message files for the following packages:
  Α
  В
  C
Generating MATLAB classes for message packages in
C:\MATLAB\custom msgs\matlab gen\jar
Loading file A-1.0.jar.
Generating MATLAB code for A/DependsOnB message type.
Generating MATLAB code for B/Standalone message type.
Loading file B-1.0.jar.
Loading file C-1.0.jar.
Generating MATLAB code for C/DependsOnB message type.
To use the custom messages, follow these steps:
1. Edit javaclasspath.txt, add the following file locations as new lines, and
save the file:
C:\MATLAB\custom msgs\matlab gen\jar\A-1.0.jar
C:\MATLAB\custom msgs\matlab gen\jar\B-1.0.jar
C:\MATLAB\custom msgs\matlab gen\jar\C-1.0.jar
2. Add the custom message folder to the MATLAB path by executing:
addpath('C:\MATLAB\custom msgs\matlab gen\msggen')
savepath
3. Restart MATLAB and verify that you can use the custom messages.
   Type "rosmsq list" and ensure that the output contains the generated
   custom message types.
```

**Tip** If you see the following warning

Objects of \*\*\* class exist - not clearing java

Try either calling rosgenmsg at the beginning of your MATLAB session or make sure that no Java objects are created with any startup functions called.

- Then, follow steps 1-3 from the output of rosgenmsg.
- Click the javaclasspath.txt link to open the file in the Editor. Copy and paste the different jar file locations as new lines in the file. If this file does not exist, you will be prompted to create it. Click **Yes** and then copy and paste the file locations into the file.

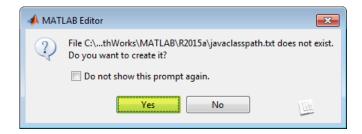

The javaclasspath.txt looks like this after adding lines. Other paths may also already exist in this file.

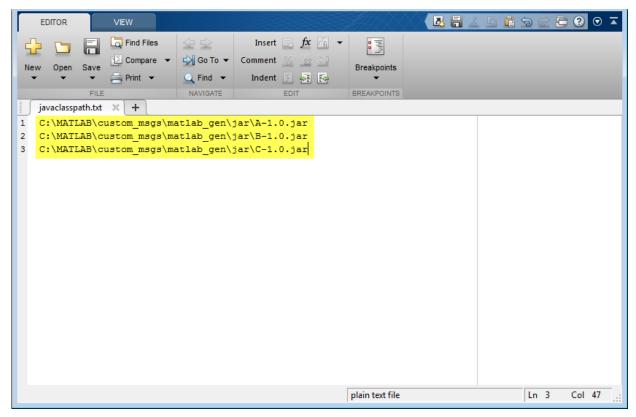

Add the given files to the MATLAB path by running addpath and savepath in the command window. You can either highlight the commands shown and press **F9** or copy and paste it into the MATLAB Command Window.

```
addpath('C:\MATLAB\custom_msgs\matlab_gen\msggen')
savepath
```

3 Restart MATLAB for the path changes to be applied. You can then use the custom messages like any other ROS messages supported in Robotics System Toolbox. Verify these changes by either calling rosmsg list and search for your message types, or use rosmessage to create a new message.

```
custommsg = rosmessage('B/Standalone')
custommsg =
ROS Standalone message with properties:
```

```
MessageType: 'B/Standalone'
   IntProperty: 0
   StringPropert: ''
Use showdetails to show the contents of the message
```

This final verification shows that you have performed the custom message generation process correctly. You can now send and receive these messages over a ROS network using MATLAB and Simulink®. The new custom messages can be used like normal message types. You should see them create objects specific to their message type and be displayed in your workspace.

```
custommsg = rosmessage('B/Standalone');
custommsg2 = rosmessage('A/DependsOnB');
```

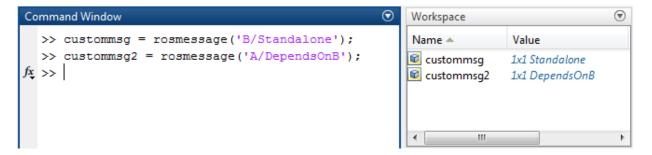

Custom messages can also be used with the ROS Simulink blocks.

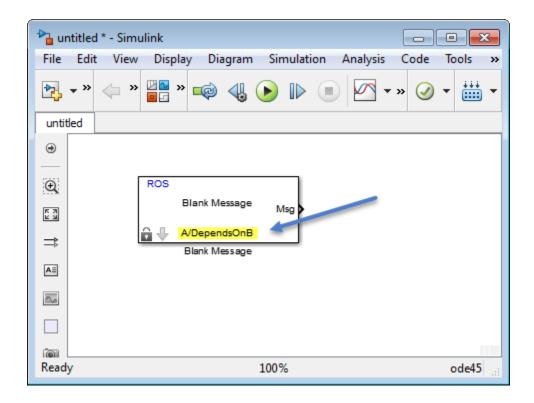

## See Also

roboticsAddons|rosgenmsg

## **Related Examples**

- "Install Robotics System Toolbox Add-ons" on page 5-14
- "ROS Custom Message Support" on page 5-8

## **ROS Custom Message Support**

#### In this section...

"Custom Message Overview" on page 5-8

"Custom Message Contents" on page 5-8

"Custom Message Creation Workflow" on page 5-11

#### **Custom Message Overview**

Custom messages are user-defined messages that you can use to extend the set of message types currently supported in Robotics System Toolbox. If you are sending and receiving supported message types, you do not need to use custom messages. To see a list of supported message types, call rosmsg list in the MATLAB Command Window.

To install custom message support, call roboticsAddons and follow the instructions for installation. Custom message creation requires ROS packages, which are detailed in the ROS Wiki at Packages. After ensuring that you have valid ROS packages for custom messages, call rosgenmsg to generate the necessary MATLAB code to use custom messages. For an example on how to generate a ROS custom message in MATLAB, see "Create Custom Messages from ROS Package" on page 5-2.

#### **Custom Message Contents**

ROS custom messages are specified in ROS package folders that contain a package.xml file and optional msg and srv directories. The msg folder contains all your custom message type definitions. You should also add all custom service type definitions to the srv folder. For example, the package custom\_robot\_msgs has this folder and file structure.

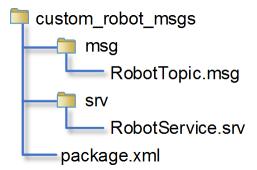

The package contains one custom message type in RobotTopic.msg and one custom service type in RobotService.srv. MATLAB uses these files to generate the necessary files for using the custom messages contained in the package. For more information on creating msg and srv files, see Creating a ROS msg and srv and Defining Custom Messages on the ROS Wiki. The syntax of these files is described on the pages specific to msg and srv.

In all packages, you must define a package.xml file, which has the following contents:

- Name custom\_robot\_msgs
- Version -1.1.01
- Dependency message\_generation
- $\bullet \quad \text{Other dependencies on message packages (optional)} \texttt{geometry\_msgs}, \texttt{std\_msgs}$

Here is a sample package.xml file with the previously shown contents.

#### Note

• You must have write access to the custom messages folder.

- At any time, there should only be one custom messages folder on the MATLAB path.
   This folder can contain multiple packages, but it is recommended that you keep them all in one unique folder.
- ROS actions are not currently supported and will be ignored during the custom message generation.
- ROS packages will not be processed if both of these conditions are met:
  - A package with the same name already exists
  - The version number of that existing package is the same

#### **Property Naming From Message Fields**

When ROS message definitions are converted to MATLAB, the field names are converted to properties for the message object. Object properties always begin with a capital letter and do not contain underscores. The field names are modified to fit this naming convention. The first letter and the first letter after underscores are capitalized with underscores removed. For example, the sensor\_msgs/Image message has these fields in ROS:

header height width encoding is\_bigendian step data

The converted MATLAB properties are:

Header Height Width Encoding IsBigendian Step Data

This is also reflected when using ROS messages in Simulink. ROS message buses use the same properties names as MATLAB.

#### **Custom Message Creation Workflow**

Once you have your custom message structure set up as described in the previous section, you can create the code needed to use these custom messages. First, you call rosgenmsg with your known path to the custom message files to create MATLAB code.

Then, the two main creation steps that are handled by the <code>rosgenmsg</code> function. This function takes your custom message files (<code>.msg</code>, <code>.srv</code> and <code>package.xml</code>) and converts each message type to working MATLAB code. The <code>rosgenmsg</code> function will look for <code>.msg</code> files in the <code>msg</code> folder and for <code>.srv</code> files in the <code>srv</code> folder. This code is a group of classes that define the message properties when you create new custom messages. The basic procedure takes the custom message files and converts them to <code>.jar</code> files and then creates MATLAB program for each topic and service. Do not modify the <code>.jar</code> files because MATLAB uses them internally.

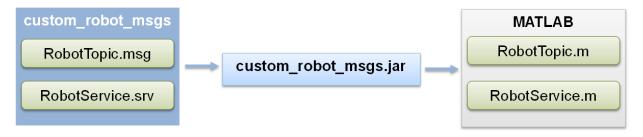

After the rosgenmsg function creates these files, you must add the files to the Java class path and the MATLAB path before you can use the custom messages. These steps are given as prompts in the MATLAB Command Window:

- 1 Add location of files to javaclasspath.txt: Add the specified paths as new lines of text in the javaclasspath.txt file. If this file does not exist, a message in the command window prompts you to create it. This text file defines the static class path for Java classes. For more information on the Java class path, see "Java Class Path" (MATLAB).
- 2 Add location of class files to MATLAB path: Use addpath to add new locations of files with the .m extension to the MATLAB path and use savepath to save these changes.
- **Restart MATLAB and verify messages are available**: After restarting MATLAB, call rosmsg list or rosmessage to check that you can use the messages as expected.

For an example of this procedure, see "Create Custom Messages from ROS Package" on page 5-2. This example uses sample custom message files to create custom messages in MATLAB.

You need to complete this procedure only once for a specific set of custom messages. After that, you can use the new custom messages like any other ROS message in MATLAB and take advantage of the full ROS functionality that Robotics System Toolbox provides. Repeat this generation procedure when you would like to update or create new message types.

You must maintain the Java class path and MATLAB path that contain the files directories. Make sure that the MATLAB path has only one folder at a time that contains custom message artifacts. Also, ensure you add the correct paths to the <code>javaclasspath.txt</code>, as the prompt directs. Do not modify the path. This file is used to load Java files at the start of each MATLAB session.

#### **Sharing Custom Messages**

After creating your custom message files, you can share them with other users. Other people do not need to call rosgenmsg to access your messages. Instead, to share your messages, access the \_matlab\_gen folder and follow the same three steps for specifying paths as described previously. If you have access to these files, either over a network or shared drive, add the matlab\_gen/jar folder path to the javaclasspath.txt file and the matlab\_gen/msggen path to the MATLAB path. After restarting MATLAB, other users can use the custom messages like any other ROS message.

#### **Code Generation with Custom messages**

Custom message and service types can be used with ROS Simulink blocks for generating C++ code for a standalone ROS node. The generated code (.tgz archive) will include Simulink definitions for the custom messages, but it will not include the ROS custom message packages. When the generated code is built in the destination Linux System, it expects the custom message packages to be available in the catkin workspace or on the ROS\_PACKAGE\_PATH. Please ensure that you either install or copy the custom message package to your Linux system before building the generated code.

## See Also

roboticsAddons | rosgenmsg

## **Related Examples**

- "Install Robotics System Toolbox Add-ons" on page 5-14
- "Create Custom Messages from ROS Package" on page 5-2

## **Install Robotics System Toolbox Add-ons**

To expand the capabilities of the Robotics System Toolbox and gain additional functionality for specific tasks and applications, use add-ons. You can find and install add-ons using the Add-On Explorer.

1 To install add-ons relevant to the Robotics System Toolbox, type in the MATLAB command window:

roboticsAddons

- **2** Select the add-on that you want. For example:
  - Robotics System Toolbox Interface for ROS Custom Messages
- 3 Click **Install**, and select either:
  - Install
  - **Download Only...** Downloads an install file to use offline.
- 4 Continue to follow the setup instructions on the Add-Ons Explorer to install your add-ons.

To update or manage your add-ons, call roboticsAddons and select Manage Add-Ons.

## **See Also**

#### **Related Examples**

- "Create Custom Messages from ROS Package" on page 5-2
- "ROS Custom Message Support" on page 5-8
- "Add-Ons" (MATLAB)

## Simulink ROS Concepts

- "Publish and Subscribe to ROS Messages in Simulink" on page 6-2
- "Selecting ROS Topics, Messages, and Parameters" on page 6-5
- "Configure ROS Network Addresses" on page 6-9
- "Managing Array Sizes in Simulink ROS" on page 6-13
- "Connect to ROS Device" on page 6-15
- "Simulink and ROS Interaction" on page 6-16
- "ROS Parameters in Simulink" on page 6-19
- "ROS String Parameters" on page 6-21
- "Enable ROS Time Model Stepping for Deployed ROS Nodes" on page 6-24
- "Overrun Detection with Deployed ROS Nodes" on page 6-26
- "ROS Simulink Support and Limitations" on page 6-28
- "Read A ROS Image Message In Simulink®" on page 6-29
- "Read A ROS Point Cloud Message In Simulink®" on page 6-33
- "Convert Coordinate System Transformations" on page 6-38
- "Call ROS Service in Simulink" on page 6-39
- "Play Back Data from Jackal™ rosbag Logfile in Simulink" on page 6-41
- $\bullet\,\,$  "Time Stamp A ROS Message Using Current Time in Simulink" on page 6-43

## **Publish and Subscribe to ROS Messages in Simulink**

This model shows how to publish and subscribe to a ROS topic using Simulink®.

open\_system('simulinkPubSubExample.slx')

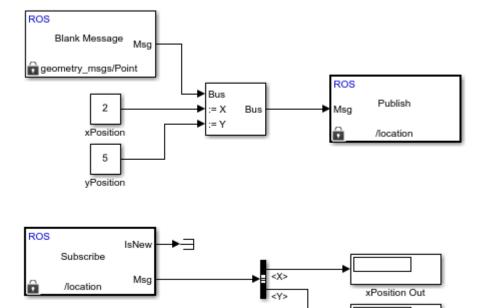

Copyright 2018 The MathWorks, Inc.

Use the Blank Message and Bus Assignment blocks to specify the X and Y values of a 'geometry\_msgs/Point' message type. Open the Blank Message block mask to specify the message type. Open the Bus Assignment block mask to select the signals you want to assign. Remove any values with '???' from the right column. Supply the Bus Assignment block with relevant values for X and Y.

yPosition Out

Feed the Bus output to the Publish block. Open the block mask and choose Specify your own as the topic source. Specify the topic, '/location', and message type, 'geoemetry\_msgs/Point'.

Add a Subscribe block and specify the topic and message type. Feed the output Msg to a Bus Selector and specify the selected signals in the block mask. Display the X and Y values.

Before running the model, call rosinit to connect to a ROS network.

#### rosinit

```
Initializing ROS master on http://bat5742win64:54702/.
Initializing global node /matlab_global_node_23375 with NodeURI http://bat5742win64:54
```

Set the simulation stop time to Inf and run the model. You should see the xPosition Out and yPosition Out displays show the corresponding values published to the ROS network.

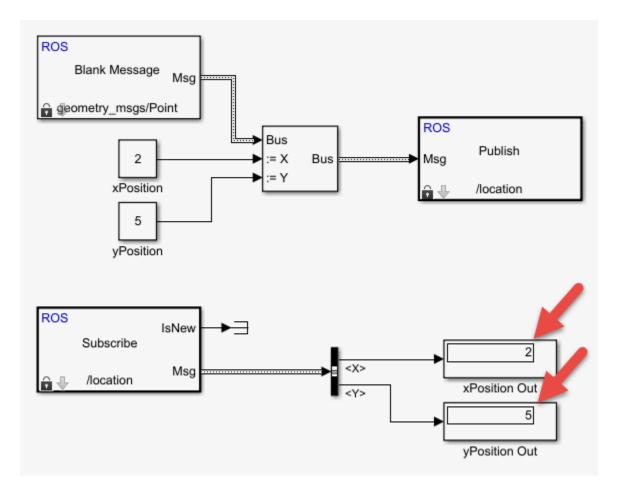

Shut down the ROS network.

#### rosshutdown

Shutting down global node /matlab\_global\_node\_23375 with NodeURI http://bat5742win64:545 Shutting down ROS master on http://bat5742win64:54702/.

# Selecting ROS Topics, Messages, and Parameters

# In this section... "Selecting ROS Topics" on page 6-5 "Selecting ROS Message Types" on page 6-6 "Selecting ROS Parameter Names" on page 6-7

#### **Selecting ROS Topics**

When using Simulink with ROS, you can publish or subscribe to topics on the ROS network. In the dialog boxes for the Publish and Subscribe blocks, you can select from a list of topics on the ROS network. You must be currently connected to a ROS network to get a list of topics. You can select a topic using the following:

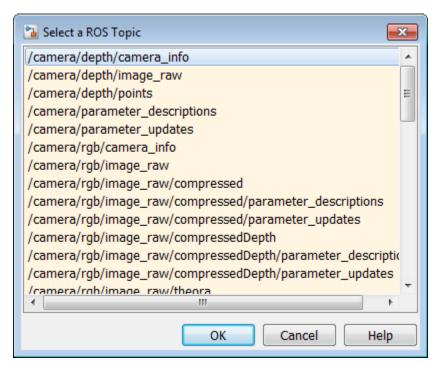

This dialog shows the list of topics available on the ROS master. Selecting a topic from the list automatically populates the **Topic** and **Message type** parameters for the

corresponding block mask dialog. If the message type is not supported in MATLAB ROS, Simulink will throw an error. Once the topic is selected, it is saved with the block. Even if the topic is not longer available on the network, the block will still use that topic name.

To refresh the list, close and open the dialog again.

To use a topic not currently posted on the ROS network or if you are not currently connected, use the "Specify your own" option under the **Topic Source** parameter in your block mask dialog.

#### **Selecting ROS Message Types**

Simulink ROS allows you to select from a list of message types currently supported by MATLAB ROS when setting the **Message type** for Publish, Subscribe, or BlankMessage blocks.

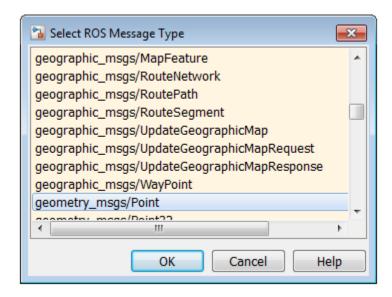

This is the list of all message types supported in MATLAB ROS including any custom message types. You can begin typing in the name of your desired message type or manually search through the list.

The selected message type is stored with the block and saved with the model.

**Note:** When using code generation, message type information is not included. You must ensure that your Linux ROS environment has the ROS packages installed that contain the necessary message type definitions.

#### **Selecting ROS Parameter Names**

When using the Get Parameter and Set Parameter blocks, you have the option of "Select from ROS Network" in the block parameters, which gets a list of parameters currently on the server. When clicking **Select**, you should see this dialog box.

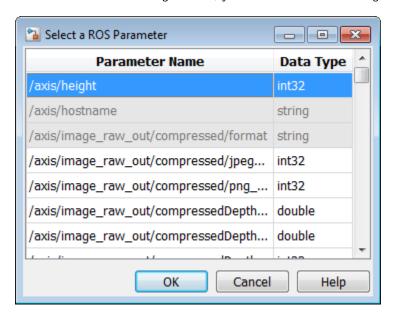

This is the list of parameters you can select from the ROS parameter server. The parameters that are grayed out have unsupported data types. Select a parameter name that is not grayed out and click **OK**. This should auto-fill the **Name** and **Data type** into the block parameters.

#### See Also

Blank Message | Get Parameter | Publish | Set Parameter | Subscribe

# **Related Examples**

- "ROS Parameters in Simulink" on page 6-19
- "Managing Array Sizes in Simulink ROS" on page 6-13

# **Configure ROS Network Addresses**

During model initialization, Simulink connects to a ROS master and also creates a node associated with the model. The ROS master URI and Node Host are specified in the "Configure ROS Network Addresses" dialog. You can access this in the menu under *Tools>>Robot Operating System (ROS)* by selecting "Configure ROS Network Addresses".

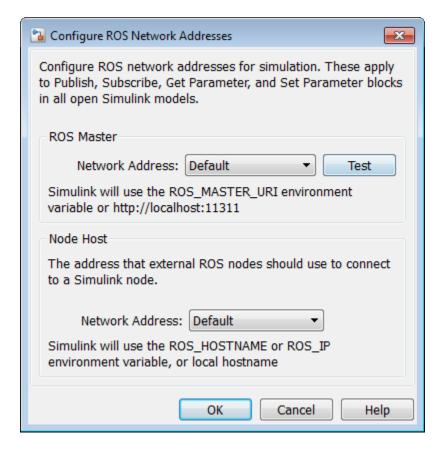

The Network Address parameter can be set to "Default" or "Custom".

For the ROS master URI, if **Network Address** is set to "Default", Simulink uses the following rules to set the ROS Master URI:

- Use ROS MASTER URI environment variable if it is set.
- If a MATLAB global ROS node exists, use the Master URI associated with the global node. The global node is created automatically when rosinit is called.
- Use address http://localhost:11311 if other two rules do not apply.

For the Node Host, if **Network Address** is set to "Default", Simulink uses the following rules to set the ROS Node Host:

- Use ROS HOSTNAME environment variable if it is set.
- Use ROS IP environment variable if it is set.
- Use hostname or IP address of the first network interface on the system if available.
- Use address http://localhost:11311 if other rules do not apply.

For both, these are the same rules that MATLAB uses to resolve its ROS network addresses.

Otherwise, if you chose "Custom", you can set all the variables as shown below. This overrides the environment variables.

**Note:** These addresses are saved in MATLAB preferences, not the model. Therefore, this information is shared across all Simulink models and multiple MATLAB installs of the same release.

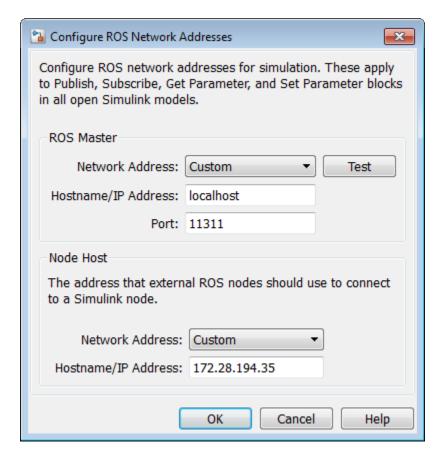

You can also use the "Test" button to ensure you can connect to the ROS master. If you get an error, call rosinit to setup a local ROS network, or if you specified a remote ROS master, check your settings are correct.

The custom ROS master or node host settings are not used in generated code when deploying a standalone node.

#### See Also

rosinit

#### **Related Examples**

- "Get Started with ROS in Simulink®"
- "Connect to a ROS-enabled Robot from Simulink®"

#### **More About**

- "Simulink and ROS Interaction" on page 6-16
- "Selecting ROS Topics, Messages, and Parameters" on page 6-5
- "ROS Simulink Support and Limitations" on page 6-28

# **Managing Array Sizes in Simulink ROS**

A ROS message is represented as a bus signal. For more information on bus signals, see "Buses" (Simulink).

If you are working with variable-length signals in Simulink, the non-virtual bus used for messages cannot contain variable-length arrays as properties. All variable-length arrays are converted to fixed-length arrays for non-virtual buses. Therefore, you must manage the maximum size for these fixed-size arrays. To manage array sizes, select *Tools>>Robot Operating System* in the menu and select "Manage Array Sizes". If your model uses ROS messages with variable-length arrays, the following dialog box opens. Otherwise, Simulink displays a message.

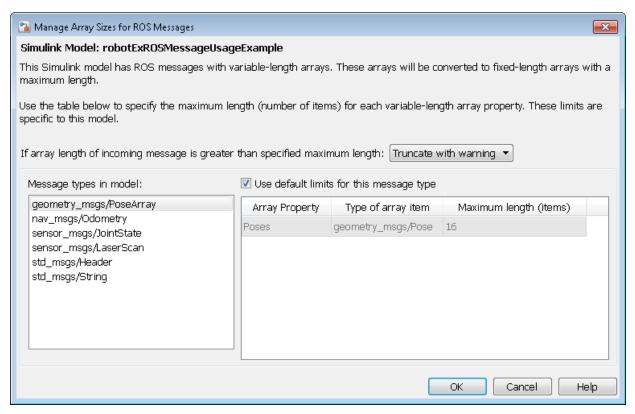

Because the message properties have a variable length, it is possible that they can be truncated if they exceed the maximum size set for that array. You have the option of

Truncate with warning or Truncate silently. Either way, the simulation will run, but Truncate with warning displays a warning in the Diagnostic Viewer that the message property has been truncated. When using generated code, the warning will be emitted using Log Statements in ROS. The warning will be a ROS\_WARN\_NAMED log statement and the *name* is the model name.

The **Message types in model** section shows all the ROS message types that are currently used by Publish, Subscribe and Blank Message blocks in your Simulink model. You have the option to use the default limits for this message type by clicking the check box. Otherwise, select each message type individually to set the **Maximum length** (items) of each **Array Property** as desired. This maximum length is applied to all instances of that message type for that model. The maximum length is also stored with the model. Therefore, it is possible to have two models accessing the same message type with different maximum length limits.

Managing the size of your variable-length arrays can help improve performance. If you limit the size of the array to only include relevant data, you can process data more effectively. However, when running these models, consider possible issues associated with truncation and what could happen to your system if some data is ignored.

**Note:** If you would like to know the appropriate maximum lengths for different message types. You can simulate the model and observe the sizes output in the warning. To see an example of using ROS messages and working with variable-length arrays, see "Work with ROS Messages in Simulink®".

#### See Also

Publish | Subscribe

#### **Related Examples**

- "Work with ROS Messages in Simulink®"
- "ROS Simulink Support and Limitations" on page 6-28

#### **Connect to ROS Device**

When connecting to a ROS device, deploying a ROS node to a ROS device, or trying to start and stop nodes on a ROS device, you must specify the login credentials. The Connect to a ROS Device dialog requests the following information to connect to the ROS device.

- **Device Address** Specify the host name or IP address for the target ROS device.
- Username Specify the user name that is used to log into the target ROS device.
- **Password** Specify the password that is used to log into the target ROS device with the specified user name.
- Remember my password Select this parameter for your password to be saved for all MATLAB sessions. If this parameter is not selected, MATLAB prompts for your password whenever a connection to the ROS device is established.
- ROS folder Specify the location of the ROS installation folder on the ROS device. For example: /opt/ros/indigo
- Catkin workspace Specify the location of the Catkin workspace folder on the ROS device. For example: ~/catkin ws test

By clicking the **Test** button, you can verify your settings. The results of the test are displayed in the Simulink Diagnostic Viewer. Use the Diagnostic Viewer to troubleshoot any issues with connecting to your ROS device. For more information, see "View Diagnostics" (Simulink).

#### **See Also**

#### **Related Examples**

"Generate a Standalone ROS Node from Simulink®"

#### Simulink and ROS Interaction

#### In this section...

"MATLAB ROS Information" on page 6-16

"Simulink ROS Node" on page 6-16

"Differences Between Simulation and Generated Code" on page 6-17

"Publishers and Subscribers in Simulink" on page 6-17

"ROS Model Reference" on page 6-17

When using Simulink to communicate with a ROS network or work with ROS functionality, there are several points to note regarding its interaction with MATLAB and the ROS network.

#### **MATLAB ROS Information**

Simulink uses the functionality built into MATLAB to communicate with the ROS network during simulation. When trying to debug issues in Simulink, you can use MATLAB to view topics or messages available on the ROS master. For more information on ROS topics and messages, see rosnode, rostopic, or rosmsg.

By default, Simulink uses MATLAB ROS capabilities to resolve network information such as the address of the ROS master. This network information can also be specified in Simulink using the "Configure ROS Network Addresses" on page 6-9 dialog.

#### **Simulink ROS Node**

Each model is associated with a unique ROS node. At the start of each simulation, Simulink creates the node and deletes it when the simulation is terminated. If multiple models are open and being simulated, each model will get its own dedicated node, but all the nodes will connect to the same ROS master. This is because all the models use the same ROS network address settings.

In simulation, the Simulink ROS node name is <modelName>\_<random#>. This takes the model name and adds a random number to the end to avoid node name conflicts.

In generated code, the node name is <modelName> (casing preserved). The model name is also used in the archive used for generated code. Do **not** rename the tgz file from code

generation (e.g. ModelName.tgz). The file name is used to get the ROS package name and initiate the build.

#### **Differences Between Simulation and Generated Code**

In simulation, the model execution does not match real elapsed time. The blocks in the model are evaluated in a loop that only simulates the progression of time, and whose speed depends on complexity of the model and computer speed. It is not intended to track actual clock time.

In generated code, the model execution attempts to match actual elapsed time (the Fixed-step size defines the actual time step, in seconds, that is used for the model update loop). However, this does not guarantee real-time performance, as it is dependent on other processes running on the Linux system and the complexity of the model. If the deployed model is too slow to meet the execution frequency, tasks are dropped. This drop is called an "overrun" and the model waits for the next scheduled task. For more information, see the *Tasking Mode* section in the "Generate a Standalone ROS Node from Simulink®" example.

You can also modify how your generated code runs for a deployed ROS node using rosdevice. The rosdevice object allows you to connect to a ROS device, run nodes that are deployed, and modify files on the device.

#### **Publishers and Subscribers in Simulink**

All publishers and subscribers created using Publish and Subscribe blocks will connect with the ROS node for that model. They are created during the model initialization and topic names are resolved at the same time. The publishers and subscribers are deleted when the simulation is terminated.

*NOTE:* If a custom topic name is specified for a Subscribe block, the topic is not required to exist when the model is initialized. The Subscribe block will output blank messages until it receives a message on the topic name you specify. This allows you to setup and test models before the rest of the network has been setup.

#### **ROS Model Reference**

Simulink supports model reference when using ROS blocks with one limitation. Multiple references to the same model results in an error due to duplicate buses with the same

name being created for ROS messages used by the ROS blocks. You can only reference a model once in a parent model.

#### **ROS Parameters in Simulink**

#### **Get and Set ROS Parameters**

This model gets and sets ROS parameters using Simulink®. This example illustrates how to use ROS parameters in Simulink and to share data over the ROS network. An integer value is set as a parameter on the ROS network. This integer is retrieved from the parameter server and compared to a constant. The output Boolean from the comparison is also set on the network. Change the constant block in the top left (blue) when you run the model to set network parameters based on user input conditions.

You must be connected to a ROS network. Call rosinit in the MATLAB® command line.

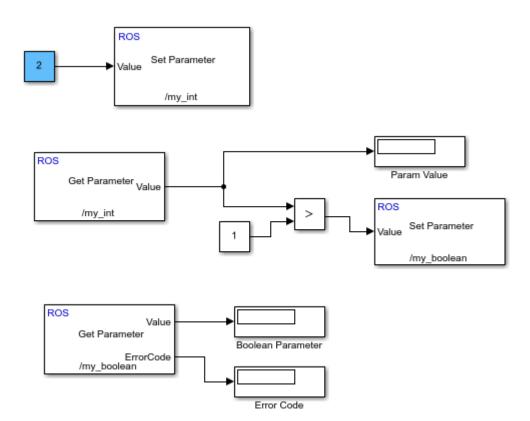

### See Also

Get Parameter | Set Parameter

#### **More About**

• "ROS String Parameters" on page 6-21

# **ROS String Parameters**

#### In this section...

"Set String Parameter on ROS Network" on page 6-21

"Get ROS String Parameter and Compare to Specified String" on page 6-22

"Check Image Encoding Parameter for ROS Image Message" on page 6-22

To use ROS string parameters in Simulink, cast them to uint8 arrays. These examples show how to get, set, compare, and manipulate strings for ROS parameters. To run these examples, you must first set up a ROS network. Use rosinit.

#### **Set String Parameter on ROS Network**

To create your string parameter, use a Constant block and cast it to uint8 by specifying uint8(['my\_string\_parameter']) in **Constant Value** of the block mask. The string is passed into the Set Parameter block along with the extra input, Length, specified with a second Constant block. The Length refers to the maximum expected string length and is required for all string parameters. For more information, see the Set Parameter block.

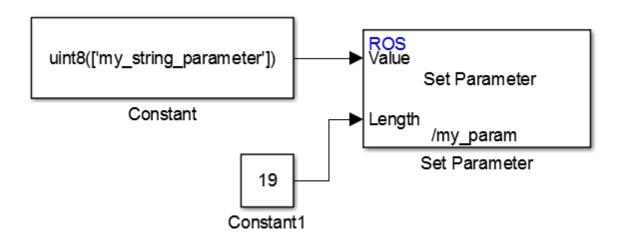

#### **Get ROS String Parameter and Compare to Specified String**

You can compare string parameters to specified strings to validate settings or trigger subsystems. To get the parameter off the server, use the Get Parameter block. Then, use the MATLAB Function block to compare the parameter to a uint8 string from a Constant block. This model checks to see if a previously set camera format parameter is named 'jpeg'.

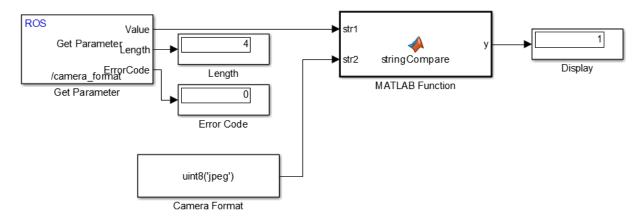

The following code is used inside the stringCompare MATLAB Function block. The function compares each character of its two input strings to see if they match. The output is a single Boolean indicating whether the strings match.

```
function y = stringCompare(str1,str2)
%#codegen
minLength = min(length(str1),length(str2));
st1 = str1(1:minLength);
st2 = str2(1:minLength);
y = all(st1(:)==st2(:));
```

#### **Check Image Encoding Parameter for ROS Image Message**

This model shows how to access string parameters and use them to trigger subsystem operations. It gets an image format off the set up ROS parameter server. It is retrieved as a uint8 array that is compared using the strcmp MATLAB function block. When a new image is received from the Subscribe block and the format is uint8('jpeg'), it triggers the "Process Image" block to perform a task on the image data.

This model requires you to be connected to a ROS network. Call rosinit in the MATLAB® command window. The '/camera/rgb/image\_raw/compressed/format' parameter must be set and the '/camera/rgb/image\_raw/compressed' topic must have image messages being published. Use the buttons in the model to set the image format parameters to check the strcmp block. The eq output should be 1 when the parameter is set to 'jpeg'.

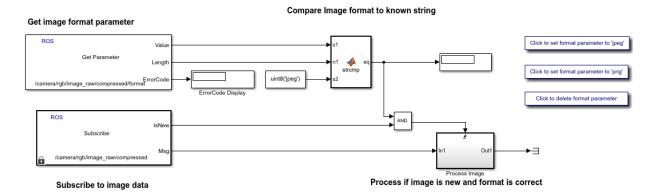

#### **See Also**

#### **Blocks**

 ${\tt Get\ Parameter}\ |\ {\tt Set\ Parameter}$ 

#### **More About**

"ROS Parameters in Simulink" on page 6-19

# **Enable ROS Time Model Stepping for Deployed ROS Nodes**

You can enable a deployed ROS node to execute based on the time published on the / clock topic on a ROS network. To deploy a ROS node from Simulink, see "Generate a Standalone ROS Node from Simulink®".

When you enable ROS time model stepping, the deployed ROS node executes when the published ROS time is a multiple of the base rate of the model. To enable model stepping based on ROS time:

- 1 Open the **Model Configuration Parameters** for your model.
- 2 Under Hardware Implementation, set Hardware board to Robot Operating System (ROS).
- 3 Under Target Hardware resources > ROS time, select Enable ROS time model stepping.

To specify a topic to publish a notification when the model executes, check the **Enable notification after step** check box, and use the **Notification topic** (default is / step\_notify). Subscribe to the topic to get a message every time ROS time is published. The ROS node publishes a std\_msgs/String message type with a string containing a '+' or '-' and the model name (+rostime\_test, for example). A '+' indicates the model was stepped. A '-' indicates the published ROS time was not a multiple of the base rate of the model.

After enabling model stepping and setting a notification topic, you can re-build and deploy your model. When starting the ROS node, the model waits for the ROS time to be published.

You can also enable overrun detection if the model execution is still processing when the next step is triggered by the ROS time. For more information, see "Overrun Detection with Deployed ROS Nodes" on page 6-26.

#### See Also

Current Time | Subscribe

### **Related Examples**

- "Generate a Standalone ROS Node from Simulink®"
- "Overrun Detection with Deployed ROS Nodes" on page 6-26
- "Get Started with ROS in Simulink®"
- "Exchange Data with ROS Publishers and Subscribers"

# **Overrun Detection with Deployed ROS Nodes**

You can enable overrun detection for a deployed ROS node. To deploy a ROS node from Simulink, see "Generate a Standalone ROS Node from Simulink®".

An overrun occurs when the deployed Simulink model is still processing the last step, but the next step is requested.

When you enable overrun detection, the deployed ROS node notifies the user through the ROS\_ERROR logging mechanism (see ROS Logging). The error is output to the ROS console command line. To enable overrun detection on ROS time:

- 1 Open the **Model Configuration Parameters** for your model.
- 2 Under Hardware Implementation, set Hardware board to Robot Operating System (ROS).
- 3 Under Operating system/scheduler settings > Operating system options, select Detect task overruns.

After enabling **Detect task overruns**, you can re-build and deploy your model. When starting the ROS node, the model waits for the ROS time to be published. When an overrun is detected, an error is output to the ROS console command line, recorded in the log file, and published via /rosout. A typical error is:

```
[ERROR [1518780859.389633256, 214281.990000000]: !!! Overrun 1 !!!
```

The model continues executing when the previous step finishes, and waits for the next time step.

When an overrun condition occurs, you can correct it using one of the following approaches:

- Simplify the model
- Increase the sample times for the model and the blocks in it. For example, change the **Same time** parameter in all of your data source blocks from 0.1 to 0.2.

#### See Also

Current Time | Subscribe

### **Related Examples**

- "Generate a Standalone ROS Node from Simulink®"
- "Enable ROS Time Model Stepping for Deployed ROS Nodes" on page 6-24
- "Get Started with ROS in Simulink®"
- "Exchange Data with ROS Publishers and Subscribers"

# **ROS Simulink Support and Limitations**

Robotics System Toolbox does not support the following ROS features in Simulink:

- ROS Services
- ROS Actions
- Transformation trees

If your application requires these features, consider using MATLAB ROS functionality. You can write a ROS node using MATLAB that can publish services, actions, and transformation trees to a topic as ROS messages. Simulink can then subscribe to that topic to work with those messages. The following functions are used in MATLAB to work with these features:

- ROS Services: rosservice, rossvcserver, rossvcclient, call
- ROS Actions: rosaction, rosactionclient
- Transformation trees: rostf, transform, getTransform

To see a full list of ROS support in Simulink, see "ROS Access with Simulink".

#### **ROS Model Reference**

Simulink supports model reference when using ROS blocks with one limitation. Multiple references to the same model results in an error due to duplicate buses with the same name being created for ROS messages used by the ROS blocks. You can only reference a model once in a parent model.

# **See Also**

#### **Related Examples**

- "ROS String Parameters" on page 6-21
- "Simulink and ROS Interaction" on page 6-16
- "Managing Array Sizes in Simulink ROS" on page 6-13

## Read A ROS Image Message In Simulink®

This example requires Computer Vision System Toolbox® and Robotics System Toolbox®.

Start a ROS network.

#### rosinit

```
Initializing ROS master on http://bat5238win64:53398/.
Initializing global node /matlab_global_node_87040 with NodeURI http://bat5238win64:534
```

Load sample messages to send including a sample image message, img. Create a publisher to send a ROS Image message on the '/image\_test' topic. Specify the message type as '/sensor\_msgs/Image'. Send the image message.

```
exampleHelperROSLoadMessages
pub = rospublisher('/image_test','sensor_msgs/Image');
send(pub,img)
```

Open the Simulink® model for subscribing to the ROS message and reading in the image from the ROS.

Ensure that the Subscribe block is subscribing to the '/image\_test' topic. In the menu under Tools > Robot Operating System > Manage Array Lengths, verify the Data array has a maximum length greater than the sample image (921,600 pixels).

```
open_system('read_image_example_model.slx')
```

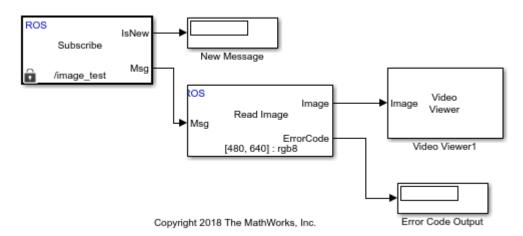

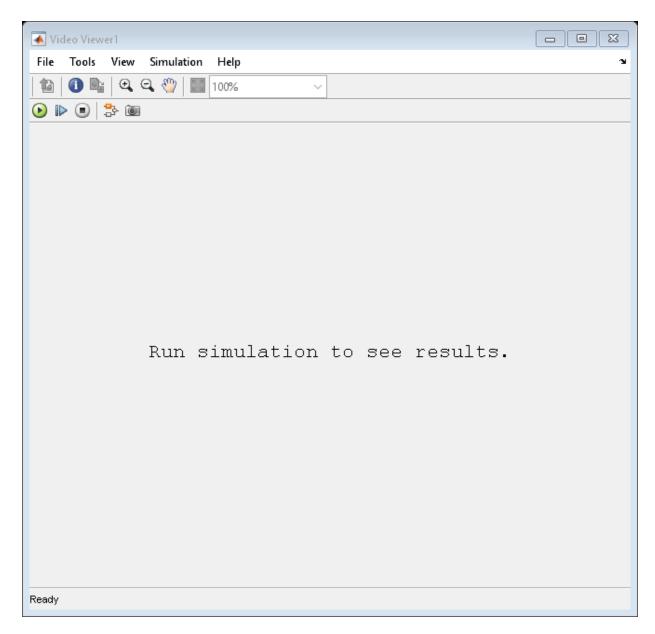

Run the model. The  ${\tt Video}\ {\tt Viewer}$  shows the sample image.

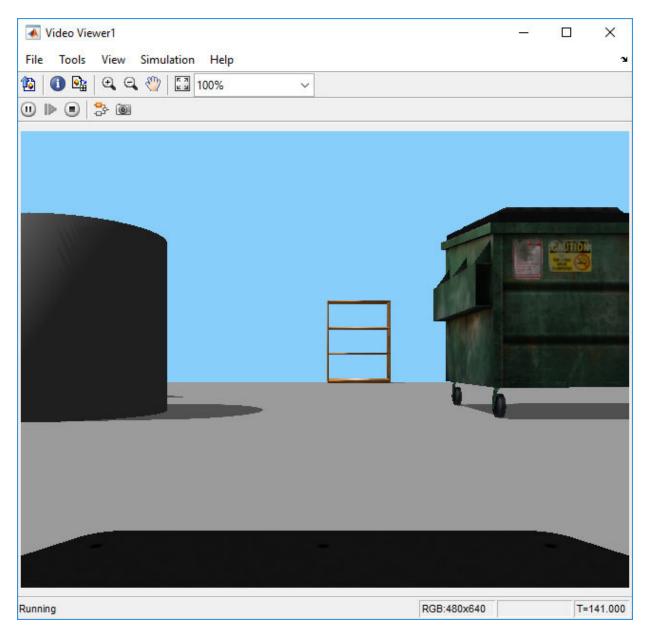

Stop the simulation and shut down the ROS network.

#### rosshutdown

Shutting down global node /matlab\_global\_node\_87040 with NodeURI http://bat5238win64:53 Shutting down ROS master on http://bat5238win64:53398/.

# Read A ROS Point Cloud Message In Simulink®

Read in a point cloud message from a ROS network. Calculate the center of mass of the coordinates and display the point cloud as an image.

This example requires Computer Vision System Toolbox® and Robotics System Toolbox®.

Start a ROS network.

#### rosinit

```
Initializing ROS master on http://bat5238win64:53347/.
Initializing global node /matlab global node 62966 with NodeURI http://bat5238win64:533
```

Load sample messages to send including a sample point cloud message, ptcloud. Create a publisher to send an ROS PointCloud2 message on the '/ptcloud\_test' topic. Specify the message type as 'sensor\_msgs/PointCloud2'. Send the point cloud message.

```
exampleHelperROSLoadMessages
pub = rospublisher('/ptcloud_test','sensor_msgs/PointCloud2');
send(pub,ptcloud)
```

Open the Simulink® model for subscribing to the ROS message and reading in the point cloud from the ROS.

Ensure that the Subscribe block is subscribing to the '/ptcloud\_test' topic. In the menu under Tools > Robot Operating System > Manage Array Lengths, verify the Data array has a maximum length greater than the sample image (9,830,400 points).

The model only displays the RGB values of the point cloud as an image. The XYZ output is used to calculate the center of mass (mean) of the coordinates using a MATLAB Function block. All NaN values are ignored.

```
open_system('read_point_cloud_example_model.slx')
```

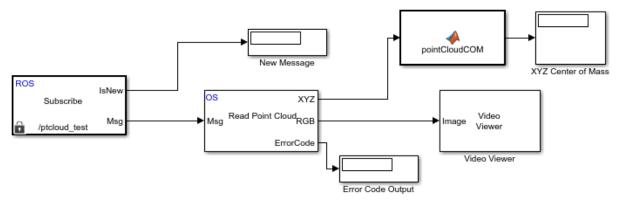

Copyright 2018 The MathWorks, Inc.

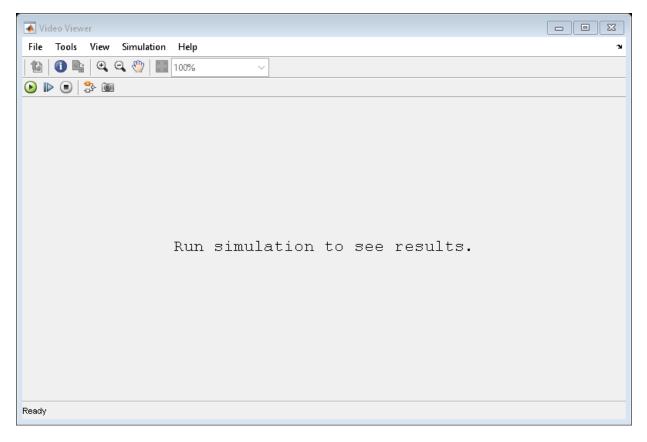

Run the model. The Video Viewer shows the sample point cloud as an image. The output center of mass is [-0.2869 -0.0805 2.232] for this point cloud.

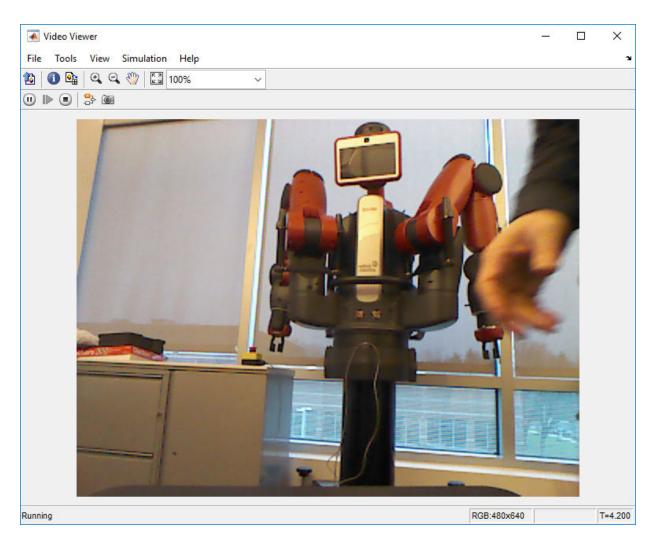

Stop the simulation and shut down the ROS network.

#### rosshutdown

Shutting down global node /matlab\_global\_node\_62966 with NodeURI http://bat5238win64:535 Shutting down ROS master on http://bat5238win64:53347/.

The pointCloudCOM function block contains the following code for calculating the center of mass of the coordinates.

```
function comXYZ = pointCloudCOM(xyzPoints)
% Compute the center of mass of a point cloud based on the input NxMx3
% matrix.

% Turn matrix into vectors.
xPoints = reshape(xyzPoints(:,:,1),numel(xyzPoints(:,:,1)),1);
yPoints = reshape(xyzPoints(:,:,2),numel(xyzPoints(:,:,2)),1);
zPoints = reshape(xyzPoints(:,:,3),numel(xyzPoints(:,:,3)),1);

% Calculate the mean for each set of coordinates.
xMean = mean(xPoints,'omitnan');
yMean = mean(yPoints,'omitnan');
zMean = mean(zPoints,'omitnan');
comXYZ = [xMean,yMean,zMean];
end
```

# **Convert Coordinate System Transformations**

This model shows how to convert some basic coordinate system transformations into other coordinate systems. Input vectors are expected to be vertical vectors.

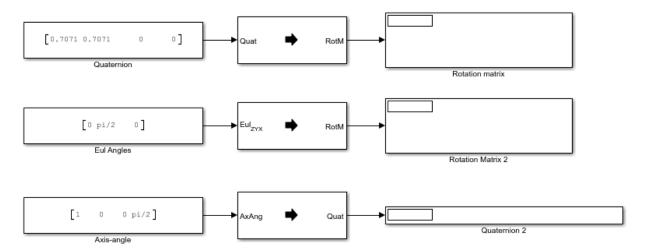

#### **Call ROS Service in Simulink**

Use the Call Service block to call a service on the ROS service server.

Connect to a ROS network.

#### rosinit

```
Initializing ROS master on http://bat5742win64:65109/.
Initializing global node /matlab_global_node_90515 with NodeURI http://bat5742win64:65
```

Set up a roscpp\_tutorials/TwoInts service server message type and specify a example helper callback function. The call back function sums the A and B elements of a roscpp\_tutorials/TwoIntsRequest message. The service server must be set up before you can call a service client.

```
sumserver = rossvcserver('/sum','roscpp_tutorials/TwoInts',@exampleHelperROSSumCallback
sumserver =
    ServiceServer with properties:
    ServiceName: '/sum'
    ServiceType: 'roscpp tutorials/TwoInts'
```

Open a Simulink® model with the **Call Service** block. Use the **Blank Message** block to output a request message with the roscpp\_tutorials/TwoIntsRequest message type. Populate the bus with two values to sum togther.

open\_system('ros\_twoint\_service\_simulink\_example.slx')

NewRequestFcn: @exampleHelperROSSumCallback

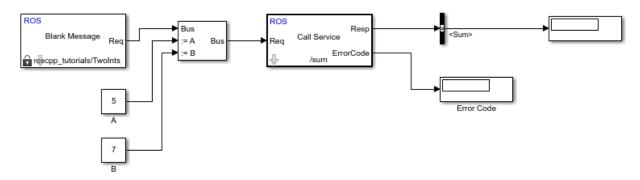

Run the model. The service call should return 0 in the Resp output as part of the response message. An error code of 0 indicates the service call was successful. You can ignore warnings about converting data types.

```
sim('ros_twoint_service_simulink_example.slx')
Warning: The property "A" in ROS message type "roscpp_tutorials/TwoIntsRequest" has an
Warning: The property "B" in ROS message type "roscpp_tutorials/TwoIntsRequest" has an
Warning: The property "Sum" in ROS message type "roscpp tutorials/TwoIntsResponse" has
```

Shut down the ROS network to disconnect.

#### rosshutdown

Shutting down global node /matlab\_global\_node\_90515 with NodeURI http://bat5742win64:655hutting down ROS master on http://bat5742win64:65109/.

# Play Back Data from Jackal™ rosbag Logfile in Simulink

Use the **Read Data** block to play back data from a rosbag logfile recorded from a Jackal  $^{\text{\tiny TM}}$  robot from ClearPath Robotics  $^{\text{\tiny TM}}$ .

Load the model.

open\_system('read\_jackal\_pose\_log.slx')

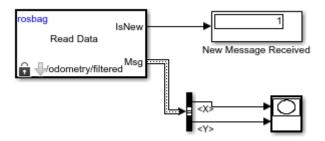

Open the **Read Data** block mask to load a rosbag logfile. Click the **Load logfile data** link. Browse for the logfile and specify a time offset or limited duration if needed.

Select the desired topic, /odometry/filtered, which contains nav\_msgs/Odometry messages.

The **Read Data** block outputs the messages from the rosbag logfile. A bus selector extracts the *xy*-position from the nav msgs/Odometry messages

Run the model. The block plays back data in sync with the simulation time. The **XY Graph** plot displays the robot position over time.

sim(gcs)

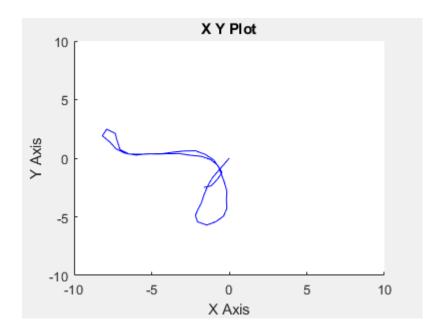

# See Also

#### **Blocks**

Publish | Read Image | Read Point Cloud | Subscribe

#### **Functions**

readMessages | rosbag | select

# **Related Examples**

- "Work with ROS Messages in Simulink®"
- "Work with rosbag Logfiles"

# Time Stamp A ROS Message Using Current Time in Simulink

This example shows how to specify the time stamp a ROS message with the current system time of your computer. Use the **Current Time** block and assign the output to the std msgs/Header message in the Stamp field. Publish the message on a desired topic.

Connect to a ROS network.

#### rosinit

Initializing ROS master on http://bat5742win64:50647/.
Initializing global node /matlab\_global\_node\_23617 with NodeURI http://bat5742win64:50647/.

Open the Simulink model.

open\_system(fullfile(matlabroot,'/examples/robotics/','current\_time\_stamp\_message.slx'

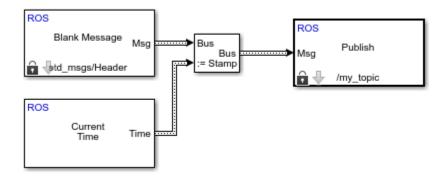

Run the model. The **Publish** block should publish the **Header** message with the current system time.

sim(fullfile(matlabroot,'/examples/robotics/','current\_time\_stamp\_message.slx'))

Shut down the ROS network.

#### rosshutdown

Shutting down global node /matlab\_global\_node\_23617 with NodeURI http://bat5742win64:50 Shutting down ROS master on http://bat5742win64:50647/.

# See Also

## **Blocks**

Get Parameter | Publish | Set Parameter

#### **Functions**

get | rosparam | rospublisher | rostime | set

## **External Websites**

ROS Time

# **Algorithm Design**

- "Occupancy Grids" on page 7-2
- "Particle Filter Parameters" on page 7-14
- "Particle Filter Workflow" on page 7-21
- "Probabilistic Roadmaps (PRM)" on page 7-30
- "Pure Pursuit Controller" on page 7-41
- "Vector Field Histogram" on page 7-44
- "Monte Carlo Localization Algorithm" on page 7-52
- "Compose a Series of Laser Scans with Pose Changes" on page 7-63
- "Rigid Body Tree Robot Model" on page 7-68
- "Build a Robot Step by Step" on page 7-74
- "Inverse Kinematics Algorithms" on page 7-79

# **Occupancy Grids**

#### In this section...

"Overview" on page 7-2

"World and Grid Coordinates" on page 7-3

"Inflation of Coordinates" on page 7-6

"Log-Odds Representation of Probability Values" on page 7-11

#### **Overview**

Occupancy grids are used to represent a robot workspace as a discrete grid. Information about the environment can be collected from sensors in real time or be loaded from prior knowledge. Laser range finders, bump sensors, cameras, and depth sensors are commonly used to find obstacles in your robot's environment.

Occupancy grids are used in robotics algorithms such as path planning (see robotics.PRM). They are used in mapping applications for integrating sensor information in a discrete map, in path planning for finding collision-free paths, and for localizing robots in a known environment (see robotics.MonteCarloLocalization). You can create maps with different sizes and resolutions to fit your specific application.

2-D occupancy grids have two representations:

- Binary occupancy grid (see robotics.BinaryOccupancyGrid)
- Probability occupancy grid (see robotics.OccupancyGrid)

A binary occupancy grid uses true values to represent the occupied workspace (obstacles) and false values to represent the free workspace. This grid shows where obstacles are and whether a robot can move through that space. Use a binary occupancy grid if memory size is a factor in your application.

A probability occupancy grid uses probability values to create a more detailed map representation. This representation is the preferred method for using occupancy grids. This grid is commonly referred to as simply an occupancy grid. Each cell in the occupancy grid has a value representing the probability of the occupancy of that cell. Values close to 1 represent a high certainty that the cell contains an obstacle. Values close to 0 represent certainty that the cell is not occupied and obstacle free. The probabilistic values can give better fidelity of objects and improve performance of certain algorithm applications.

Binary and probability occupancy grids share several properties and algorithm details. Grid and word coordinates apply to both types of occupancy grids. The inflation method also applies to both grids, but each grid implements it differently. The effects of the log-odds representation and probability saturation apply to probability occupancy grids only.

#### World and Grid Coordinates

When working with occupancy grids in MATLAB, you can use either world or grid coordinates.

The absolute reference frame in which the robot operates is referred to as the world frame in the occupancy grid. Most Robotics System Toolbox operations are performed in the world frame, and it is the default selection when using MATLAB functions in this toolbox. World coordinates are used as an absolute coordinate frame with a fixed origin, and points can be specified with any resolution. However, all locations are converted to grid locations because of data storage and resolution limits on the map itself.

Grid coordinates define the actual resolution of the occupancy grid and the finite locations of obstacles. The origin of grid coordinates is in the top-left corner of the grid, with the first location having an index of (1,1). However, the GridLocationInWorld property of the occupancy grid in MATLAB defines the bottom-left corner of the grid in world coordinates. When creating an occupancy grid object, properties such as XWorldLimits and YWorldLimits are defined by the input width, height, and resolution. This figure shows a visual representation of these properties and the relation between world and grid coordinates.

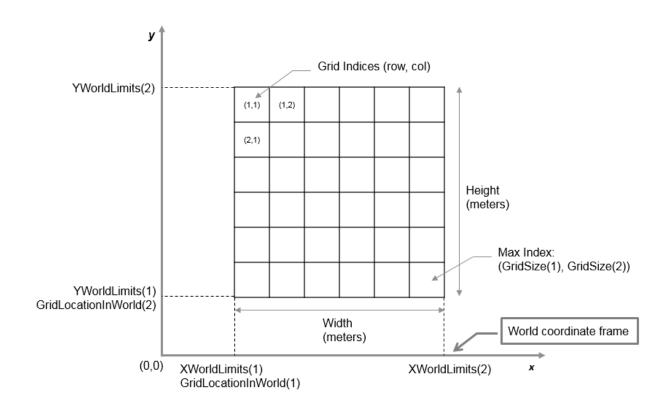

## **Grid Coordinates from World Coordinate Inputs**

When setting occupancy locations, you can input the locations in either grid or world coordinates. However, based on the limits of the grid, the locations are set to the closest grid locations. Edges of the grid belong to the lower-left grid location.

Show how locations are interpreted on the grid by creating an occupancy grid and setting points as occupied by obstacles. Then, plot the original input points over the map to show how they are interpreted. If any point within the grid cell is set as occupied, the entire grid cell is set as occupied.

Create an occupancy grid map and set obstacle locations.

```
map = robotics.BinaryOccupancyGrid(10,10,5);
xy = [5 5; 4.3 4.4; 5.6 5.3];
setOccupancy(map,xy,1);
```

Display the map, original points, and set the axes limits to zoom in. You can see how the edge points affect the entire grid location status.

```
show(map);
hold on
plot(xy(:,1),xy(:,2),'xr','MarkerSize', 20)
grid on
set(gca,'XTick',0:0.2:10,'YTick',0:0.2:10)
xlim([4 6])
ylim([4 6])
```

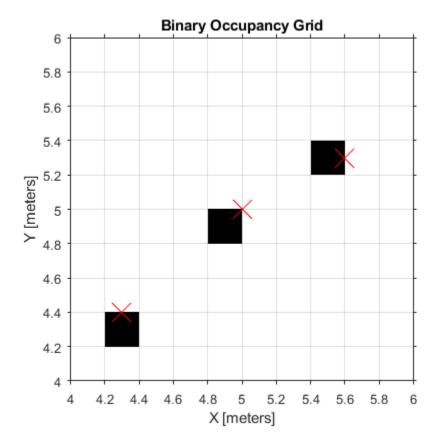

#### Inflation of Coordinates

Both the binary and normal occupancy grids have an option for inflating obstacles. This inflation is used to add a factor of safety on obstacles and create buffer zones between the robot and obstacle in the environment. The inflate method of an occupancy grid object converts the specified radius to the number of cells rounded up from the resolution\*radius value. Each algorithm uses this cell value separately to modify values around obstacles.

#### **Binary Occupancy Grid**

The robotics.BinaryOccupancyGrid.inflate method takes each occupied cell and directly inflates it by adding occupied space around each point. This basic inflation example illustrates how the radius value is used.

#### Inflate Obstacles in a Binary Occupancy Grid

This example shows how to create the map, set the obstacle locations and inflate it by a radius of 1m. Extra plots on the figure help illustrate the inflation and shifting due to conversion to grid locations.

Create binary occupancy grid. Set occupancy of position [5,5].

```
map = robotics.BinaryOccupancyGrid(10,10,5);
setOccupancy(map,[5 5], 1);
Inflate occupied spaces on map by 1m.
inflate(map,1);
show(map)
```

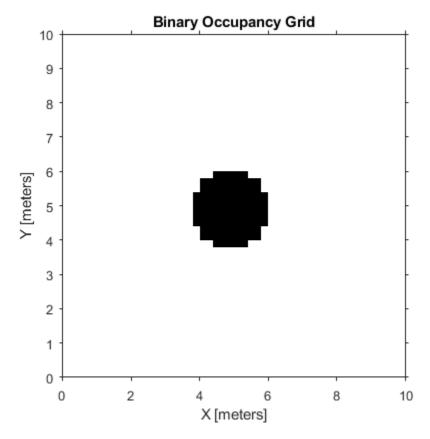

Plot original location, converted grid position and draw the original circle. You can see from this plot, that the grid center is [4.9 4.9], which is shifted from the [5 5] location. A 1m circle is drawn from there and notice that any cells that touch this circle are marked as occupied. The figure is zoomed in to the relevant area.

```
hold on
theta = linspace(0,2*pi);
x = 4.9+cos(theta); % x circle coordinates
y = 4.9+sin(theta); % y circle coordinates
plot(5,5,'*b','MarkerSize',10) % Original location
plot(4.9,4.9,'xr','MarkerSize',10) % Grid location center
plot(x,y,'-r','LineWidth',2); % Circle of radius lm.
axis([3.6 6 3.6 6])
ax = gca;
```

```
ax.XTick = [3.6:0.2:6];
ax.YTick = [3.6:0.2:6];
grid on
legend('Original Location', 'Grid Center', 'Inflation')
```

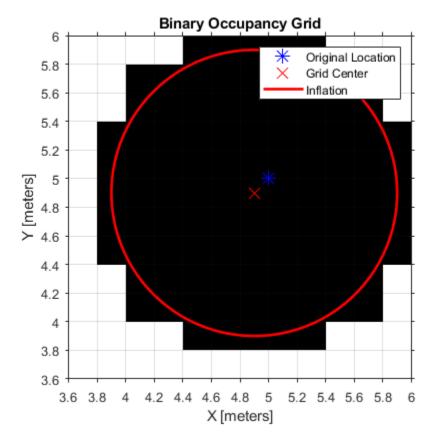

As you can see from the above figure, even cells that barely overlap with the inflation radius are labeled as occupied.

## **Occupancy Grids**

The robotics.OccupancyGrid.inflate method uses the inflation radius to perform probabilistic inflation. Probabilistic inflation acts as a local maximum operator and finds the highest probability values for nearby cells. The inflate method uses this definition

to inflate the higher probability values throughout the grid. This inflation increases the size of any occupied locations and creates a buffer zone for robots to navigate around obstacles. This example shows how the inflation works with a range of probability values.

#### Inflate Obstacles in an Occupancy Grid

figure
show(map)

This example shows how the inflate method performs probabilistic inflation on obstacles to inflate their size and create a buffer zone for areas with a higher probability of obstacles.

```
Create a 10m x 10m empty map.
map = robotics.0ccupancyGrid(10,10,10);
Update occupancy of world locations with specific values in pvalues.
map = robotics.0ccupancyGrid(10,10,10);
x = [1.2; 2.3; 3.4; 4.5; 5.6];
y = [5.0; 4.0; 3.0; 2.0; 1.0];
pvalues = [0.2 0.4 0.6 0.8 1];
updateOccupancy(map,[x y],pvalues)
```

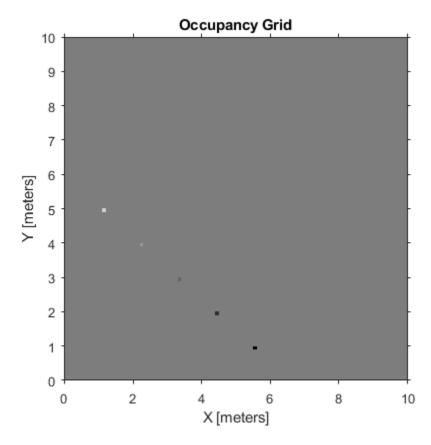

Inflate occupied areas by a given radius. Larger occupancy values are written over smaller values. You can copy your map beforehand to revert any unwanted changes.

```
savedMap = copy(map);
inflate(map,0.5)
figure
show(map)
```

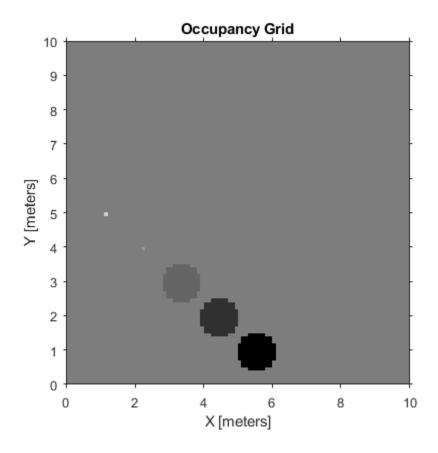

# **Log-Odds Representation of Probability Values**

When using occupancy grids with probability values, the goal is to estimate the probability of obstacle locations for use in real-time robotics applications. The <code>OccupancyGrid</code> class uses a <code>log-odds</code> representation of the probability values for each cell. Each probability value is converted to a corresponding log-odds value for internal storage. The value is converted back to probability when accessed. This representation efficiently updates probability values with the fewest operations. Therefore, you can quickly integrate sensor data into the map.

The log-odds representation uses the following equation:

$$p_{\log} = \log(\frac{p}{1-p})$$

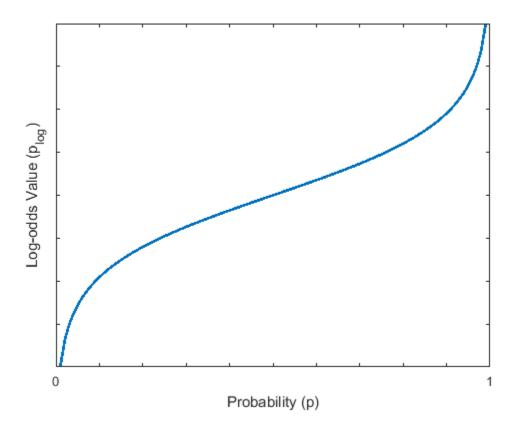

**Note** Log-odds values are stored as int16 values. This data type limits the resolution of probability values to  $\pm 0.001$  but greatly improves memory size and allows for creation of larger maps.

## **Probability Saturation**

When updating an occupancy grid with observations using the log-odds representation, the values have a range of  $-\infty$  to  $\infty$ . This range means if a robot observes a location such

as a closed door multiple times, the log-odds value for this location becomes unnecessarily high, or the value probability gets saturated. If the door then opens, the robot needs to observe the door open many times before the probability changes from occupied to free. In dynamic environments, you want the map to react to changes to more accurately track dynamic objects.

To prevent this saturation, update the ProbabilitySaturation property, which limits the minimum and maximum probability values allowed when incorporating multiple observations. This property is an upper and lower bound on the log-odds values and enables the map to update quickly to changes in the environment. The default minimum and maximum values of the saturation limits are [0.001 0.999]. For dynamic environments, the suggested values are at least [0.12 0.97]. Consider modifying this range if the map does not update rapidly enough for multiple observations.

## See Also

readBinaryOccupancyGrid | readOccupancyGrid |
robotics.BinaryOccupancyGrid | robotics.OccupancyGrid |
robotics.OccupancyMap3D | writeBinaryOccupancyGrid | writeOccupancyGrid

## **Particle Filter Parameters**

#### In this section...

"Number of Particles" on page 7-14

"Initial Particle Location" on page 7-15

"State Transition Function" on page 7-17

"Measurement Likelihood Function" on page 7-18

"Resampling Policy" on page 7-18

"State Estimation Method" on page 7-19

A particle filter is a recursive, Bayesian state estimator that uses discrete particles to approximate the posterior distribution of the estimated state.

To use the particle filter properly, you must specify parameters such as the number of particles, the initial particle location, and the state estimation method. Also, if you have a specific motion and sensor model, you specify these parameters in the state transition function and measurement likelihood function, respectively. The details of these parameters are detailed on this page. For more information on the particle filter workflow, see "Particle Filter Workflow" on page 7-21.

## **Number of Particles**

To specify the number of particles, use the initialize method. Each particle is a hypothesis of the current state. The particles are distributed across your state space based on either a specified mean and covariance, or on the specified state bounds. Depending on the StateEstimationMethod property, either the particle with the highest weight or the mean of all particles is taken to determine the best state estimate.

The default number of particles is 1000. Unless performance is an issue, do not use fewer than 1000 particles. A higher number of particles can improve the estimate but sacrifices performance speed, because the algorithm has to process more particles. Tuning the number of particles is the best way to affect your particle filters performance.

These results, which are based on the "Estimate Robot Position in a Loop Using Particle Filter" on page 7-26 example, show the difference in tracking accuracy when using 100 particles and 5000 particles.

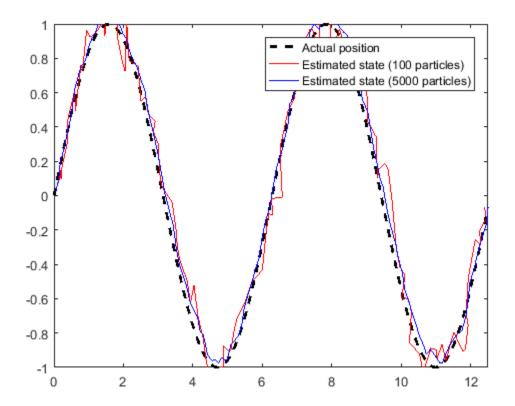

## **Initial Particle Location**

When you initialize your particle filter, you can specify the initial location of the particles using:

- · Mean and covariance
- · State bounds

Your initial state is defined as a mean with a covariance relative to your system. This mean and covariance correlate to the initial location and uncertainty of your system. The ParticleFilter object distributes particles based on your covariance around the given mean. The algorithm uses this distribution of particles to get the best estimation of state,

so an accurate initialization of particles helps to converge to the best state estimation quickly.

If an initial state is unknown, you can evenly distribute your particles across a given state bounds. The state bounds are the limits of your state. For example, when estimating the position of a robot, the state bounds are limited to the environment that the robot can actually inhabit. In general, an even distribution of particles is a less efficient way to initialize particles to improve the speed of convergence.

The plot shows how the mean and covariance specification can cluster particles much more effectively in a space rather than specifying the full state bounds.

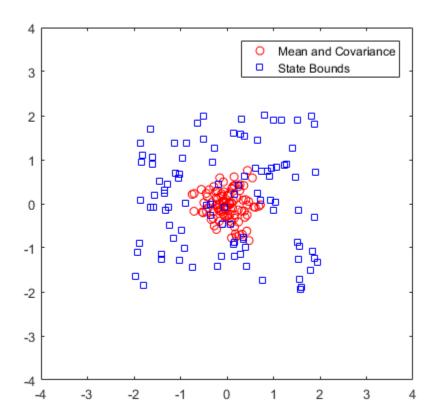

#### **State Transition Function**

The state transition function, StateTransitionFcn, of a particle filter helps to evolve the particles to the next state. It is used during the prediction step of the "Particle Filter Workflow" on page 7-21. In the ParticleFilter object, the state transition function is specified as a callback function that takes the previous particles, and any other necessary parameters, and outputs the predicted location. The function header syntax is:

function predictParticles = stateTransitionFcn(pf,prevParticles,varargin)

By default, the state transition function assumes a Gaussian motion model with constant velocities. The function uses a Gaussian distribution to determine the position of the particles in the next time step.

For your application, it is important to have a state transition function that accurately describes how you expect the system to behave. To accurately evolve all the particles, you must develop and implement a motion model for your system. If particles are not distributed around the next state, the ParticleFilter object does not find an accurate estimate. Therefore, it is important to understand how your system can behave so that you can track it accurately.

You also must specify system noise in StateTransitionFcn. Without random noise applied to the predicted system, the particle filter does not function as intended.

Although you can predict many systems based on their previous state, sometimes the system can include extra information. The use of varargin in the function enables you to input any extra parameters that are relevant for predicting the next state. When you call predict, you can include these parameters using:

```
predict(pf,param1,param2)
```

Because these parameters match the state transition function you defined, calling predict essentially calls the function as:

```
predictParticles = stateTransitionFcn(pf,prevParticles,param1,param2)
```

The output particles, predictParticles, are then either used by the "Measurement Likelihood Function" on page 7-18 to correct the particles, or used in the next prediction step if correction is not required.

#### **Measurement Likelihood Function**

After predicting the next state, you can use measurements from sensors to correct your predicted state. By specifying a MeasurementLikelihoodFcn in the ParticleFilter object, you can correct your predicted particles using the correct function. This measurement likelihood function, by definition, gives a weight for the state hypotheses (your particles) based on a given measurement. Essentially, it gives you the likelihood that the observed measurement actually matches what each particle observes. This likelihood is used as a weight on the predicted particles to help with correcting them and getting the best estimation. Although the prediction step can prove accurate for a small number of intermediate steps, to get accurate tracking, use sensor observations to correct the particles frequently.

The specification of the MeasurementLikelihoodFcn is similar to the StateTransitionFcn. It is specified as a function handle in the properties of the ParticleFilter object. The function header syntax is:

function likelihood = measurementLikelihoodFcn(pf,predictParticles,measurement,vararging)

The output is the likelihood of each predicted particle based on the measurement given. However, you can also specify more parameters in varargin. The use of varargin in the function enables you to input any extra parameters that are relevant for correcting the predicted state. When you call correct, you can include these parameters using:

correct(pf,measurement,param1,param2)

These parameters match the measurement likelihood function you defined:

likelihood = measurementLikelihoodFcn(pf,predictParticles,measurement,param1,param2)

The correct function uses the likelihood output for particle resampling and giving the final state estimate.

# **Resampling Policy**

The resampling of particles is a vital step for continuous tracking of objects. It enables you to select particles based on the current state, instead of using the particle distribution given at initialization. By continuously resampling the particles around the current estimate, you can get more accurate tracking and improve long-term performance.

When you call correct, the particles used for state estimation can be resampled depending on the ResamplingPolicy property specified in the ParticleFilter

object. This property is specified as a robotics.ResamplingPolicy object. The TriggerMethod property on that object tells the particle filter which method to use for resampling.

You can trigger resampling at either a fixed interval or when a minimum effective particle ratio is reached. The fixed interval method resamples at a set number of iterations, which is specified in the SamplingInterval property. The minimum effective particle ratio is a measure of how well the current set of particles approximates the posterior distribution. The number of effective particles is calculated by:

$$N_{eff} = \frac{1}{\sum_{i=1}^{N} \left(w^{i}\right)^{2}}$$

In this equation, N is the number of particles, and w is the normalized weight of each particle. The effective particle ratio is then  $N_{\it eff}$  / NumParticles. Therefore, the effective particle ratio is a function of the weights of all the particles. After the weights of the particles reach a low enough value, they are not contributing to the state estimation. This low value triggers resampling, so the particles are closer to the current state estimation and have higher weights.

## **State Estimation Method**

The final step of the particle filter workflow is the selection of a single state estimate. The particles and their weights sampled across the distribution are used to give the best estimation of the actual state. However, you can use the particles information to get a single state estimate in multiple ways. With the ParticleFilter object, you can either choose the best estimate based on the particle with the highest weight or take a mean of all the particles. Specify the estimation method in the StateEstimationMethod property as either 'mean' (default) or 'maxweight'.

Because you can estimate the state from all of the particles in many ways, you can also extract each particle and its weight from the robotics.ParticleFilter using the Particles property.

## See Also

robotics.ParticleFilter|robotics.ParticleFilter.correct|
robotics.ParticleFilter.initialize|robotics.ParticleFilter.predict

# **Related Examples**

- "Track a Car-Like Robot Using Particle Filter"
- "Estimate Robot Position in a Loop Using Particle Filter"

## **More About**

• "Particle Filter Workflow" on page 7-21

## **Particle Filter Workflow**

#### In this section...

"Estimation Workflow" on page 7-22

"Estimate Robot Position in a Loop Using Particle Filter" on page 7-26

A particle filter is a recursive, Bayesian state estimator that uses discrete particles to approximate the posterior distribution of the estimated state.

The particle filter algorithm computes the state estimate recursively and involves two steps:

- Prediction The algorithm uses the previous state to predict the current state based on a given system model.
- Correction The algorithm uses the current sensor measurement to correct the state estimate.

The algorithm also periodically redistributes, or resamples, the particles in the state space to match the posterior distribution of the estimated state.

The estimated state consists of all the state variables. Each particle represents a discrete state hypothesis. The set of all particles is used to help determine the final state estimate.

You can apply the particle filter to arbitrary nonlinear system models. Process and measurement noise can follow arbitrary non-Gaussian distributions.

To use the particle filter properly, you must specify parameters such as the number of particles, the initial particle location, and the state estimation method. Also, if you have a specific motion and sensor model, you specify these parameters in the state transition function and measurement likelihood function, respectively. For more information, see "Particle Filter Parameters" on page 7-14.

Follow this basic workflow to create and use a particle filter. This page details the estimation workflow and shows an example of how to run a particle filter in a loop to continuously estimate state.

## **Estimation Workflow**

When using a particle filter, there is a required set of steps to create the particle filter and estimate state. The prediction and correction steps are the main iteration steps for continuously estimating state.

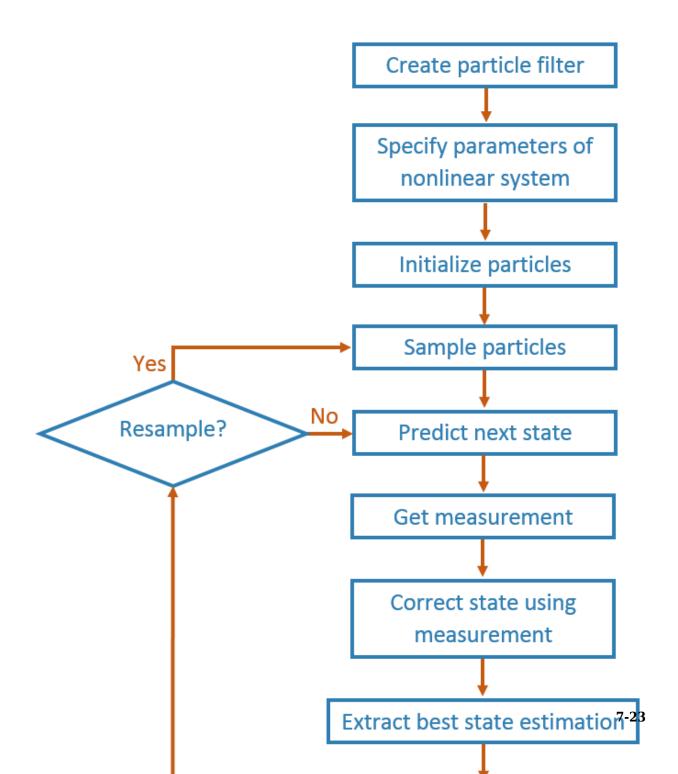

#### **Create Particle Filter**

Create a ParticleFilter object by calling robotics.ParticleFilter.

#### **Set Parameters of Nonlinear System**

Modify these ParticleFilter parameters to fit for your specific system or application:

- StateTransitionFcn
- MeasurementLikelihoodFcn
- ResamplingPolicy
- ResamplingMethod
- StateEstimationMethod

Default values for these parameters are given for basic operation.

The StateTransitionFcn and MeasurementLikelihoodFcn functions define the system behavior and measurement integration. They are vital for the particle filter to track accurately. For more information, see "Particle Filter Parameters" on page 7-14.

#### **Initialize Particles**

Use the initialize method to set the number of particles and the initial state. See robotics.ParticleFilter.initialize.

## Sample Particles from a Distribution

You can sample the initial particle locations in two ways:

- Initial pose and covariance If you have an idea of your initial state, it is recommended you specify the initial pose and covariance. This specification helps to cluster particles closer to your estimate so tracking is more effective from the start.
- State bounds If you do not know your initial state, you can specify the possible limits of each state variable. Particles are uniformly distributed across the state bounds for each variable. Widely distributed particles are not as effective at tracking, because fewer particles are near the actual state. Using state bounds usually requires more particles, computation time, and iterations to converge to the actual state estimate.

#### Predict

Based on a specified state transition function, particles evolve to estimate the next state. Use predict to execute the state transition function specified in the StateTransitionFcn property. See robotics.ParticleFilter.predict.

#### **Get Measurement**

The measurements collected from sensors are used in the next step to correct the current predicted state.

#### Correct

Measurements are then used to adjust the predicted state and correct the estimate. Specify your measurements using the correct function.

robotics.ParticleFilter.correct uses the MeasurementLikelihoodFcn to calculate the likelihood of sensor measurements for each particle. Resampling of particles is required to update your estimation as the state changes in subsequent iterations. This step triggers resampling based on the ResamplingMethod and ResamplingPolicy properties.

#### **Extract Best State Estimation**

After calling correct, the best state estimate is automatically extracted based on the Weights of each particle and the StateEstimationMethod property specified in robotics.ParticleFilter. The best estimated state and covariance is output by the correct function.

## **Resample Particles**

This step is not separately called, but is executed when you call correct. Once your state has changed enough, resample your particles based on the newest estimate. The correct method checks the ResamplingPolicy for the triggering of particle resampling according to the current distribution of particles and their weights. If resampling is not triggered, the same particles are used for the next estimation. If your state does not vary by much or if your time step is low, you can call the predict and correct methods without resampling.

## **Continuously Predict and Correct**

Repeat the previous prediction and correction steps as needed for estimating state. The correction step determines if resampling of the particles is required. Multiple calls for predict or correct might be required when:

- No measurement is available but control inputs and time updates are occur at a high frequency. Use the predict method to evolve the particles to get the updated predicted state more often.
- Multiple measurement reading are available. Use correct to integrate multiple readings from the same or multiple sensors. The function corrects the state based on each set of information collected.

## **Estimate Robot Position in a Loop Using Particle Filter**

Use the ParticleFilter object to track a robot as it moves in a 2-D space. The measured position has random noise added. Using predict and correct, track the robot based on the measurement and on an assumed motion model.

Initialize the particle filter and specify the default state transition function, the measurement likelihood function, and the resampling policy.

```
pf = robotics.ParticleFilter;
pf.StateEstimationMethod = 'mean';
pf.ResamplingMethod = 'systematic';
```

Sample 1000 particles with an initial position of [0 0] and unit covariance.

```
initialize(pf,1000,[0 0],eye(2));
```

Prior to estimation, define a sine wave path for the dot to follow. Create an array to store the predicted and estimated position. Define the amplitude of noise.

```
t = 0:0.1:4*pi;
dot = [t; sin(t)]';
robotPred = zeros(length(t),2);
robotCorrected = zeros(length(t),2);
noise = 0.1;
```

Begin the loop for predicting and correcting the estimated position based on measurements. The resampling of particles occurs based on the ResamplingPolicy property. The robot moves based on a sine wave function with random noise added to the measurement.

```
for i = 1:length(t)
  % Predict next position. Resample particles if necessary.
  [robotPred(i,:),robotCov] = predict(pf);
  % Generate dot measurement with random noise. This is
```

```
% equivalent to the observation step.
measurement(i,:) = dot(i,:) + noise*(rand([1 2])-noise/2);
% Correct position based on the given measurement to get best estimation.
% Actual dot position is not used. Store corrected position in data array.
[robotCorrected(i,:),robotCov] = correct(pf,measurement(i,:));
end
```

Plot the actual path versus the estimated position. Actual results may vary due to the randomness of particle distributions.

```
plot(dot(:,1),dot(:,2),robotCorrected(:,1),robotCorrected(:,2),'or')
xlim([0 t(end)])
ylim([-1 1])
legend('Actual position','Estimated position')
grid on
```

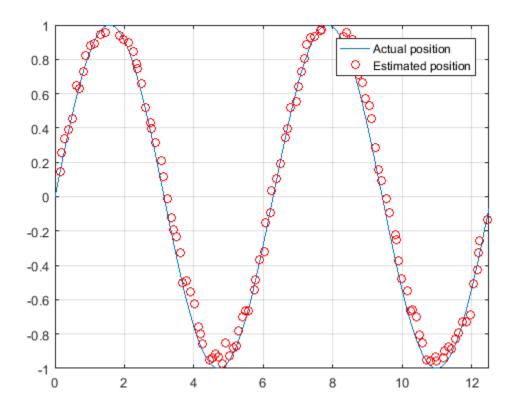

The figure shows how close the estimate state matches the actual position of the robot. Try tuning the number of particles or specifying a different initial position and covariance to see how it affects tracking over time.

# See Also

robotics.ParticleFilter|robotics.ParticleFilter.correct|
robotics.ParticleFilter.initialize|robotics.ParticleFilter.predict

# **Related Examples**

• "Track a Car-Like Robot Using Particle Filter"

• "Estimate Robot Position in a Loop Using Particle Filter"

# **More About**

• "Particle Filter Parameters" on page 7-14

# **Probabilistic Roadmaps (PRM)**

#### In this section...

"Tune the Number of Nodes" on page 7-30

"Tune the Connection Distance" on page 7-34

"Create or Update PRM" on page 7-37

A probabilistic roadmap (PRM) is a network graph of possible paths in a given map based on free and occupied spaces. The robotics.PRM class randomly generates nodes and creates connections between these nodes based on the PRM algorithm parameters. Nodes are connected based on the obstacle locations specified in Map, and on the specified ConnectionDistance. You can customize the number of nodes, NumNodes, to fit the complexity of the map and the desire to find the most efficient path. The PRM algorithm uses the network of connected nodes to find an obstacle-free path from a start to an end location. To plan a path through an environment effectively, tune the NumNodes and ConnectionDistance properties.

When creating or updating the robotics.PRM class, the node locations are randomly generated, which can affect your final path between multiple iterations. This selection of nodes occurs when you specify Map initially, change the parameters, or update is called. To get consistent results with the same node placement, use rng to save the state of the random number generation. See "Tune the Connection Distance" on page 7-34 for an example using rng.

## **Tune the Number of Nodes**

Use the NumNodes property on the PRM object to tune the algorithm. NumNodes specifies the number of points, or nodes, placed on the map, which the algorithm uses to generate a roadmap. Using the ConnectionDistance property as a threshold for distance, the algorithm connects all points that do not have obstacles blocking the direct path between them.

Increasing the number of nodes can increase the efficiency of the path by giving more feasible paths. However, the increased complexity increases computation time. To get good coverage of the map, you might need a large number of nodes. Due to the random placement of nodes, some areas of the map may not have enough nodes to connect to the rest of the map. In this example, you create a large and small number of nodes in a roadmap.

Load a map file as a logical matrix, simpleMaps, and create an occupancy grid.

```
load exampleMaps.mat
map = robotics.OccupancyGrid(simpleMap,2);
```

Create a simple roadmap with 50 nodes.

```
prmSimple = robotics.PRM(map,50);
show(prmSimple)
```

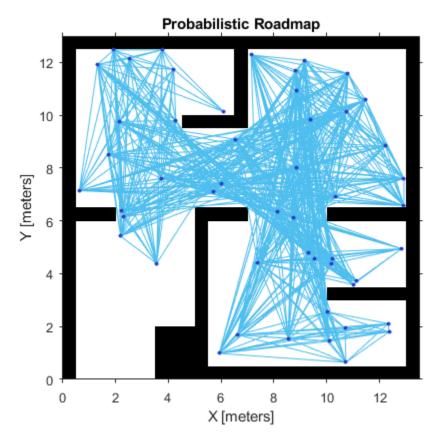

Create a dense roadmap with 250 nodes.

```
prmComplex = robotics.PRM(map,250);
show(prmComplex)
```

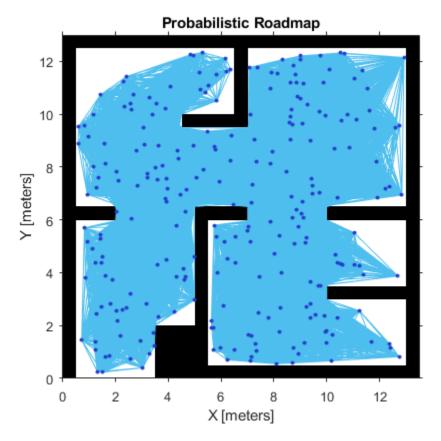

The additional nodes increase the complexity but yield more options to improve the path. Given these two maps, you can calculate a path using the PRM algorithm and see the effects.

Calculate a simple path.

```
startLocation = [2 1];
endLocation = [12 10];
path = findpath(prmSimple,startLocation,endLocation);
show(prmSimple)
```

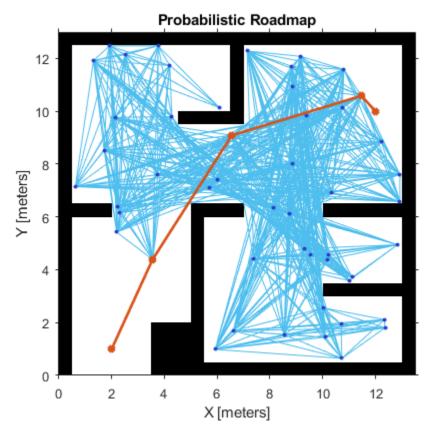

Calculate a complex path.

path = findpath(prmComplex, startLocation, endLocation); show(prmComplex)

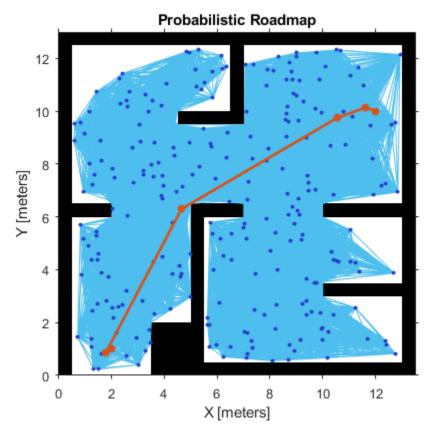

Increasing the nodes allows for a more direct path, but adds more computation time to finding a feasible path. Because of the random placement of points, the path is not always more direct or efficient. Using a small number of nodes can make paths worse than depicted and even restrict the ability to find a complete path.

## **Tune the Connection Distance**

Use the ConnectionDistance property on the PRM object to tune the algorithm. ConnectionDistance is an upper threshold for points that are connected in the roadmap. Each node is connected to all nodes within this connection distance that do not have obstacles between them. By lowering the connection distance, you can limit the number of connections to reduce the computation time and simplify the map. However, a

lowered distance limits the number of available paths from which to find a complete obstacle-free path. When working with simple maps, you can use a higher connection distance with a small number of nodes to increase efficiency. For complex maps with lots of obstacles, a higher number of nodes with a lowered connection distance increases the chance of finding a solution.

Load a map as a logical matrix, simpleMap, and create an occupancy grid.

```
load exampleMaps.mat
map = robotics.OccupancyGrid(simpleMap,2);
```

Create a roadmap with 100 nodes and calculate the path. The default ConnectionDistance is set to inf. Save the random number generation settings using the rng function. The saved settings enable you to reproduce the same points and see the effect of changing ConnectionDistance.

```
rngState = rng;
prm = robotics.PRM(map,100);
startLocation = [2 1];
endLocation = [12 10];
path = findpath(prm,startLocation,endLocation);
show(prm)
```

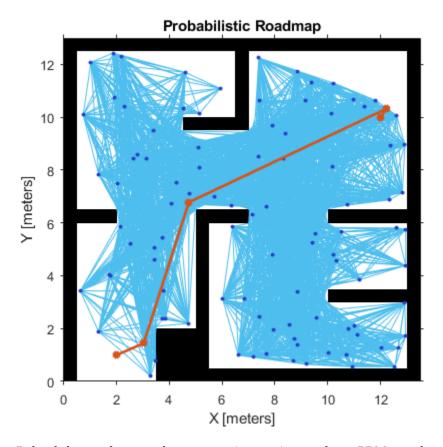

Reload the random number generation settings to have PRM use the same nodes. Lower ConnectionDistance to  $2\ m$ . Show the calculated path.

```
rng(rngState);
prm.ConnectionDistance = 2;
path = findpath(prm,startLocation,endLocation);
show(prm)
```

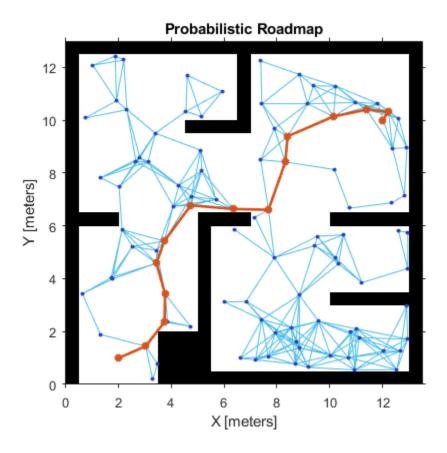

## **Create or Update PRM**

Create or update your roadmap. To create the roadmap, call prm = robotics.PRM(map,\_\_) or specify the Map property on the PRM object. Then, call the update, findpath, or show method. At this point, the nodes are randomly generated and the connections are made.

This roadmap changes only if you call update or change the properties in the PRM object. When properties change, any method (update, findpath, or show) called on the object triggers the roadmap points and connections to be recalculated. Because recalculating the map can be computationally intensive, you can reuse the same roadmap by calling findpath with different starting and ending locations.

Load the map, simpleMap, from a .mat file as a logical matrix and create an occupancy grid.

```
load('exampleMaps.mat')
map = robotics.BinaryOccupancyGrid(simpleMap,2);
```

Create a roadmap. Your nodes and connections might look different due to the random placement of nodes.

```
prm = robotics.PRM(map,100);
show(prm)
```

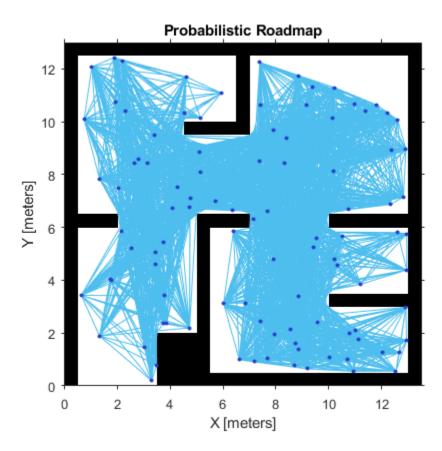

Call update or change a parameter to update the PRM nodes and connections.

update(prm)
show(prm)

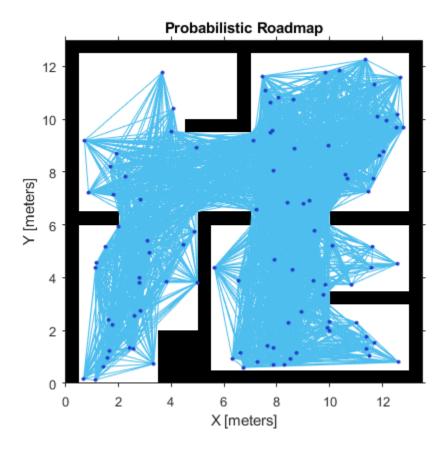

The PRM algorithm recalculates the node placement and generates a new network of nodes.

## References

[1] Kavraki, L.E., P. Svestka, J.-C. Latombe, and M.H. Overmars. "Probabilistic roadmaps for path planning in high-dimensional configuration spaces," *IEEE Transactions on Robotics and Automation*. Vol. 12, No. 4, Aug 1996 pp. 566—580.

## **See Also**

robotics.PRM | robotics.PRM.findpath | robotics.PRM.show |
robotics.PRM.update

## **Pure Pursuit Controller**

#### In this section...

"Reference Coordinate System" on page 7-41

"Look Ahead Distance" on page 7-42

"Limitations" on page 7-43

PurePursuit is a path tracking algorithm. It computes the angular velocity command that moves the robot from its current position to reach some look-ahead point in front of the robot. The linear velocity is assumed constant, hence you can change the linear velocity of the robot at any point. The algorithm then moves the look-ahead point on the path based on the current position of the robot until the last point of the path. You can think of this as the robot constantly chasing a point in front of it. The property LookAheadDistance decides how far the look-ahead point is placed.

The PurePursuit class (robotics.PurePursuit) is not a traditional controller, but acts as a tracking algorithm for path following purposes. In the Robotics System Toolbox, you create a PurePursuit controller and specify a list of waypoints. The desired linear and maximum angular velocities can be specified. These properties are determined based on the robot's specifications. Given the pose (position and orientation) of the robot as an input, the object can be used to calculate the linear and angular velocities commands for the robot. How the robot uses these commands is dependent on the system you are using, so consider how robots can execute a motion given these commands. The final important property is the LookAheadDistance, which tells the robot how far along on the path to track towards. This property is explained in more detail in a section below.

## **Reference Coordinate System**

It is important to understand the reference coordinate frame used by the PurePursuit algorithm for its inputs and outputs. The figure below shows the reference coordinate system. The input waypoints are  $[x \ y]$  coordinates, which are used to compute the robot velocity commands. The robot's pose is input as a pose and orientation (theta) list of points as  $[x \ y \ theta]$ . The positive x and y directions are in the right and up directions respectively (blue in figure). The *theta* value is the angular orientation of the robot measured counterclockwise in radians from the x-axis (robot currently at  $\theta$  radians).

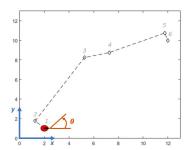

### **Look Ahead Distance**

The LookAheadDistance property is the main tuning property for the PurePursuit controller. The look ahead distance is how far along the path the robot should look from the current location to compute the angular velocity commands. The figure below shows the robot and the look-ahead point. As displayed in this image, note that the actual path does not match the direct line between waypoints.

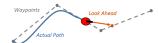

The effect of changing this parameter can change how your robot tracks the path and there are two major goals: regaining the path and maintaining the path. In order to quickly regain the path between waypoints, a small LookAheadDistance will cause your robot to move quickly towards the path. However, as can be seen in the figure below, the robot overshoots the path and oscillates along the desired path. In order to reduce the oscillations along the path, a larger look ahead distance can be chosen, however, it might result in larger curvatures near the corners.

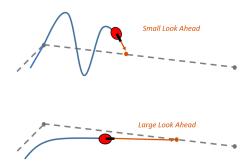

The LookAheadDistance property should be tuned for your application and robot system. Different linear and angular velocities will affect this response as well and should be considered for the path following controller.

### Limitations

There are a few limitations to note about this PurePursuit algorithm:

- As shown above, the controller cannot exactly follow direct paths between waypoints.
   Parameters must be tuned to optimize the performance and to converge to the path over time.
- This PurePursuit algorithm does not stabilize the robot at a point. In your
  application, a distance threshold for a goal location should be applied to stop the robot
  near the desired goal. This can be seen in the path following example: "Path Following
  for a Differential Drive Robot".

### References

[1] Coulter, R. *Implementation of the Pure Pursuit Path Tracking Algorithm*. Carnegie Mellon University, Pittsburgh, Pennsylvania, Jan 1990.

## See Also

robotics.PRM | robotics.PurePursuit | robotics.VectorFieldHistogram

## **Related Examples**

• "Path Following for a Differential Drive Robot"

## **Vector Field Histogram**

#### In this section...

"Robot Dimensions" on page 7-44

"Cost Function Weights" on page 7-46

"Histogram Properties" on page 7-47

"Tune Parameters Using show" on page 7-51

The vector field histogram (VFH) algorithm computes obstacle-free steering directions for a robot based on range sensor readings. Range sensor readings are used to compute polar density histograms to identify obstacle location and proximity. Based on the specified parameters and thresholds, these histograms are converted to binary histograms to indicate valid steering directions for the robot. The VFH algorithm factors in robot size and turning radius to output a steering direction for the robot to avoid obstacles and follow a target direction.

## **Robot Dimensions**

To calculate steering directions, you must specify information about the robot size and its driving capabilities. The VFH algorithm requires only four input parameters for the robot. These parameters are properties of the robotics.VectorFieldHistogram class: RobotRadius, SafetyDistance, MinTurningRadius, and DistanceLimits.

 RobotRadius specifies the radius of the smallest circle that can encircle all parts of the robot. This radius ensures that the robot avoids obstacles based on its size.

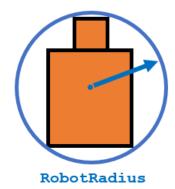

• SafetyDistance optionally specifies an added distance on top of the RobotRadius. You can use this property to add a factor of safety when navigating an environment.

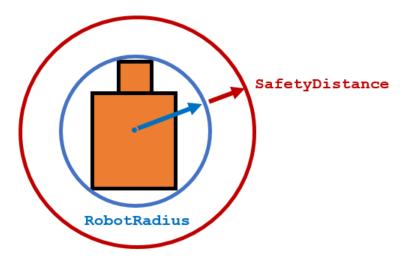

 MinTurningRadius specifies the minimum turning radius for the robot traveling at the desired velocity. The robot may not be able to make sharp turns at high velocities. This property factors in navigating around obstacles and gives it enough space to maneuver.

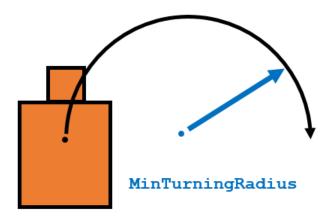

• DistanceLimits specifies the distance range that you want to consider for obstacle avoidance. You specify the limits in a two-element vector, [lower upper]. The lower

limit is used to ignore sensor readings that intersect with parts on the robot, sensor inaccuracies at short distances, or sensor noise. The upper limit is the effective range of the sensor or is based on your application. You might not want to consider all obstacles in the full sensor range.

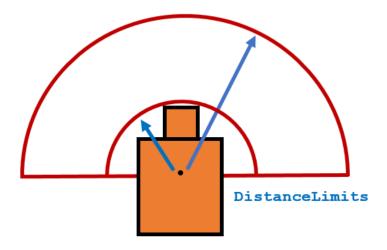

**Note** All information about the range sensor readings assumes that your range finder is mounted in the center of your robot. If the range sensor is mounted elsewhere, transform your range sensor readings from the laser coordinate frame to the robot base frame. See "Transform Laser Scan Data From A ROS Network" on page 9-2 for an example.

## **Cost Function Weights**

Cost function weights are used to calculate the final steering directions. The VFH algorithm considers multiple steering directions based on your current, previous, and target directions. By setting the CurrentDirectionWeight,

PreviousDirectionWeight, and TargetDirectionWeight properties, you can modify the steering behavior of your robot. Changing these weights affects the responsiveness of the robot and how it reacts to obstacles. To make the robot head towards its goal location, set TargetDirectionWeight higher than the sum of the other weights. This high TargetDirectionWeight value helps to ensure the computed steering direction is close to the target direction. Depending on your application, you might need to tune these weights.

## **Histogram Properties**

The VFH algorithm calculates a histogram based on the given range sensor data. It takes all directions around the robot and converts them to angular sectors that are specified by the NumAngularSectors property. This property is non-tunable and remains fixed once the robotics.VectorFieldHistogram object is called. The range sensor data is used to calculate a polar density histogram over these angular sectors.

# **Polar Obstacle Density**

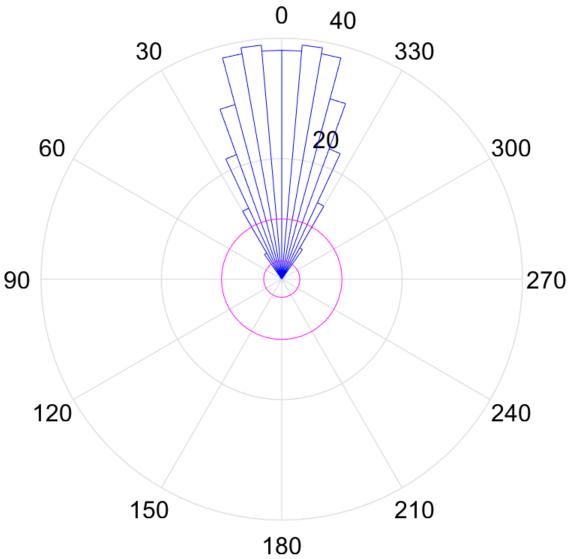

**Note** Using a small NumAngularSectors value can cause the VFH algorithm to miss smaller obstacles. Missed obstacles do not appear on the histogram.

This histogram displays the angular sectors in blue and the histogram thresholds in pink. The HistogramThresholds property is a two-element vector that determines the values of the masked histogram, specified as [lower upper]. Polar obstacle density values higher than the upper threshold are represented as occupied space (1) in the masked histogram. Values smaller than the lower threshold are represented as free space (0). Values that fall between the limits are set to the values in the previous binary histogram, with the default being free space (0). The masked histogram also factors in the MinTurningRadius, RobotSize, and SafetyDistance.

The polar density plot has the following corresponding masked histogram plot. This plot shows the target and steering directions, range readings, and distance limits.

# Masked Polar Histogram

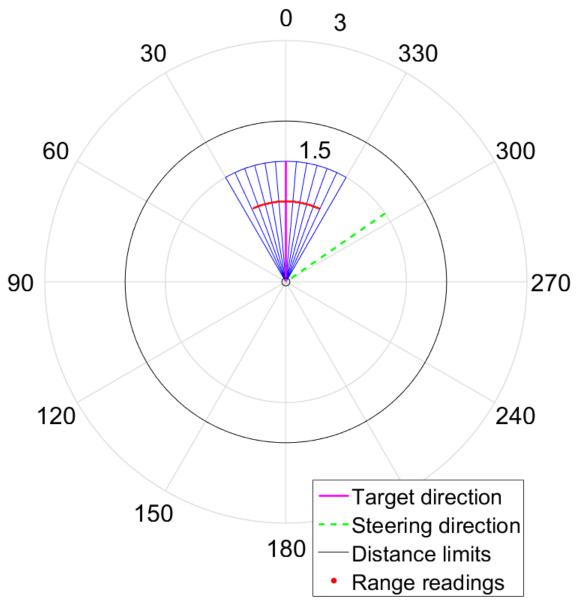

## **Tune Parameters Using show**

When working with a robotics. VectorFieldHistogram object, you can visualize the properties and parameters of the algorithm using the robotics. VectorFieldHistogram, show method. This method displays the polar

robotics.VectorFieldHistogram.show method. This method displays the polar density plot and masked binary histogram. It also displays the algorithm parameters and the output steering direction for the VFH.

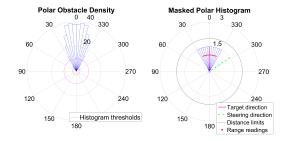

You can then tune parameters to help you prototype your obstacle avoidance application. For example, if you see that certain obstacles do not appear in the **Masked Polar Histogram** plot (right), then in the **Polar Obstacle Density** plot, consider adjusting the histogram thresholds to appropriate values. After you make the adjustments in the **Masked Polar Histogram** plot, the range sensor readings, shown in red, should match up with locations in the masked histogram (blue). Also, you can see the target and steering directions. You specify the target direction. The steering direction is the main output from the VFH algorithm. Adjusting the "Cost Function Weights" on page 7-46 can help you tune the output of the final steering direction.

Although you can use the show method in a loop, it slows computation speed due to the graphical plotting. If you are running this algorithm for real-time applications, get and display the VFH data in separate operations.

## See Also

robotics.VectorFieldHistogram | robotics.VectorFieldHistogram.show

## **Monte Carlo Localization Algorithm**

#### In this section...

"Overview" on page 7-52

"State Representation" on page 7-53

"Initialization of Particles" on page 7-55

"Resampling Particles and Updating Pose" on page 7-57

"Motion and Sensor Model" on page 7-58

### **Overview**

The Monte Carlo Localization (MCL) algorithm is used to estimate the position and orientation of a robot. The algorithm uses a known map of the environment, range sensor data, and odometry sensor data. To see how to construct an object and use this algorithm, see robotics.MonteCarloLocalization.

To localize the robot, the MCL algorithm uses a particle filter to estimate its position. The particles represent the distribution of the likely states for the robot. Each particle represents a possible robot state. The particles converge around a single location as the robot moves in the environment and senses different parts of the environment using a range sensor. The robot motion is sensed using an odometry sensor.

The particles are updated in this process:

- Particles are propagated based on the change in the pose and the specified motion model, MotionModel.
- 2 The particles are assigned weights based on the likelihood of receiving the range sensor reading for each particle. This reading is based on the sensor model you specify in SensorModel.
- **3** Based on these weights, a robot state estimate is extracted based on the particle weights. The group of particles with the highest weight is used to estimate the position of the robot.
- 4 Finally, the particles are resampled based on the specified ResamplingInterval. Resampling adjusts particle positions and improves performance by adjusting the number of particles used. It is a key feature for adjusting to changes and keeping particles relevant for estimating the robot state.

The algorithm outputs the estimated pose and covariance. These estimates are the mean and covariance of the highest weighted cluster of particles. For continuous tracking, repeat these steps in a loop to propagate particles, evaluate their likelihood, and get the best state estimate.

For more information on particle filters as a general application, see "Particle Filter Workflow" on page 7-21.

## **State Representation**

When working with a localization algorithm, the goal is to estimate the state of your system. For robotics applications, this estimated state is usually a robot pose. For the MonteCarloLocalization object, you specify this pose as a three-element vector. The pose corresponds to an x-y position,  $[x \ y]$ , and an angular orientation, theta.

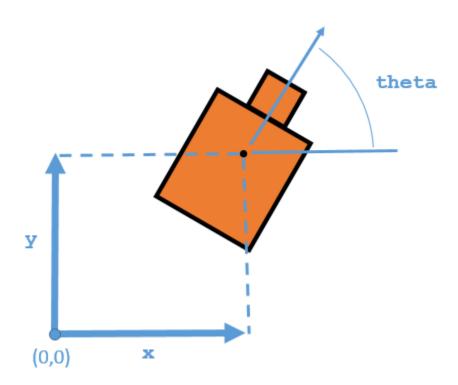

The MCL algorithm estimates these three values based on sensor inputs of the environment and a given motion model of your system. The output from using the MonteCarloLocalization object includes the pose, which is the best estimated state of the [x y theta] values. Particles are distributed around an initial pose, InitialPose, or sampled uniformly using global localization. The pose is computed as the mean of the highest weighted cluster of particles once these particles have been corrected based on measurements.

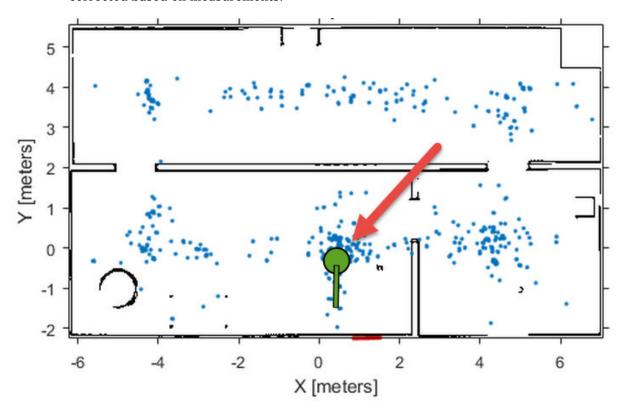

This plot shows the highest weighted cluster and the final robot pose displayed over the samples particles in green. With more iterations of the MCL algorithm and measurement corrections, the particles converge to the true location of the robot. However, it is possible that particle clusters can have high weights for false estimates and converge on the wrong location. If the wrong convergence occurs, resample the particles by resetting the MCL algorithm with an updated InitialPose.

### **Initialization of Particles**

When you first create the MonteCarloLocalization algorithm, specify the minimum and maximum particle limits by using the ParticleLimits property. A higher number of particles increases the likelihood that the particles converge on the actual location. However, a lower particle number is faster. The number of particles adjusts dynamically within the limits based on the weights of particle clusters. This adjustment helps to reduce the number of particles over time so localization can run more efficiently.

#### **Particle Distribution**

Particles must be sampled across a specified distribution. To initialize particles in the state space, you can use either an initial pose or global localization. With global localization, you can uniformly distribute particles across your expected state space (pulled from the Map property of yourSensorModel object). In the default MCL object, set the GlobalLocalization property to true.

```
mcl = robotics.MonteCarloLocalization;
mcl.GlobalLocalization = true;
```

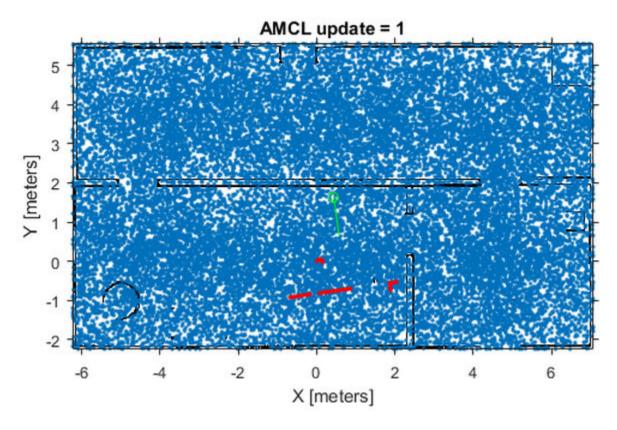

Global localization requires a larger number of particles to effectively sample particles across the state space. More particles increase the likelihood of successful convergence on the actual state. This large distribution greatly reduces initial performance until particles begin to converge and particle number can be reduced.

By default, global localization is set to false. Without global localization, you must specify the InitialPose and InitialCovariance properties, which helps to localize the particles. Using this initial pose, particles are more closely grouped around an estimated state. A close grouping of particles enables you to use fewer of them, and increases the speed and accuracy of tracking during the first iterations.

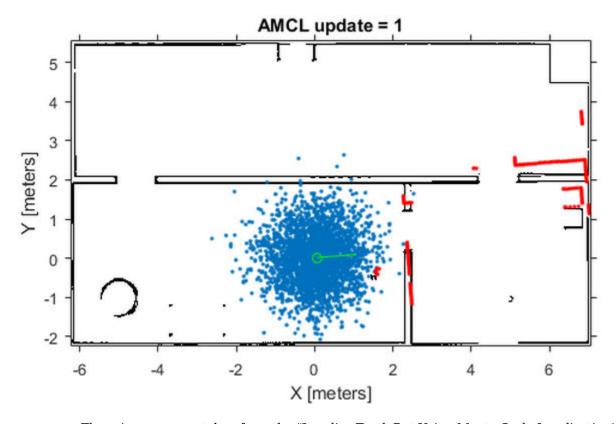

These images were taken from the "Localize TurtleBot Using Monte Carlo Localization" example, which shows how to use the MCL algorithm with the TurtleBot® in a known environment.

## **Resampling Particles and Updating Pose**

To localize your robot continuously, you must resample the particles and update the algorithm. Use the UpdateThreshold and ResamplingInterval properties to control when resampling and updates to the estimated state occur.

The UpdateThreshold is a three-element vector that defines the minimum change in the robot pose, [x y theta], to trigger an update. Changing a variable by more than this minimum triggers an update, causing the object to return a new state estimate. This change in robot pose is based on the odometry, which is specified in the functional form of

the object. Tune these thresholds based on your sensor properties and the motion of your robot. Random noise or minor variations greater than your threshold can trigger an unnecessary update and affect your performance. The ResamplingInterval property defines the number of updates to trigger particle resampling. For example, a resampling interval of 2 resamples at every other update.

The benefit of resampling particles is that you update the possible locations that contribute to the final estimate. Resampling redistributes the particles based on their weights and evolves particles based on the "Motion Model" on page 7-60. In this process, the particles with lower weight are eliminated, helping the particles converge to the true state of the robot. The number of particles dynamically changes to improve speed or tracking.

The performance of the algorithm depends on proper resampling. If particles are widely dispersed and the initial pose of the robot is not known, the algorithm maintains a high particle count. As the algorithm converges on the true location, it reduces the number of particles and increases the speed of performance. You can tune your ParticleLimits property to limit the minimum and maximum particles used to help with the performance.

## **Motion and Sensor Model**

The motion and sensor models for the MCL algorithm are similar to the StateTransitionFcn and MeasurementLikelihoodFcn functions for the robotics.ParticleFilter object, which are described in "Particle Filter Parameters" on page 7-14. For the MCL algorithm, these models are more specific to robot localization. After calling the object, to change the MotionModel or SensorModel properties, you must first call release on your object.

#### Sensor Model

By default, the MonteCarloLocalization uses a robotics.LikelihoodFieldSensorModel object as the sensor model. This sensor model contains parameters specific to the range sensor used, 2-D map information for the robot environment, and measurement noise characteristics. The sensor model uses the parameters with range measurements to compute the likelihood of the measurements given the current position of the robot. Without factoring in these parameters, some measurement errors can skew the state estimate or increase weight on irrelevant particles.

The range sensor properties are:

- SensorPose The pose of the range sensor relative to the robot location. This pose is used to transform the range readings into the robot coordinate frame.
- SensorLimits The minimum and maximum range limits. Measurement outside of these ranges are not factored into the likelihood calculation.
- NumBeams Number of beams used to calculate likelihood. You can improve performance speed by reducing the number of beams used.

Range measurements are also known to give false readings due to system noise or other environmental interference. To account for the sensor error, specify these parameters:

- MeasurementNoise Standard deviation for measurement noise. This deviation applies to the range reading and accounts for any interference with the sensor. Set this value based on information from your range sensor.
- RandomMeasurementWeight Weight for probability of random measurement. Set a low probability for random measurements. The default is 0.05.
- ExpectedMeasurementWeight Weight for probability of expected measurement. Set a high probability for expected measurements. The default is 0.95.

The sensor model also stores a map of the robot environment as an occupancy grid. Use robotics.BinaryOccupancyGrid to specify your map with occupied and free spaces. Set any unknown spaces in the map as free locations. Setting them to free locations prevents the algorithm from matching detected objects to these areas of the map.

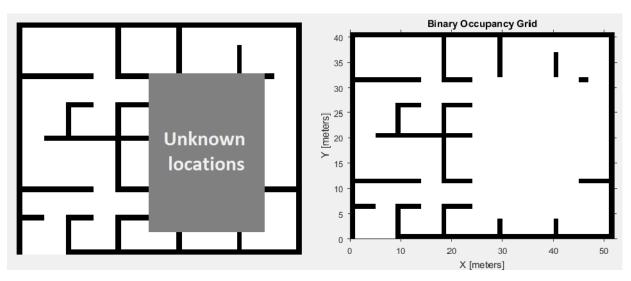

Also, you can specify MaximumLikelihoodDistance, which limits the area for searching for obstacles. The value of MaximumLikelihoodDistance is the maximum distance to the nearest obstacle that is used for likelihood computation.

#### Motion Model

The motion model for robot localization helps to predict how particles evolve throughout time when resampling. It is a representation of robot kinematics. The motion model included by default with the MCL algorithm is an odometry-based differential drive motion model (robotics.OdometryMotionModel). Without a motion model, predicting the next step is more difficult. It is important to know the capabilities of your system so that the localization algorithm can plan particle distributions to get better state estimates. Be sure to consider errors from the wheel encoders or other sensors used to measure the odometry. The errors in the system define the spread of the particle distribution.

You can specify the error expected based on the motion of your robot as a four-element vector, Noise. These four elements are specified as weights on the standard deviations for [1]:

- Rotational error due to rotational motion
- Rotational error due to translational motion
- Translational error due to translational motion
- Translational error due to rotational motion

For differential drive robots, when a robot moves from a starting pose to a final pose, the change in pose can be treated as:

- 1 Rotation to the final position
- **2** Translation in a direct line to the final position
- **3** Rotation to the goal orientation

Assuming these steps, you can visualize the effect of errors in rotation and translation. Errors in the initial rotation result in your possible positions being spread out in a C-shape around the final position.

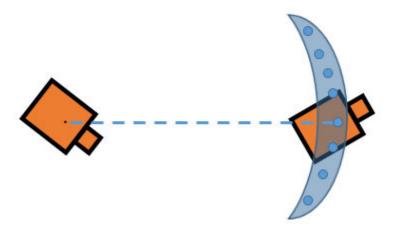

Large translational errors result in your possible positions being spread out around the direct line to the final position.

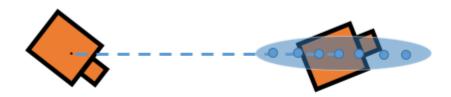

Large errors in both translation and rotation can result in wider-spread positions.

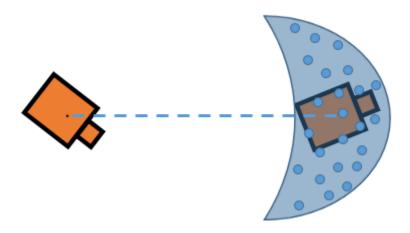

Also, rotational errors affect the orientation of the final pose. Understanding these effects helps you to define the Gaussian noise in the Noise property of the MotionModel object for your specific application. As the images show, each parameter does not directly control the dispersion and can vary with your robot configuration and geometry. Also, multiple pose changes as the robot navigates through your environment can increase the effects of these errors over many different steps. By accurately defining these parameters, particles are distributed appropriately to give the MCL algorithm enough hypotheses to find the best estimate for the robot location.

## References

[1] Thrun, Sebastian, and Dieter Fox. *Probabilistic Robotics*. 3rd ed. Cambridge, Mass: MIT Press, 2006. p.136.

## See Also

 $robotics. Likelihood Field Sensor Model \mid robotics. Monte Carlo Localization \mid robotics. Odometry Motion Model \\$ 

## **Related Examples**

• "Localize TurtleBot Using Monte Carlo Localization"

## Compose a Series of Laser Scans with Pose Changes

Use the matchScans function to compute the pose difference between a series of laser scans. Compose the relative poses by using a defined composePoses function to get a transformation to the initial frame. Then, transform all laser scans into the initial frame using these composed poses.

Specify the original laser scan and offsets to generate a series of shifted laser scans. Iterate through the scans and transform the original scan based on each offset. Plot the laser scans to see the shifted data.

```
ranges = zeros(300,4);
angles = zeros(300,4);
ranges(:,1) = 5*ones(300,1);
ranges(11:30,1) = 4*ones(1,20);
ranges(101:200,1) = 3*ones(1,100);
angles(:,1) = linspace(-pi/2,pi/2,300);
offset(1,:) = [0.1 0.1 0];
offset(2,:) = [0.4 0.1 0.1];
offset(3,:) = [-0.2 0 -0.1];

for i = 2:4
    [ranges(:,i),angles(:,i)] = transformScan(ranges(:,i-1),angles(:,i-1),offset(i-1,:end

[x,y] = pol2cart(angles,ranges);
plot(x,y)
axis equal
```

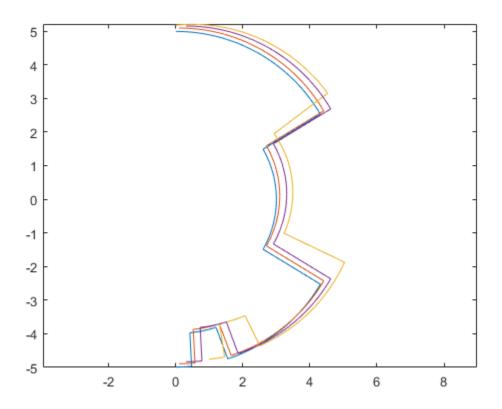

Perform scan matching on each laser scan set to get the relative pose between each scan. The outputs from the matchScans function are close to the specified offsets. The initial scan is in the initial frame, so the pose difference is  $[0 \ 0]$ .

Use the composePoses function in a loop to get the absolute transformation for each laser scan. This function is defined at the end of the example. Transform each scan to get them all in the initial frame.

```
transRanges = zeros(300,4);
transAngles = zeros(300,4);
transRanges(:,1) = ranges(:,1);
transAngles(:,1) = angles(:,1);
composedPoses(1,:) = [0 0 0];
for i = 2:4
    composedPoses(i,:) = composePoses(relPoses(i,:),composedPoses(i-1,:));
    [transRanges(:,i),transAngles(:,i)] = transformScan(ranges(:,i),angles(:,i),composedPoses(i-1,:));
```

Plot the transformed ranges and angles. They overlap well, based on the calculated transformations from matchScans.

```
[x,y] = pol2cart(transAngles,transRanges);
plot(x,y)
axis equal
```

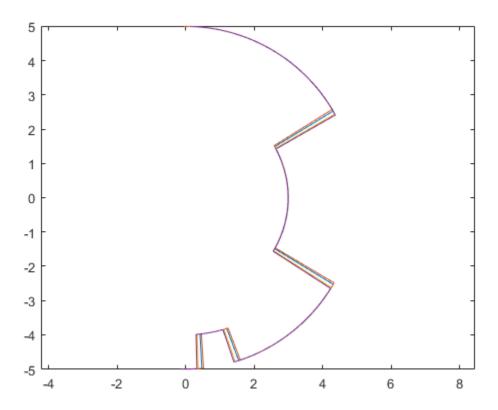

Define the composePoses function. This function takes in the transformation of the initial frame to the base frame and the relative transformation from the initial frame to a second frame. For a series of laser scans, the relative input is the relative pose between the last two frames, and the base input is the composed pose over all previous scans.

You can also define this function in a separate script and save to the current folder.

```
function composedPose = composePoses(relative,base)
  %Convert both poses (3-by-1 vector) to transformations (4-by-4 matrix) and multiply
  %together using pose2tform function.
  tform = pose2tform(base)*pose2tform(relative);
```

% Extract translational vector and Euler angles as ZYX.

```
trvec = tform2trvec(tform);
eul = tform2eul(tform);

% Concatenate the elements of the transform as [x y theta].
composedPose = [trvec(1:2) eul(1)];

% Function to convert pose to transform.
function tform = pose2tform(pose)
    x = pose(1);
    y = pose(2);
    th = wrapTo2Pi(pose(3));
    tform = trvec2tform([x y 0])*eul2tform([th 0 0]);
end
end
```

## See Also

matchScans | transformScan

## **Rigid Body Tree Robot Model**

#### In this section...

"Rigid Body Tree Components" on page 7-68

"Robot Configurations" on page 7-71

The rigid body tree model is a representation of a robot structure. You can use it to represent robots such as manipulators or other kinematic trees. Use the RigidBodyTree class to create these models.

A rigid body tree is made up of rigid bodies (RigidBody) that are attached via joints (Joint). Each rigid body has a joint that defines how that body moves relative to its parent in the tree. Specify the transformation from one body to the next by setting the fixed transformation on each joint (setFixedTransform).

You can add, replace, or remove bodies from the rigid body tree model. You can also replace joints for specific bodies. The RigidBodyTree object maintains the relationships and updates the RigidBody object properties to reflect this relationship. You can also get transformations between different body frames using getTransform.

## **Rigid Body Tree Components**

#### **Base**

Every rigid body tree has a base. The base defines the world coordinate frame and is the first attachment point for a rigid body. The base cannot be modified, except for the Name property. You can do so by modifying the BaseName property of the rigid body tree.

## **Rigid Body**

The rigid body is the basic building block of rigid body tree model and is created using RigidBody. A rigid body, sometimes called a link, represents a solid body that cannot deform. The distance between any two points on a single rigid body remains constant.

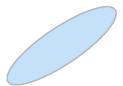

When added to a rigid body tree with multiple bodies, rigid bodies have parent or children bodies associated with them (Parent or Children properties). The parent is the body that this rigid body is attached to, which can be the robot base. The children are all the bodies attached to this body downstream from the base of the rigid body tree.

Each rigid body has a coordinate frame associated with them, and contains a Joint object.

#### Joint

Each rigid body has one joint, which defines the motion of that rigid body relative to its parent. It is the attachment point that connects two rigid bodies in a robot model. To represent a single physical body with multiple joints or different axes of motion, use multiple RigidBody objects.

The Joint class supports fixed, revolute, and prismatic joints.

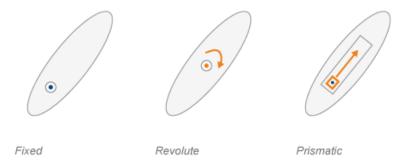

These joints allow the following motion, depending on their type:

- 'fixed' No motion. Body is rigidly connected to its parent.
- 'revolute' Rotational motion only. Body rotates around this joint relative to its parent. Position limits define the minimum and maximum angular position in radians around the axis of motion.
- 'prismatic' Translational motion only. The body moves linearly relative to its parent along the axis of motion.

Each joint has an axis of motion defined by the JointAxis property. The joint axis is a 3-D unit vector that either defines the axis of rotation (revolute joints) or axis of translation (prismatic joints). The HomePosition property defines the home position for that specific joint, which is a point within the position limits. Use homeConfiguration to return the home configuration for the robot, which is a collection of all the joints home positions in the model.

Joints also have properties that define the fixed transformation between parent and children body coordinate frames. These properties can only be set using thesetFixedTransform method. Depending on your method of inputting transformation parameters, either the JointToParentTransform or ChildToJointTransform property is set using this method. The other property is set to the identity matrix. The following images depict what each property signifies.

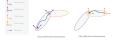

- The JointToParentTransform defines where the joint of the child body is in relationship to the parent body frame. When JointToParentTransform is an identity matrix, the parent body and joint frames coincide.
- The ChildToJointTransform defines where the joint of the child body is in relationship to the child body frame. When ChildToJointTransform is an identity matrix, the child body and joint frames coincide.

**Note** The actual joint positions are not part of this Joint object. The robot model is stateless. There is an intermediate transformation between the parent and child joint frames that defines the position of the joint along the axis of motion. This transformation is defined in the robot configuration. See "Robot Configurations" on page 7-71.

# **Robot Configurations**

After fully assembling your robot and defining transformations between different bodies, you can create robot configurations. A configuration defines all the joint positions of the robot by their joint names.

Use homeConfiguration to get the HomePosition property of each joint and create the home configuration.

Robot configurations are given as an array of structures.

```
config = homeConfiguration(robot)
config =
  1×6 struct array with fields:
    JointName
    JointPosition
```

Each element in the array is a structure that contains the name and position of one of the robot joints.

```
config(1)
```

```
ans =

struct with fields:

JointName: 'jnt1'

JointPosition: 0
```

You can also generate a random configuration that obeys all the joint limits using  ${\tt randomConfiguration}.$ 

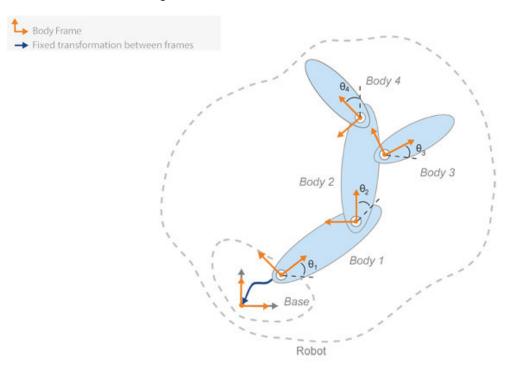

Use robot configurations when you want to plot a robot in a figure using show. Also, you can get the transformation between two body frames with a specific configuration using getTransform.

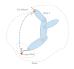

To get the robot configuration with a specified end-effector pose, use InverseKinematics. This algorithm solves for the required joint angles to achieve a specific pose for a specified rigid body.

# See Also

robotics.InverseKinematics | robotics.RigidBodyTree

# **Related Examples**

- "Build a Robot Step by Step" on page 7-74
- "Inverse Kinematics Algorithms" on page 7-79

# **Build a Robot Step by Step**

This example goes through the process of building a robot step by step, showing you the different robot components and how functions are called to build it. Code sections are shown, but actual values for dimensions and transformations depend on your robot.

**1** Create a rigid body object.

```
body1 = robotics.RigidBody('body1');
```

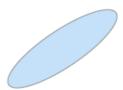

Create a joint and assign it to the rigid body. Define the home position property of the joint, HomePosition. Set the joint-to-parent transform using a homogeneous transformation, tform. Use the trvec2tform function to convert from a translation vector to a homogeneous transformation.ChildToJointTransform is set to an identity matrix. For information on homogeneous transformations and other coordinate transformations, see "Coordinate System Transformations".

```
jnt1 = robotics.Joint('jnt1','revolute');
jnt1.HomePosition = pi/4;
tform = trvec2tform([0.25, 0.25, 0]); % User defined
setFixedTransform(jnt1,tform);
body1.Joint = jnt1;
```

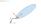

**3** Create a rigid body tree. This tree is initialized with a base coordinate frame to attach bodies to.

```
robot = robotics.RigidBodyTree;
```

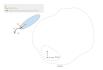

**4** Add the first body to the tree. Specify that you are attaching it to the base of the tree. The fixed transform defined previously is from the base (parent) to the first body.

```
addBody(robot,body1,'base')
```

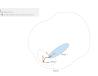

**5** Create a second body. Define properties of this body and attach it to the first rigid body. Define the transformation relative to the previous body frame.

```
body2 = robotics.RigidBody('body2');
jnt2 = robotics.Joint('jnt2','revolute');
jnt2.HomePosition = pi/6; % User defined
tform2 = trvec2tform([1, 0, 0]); % User defined
setFixedTransform(jnt2,tform2);
body2.Joint = jnt2;
addBody(robot,body2,'body1'); % Add body2 to body1
```

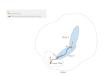

**6** Add other bodies. Attach body 3 and 4 to body 2.

```
body3 = robotics.RigidBody('body3');
body4 = robotics.RigidBody('body4');
jnt3 = robotics.Joint('jnt3','revolute');
jnt4 = robotics.Joint('jnt4','revolute');
tform3 = trvec2tform([0.6, -0.1, 0])*eul2tform([-pi/2, 0, 0]); % User defined
tform4 = trvec2tform([1, 0, 0]); % User defined
setFixedTransform(jnt3,tform3);
setFixedTransform(jnt4,tform4);
jnt3.HomePosition = pi/4; % User defined
body3.Joint = jnt3
body4.Joint = jnt4
```

```
addBody(robot,body3,'body2'); % Add body3 to body2
addBody(robot,body4,'body2'); % Add body4 to body2
```

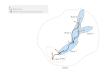

7 If you have a specific end effector that you care about for control, define it as a rigid body with a fixed joint. For this robot, add an end effector to body4 so that you can get transformations for it.

```
bodyEndEffector = robotics.RigidBody('endeffector');
tform5 = trvec2tform([0.5, 0, 0]); % User defined
setFixedTransform(bodyEndEffector.Joint,tform5);
addBody(robot,bodyEndEffector,'body4');
```

8 Now that you have created your robot, you can generate robot configurations. With a given configuration, you can also get a transformation between two body frames using robotics.RigidBodyTree.getTransform. Get a transformation from the end effector to the base.

```
config = robot.randomConfiguration
tform = getTransform(robot,config,'endeffector','base')
config =
  1×2 struct array with fields:
    JointName
    JointPosition
tform =
   -0.5484
             0.8362
                                          0
             -0.5484
   -0.8362
                               0
                                          0
                    (-)
                          1.0000
         (-)
                                          (-)
         (-)
                    (-)
                                     1.0000
```

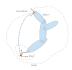

**Note** This transform is specific to the dimensions specified in this example. Values for your robot vary depending on the transformations you define.

You can create a subtree from your existing robot or other robot models by using robotics.RigidBodyTree.subtree. Specify the body name to use as the base for the new subtree. You can modify this subtree by adding, changing, or removing bodies.

```
newArm = subtree(robot, 'body2');
removeBody(newArm, 'body3');
removeBody(newArm, 'endeffector')
```

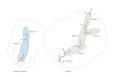

10 You can also add these subtrees to the robot. Adding a subtree is similar to adding a body. The specified body name acts as a base for attachment, and all transformations on the subtree are relative to that body frame. Before you add the subtree, you must ensure all the names of bodies and joints are unique. Create copies of the bodies and joints, rename them, and replace them on the subtree. Call

robotics.RigidBodyTree.addSubtree to attach the subtree to a specified body.

```
newBody1 = copy(getBody(newArm,'body2'));
newBody2 = copy(getBody(newArm,'body4'));
newBody1.Name = 'newBody1';
newBody2.Name = 'newBody2';
newBody1.Joint = robotics.Joint('newJnt1','revolute');
newBody2.Joint = robotics.Joint('newJnt2','revolute');
tformTree = trvec2tform([0.2, 0, 0]); % User defined
setFixedTransform(newBody1,tformTree);
replaceBody(newArm,'body2',newBody1);
replaceBody(newArm,'body4',newBody2);
addSubtree(robot,'body1',newArm);
```

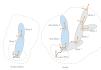

**11** Finally, you can use **showdetails** to look at the robot you built. Verify that the joint types are correct.

#### showdetails(robot)

| Idx | Body Name   | Joint Name      | Joint Type |
|-----|-------------|-----------------|------------|
|     |             |                 |            |
| 1   | body1       | jnt1            | revolute   |
| 2   | body2       | jnt2            | revolute   |
| 3   | body3       | jnt3            | revolute   |
| 4   | body4       | jnt4            | revolute   |
| 5   | endeffector | endeffector_jnt | fixed      |
| 6   | newBody1    | newJnt1         | revolute   |
| 7   | newBody2    | newJnt2         | revolute   |

# **See Also**

robotics.InverseKinematics | robotics.RigidBodyTree

# **Related Examples**

• "Rigid Body Tree Robot Model" on page 7-68

# **Inverse Kinematics Algorithms**

#### In this section...

"Choose an Algorithm" on page 7-79

"Solver Parameters" on page 7-80

"Solution Information" on page 7-81

"References" on page 7-82

The robotics. InverseKinematics and

robotics.GeneralizedInverseKinematics classes give you access to inverse kinematics (IK) algorithms. You can use these algorithms to generate a robot configuration that achieves specified goals and constraints for the robot. This robot configuration is a list of joint positions that are within the position limits of the robot model and do not violate any constraints the robot has.

## **Choose an Algorithm**

MATLAB supports two algorithms for achieving an IK solution: the BFGS projection algorithm and the Levenberg-Marquardt algorithm. Both algorithms are iterative, gradient-based optimization methods that start from an initial guess at the solution and seek to minimize a specific cost function. If either algorithm converges to a configuration where the cost is close to zero within a specified tolerance, it has found a solution to the inverse kinematics problem. However, for some combinations of initial guesses and desired end effector poses, the algorithm may exit without finding an ideal robot configuration. To handle this, the algorithm utilizes a random restart mechanism. If enabled, the random restart mechanism restarts the iterative search from a random robot configuration whenever that search fails to find a configuration that achieves the desired end effector pose. These random restarts continue until either a qualifying IK solution is found, the maximum time has elapsed, or the iteration limit is reached.

To set your algorithm, specify the SolverAlgorithm property as either 'BFGSGradientProjection' or 'LevenbergMarquardt'.

## **BFGS Gradient Projection**

The Broyden-Fletcher-Goldfarb-Shanno (BFGS) gradient projection algorithm is a quasi-Newton method that uses the gradients of the cost function from past iterations to generate approximate second-derivative information. The algorithm uses this secondderivative information in determining the step to take in the current iteration. A gradient projection method is used to deal with boundary limits on the cost function that the joint limits of the robot model create. The direction calculated is modified so that the search direction is always valid.

This method is the default algorithm and is more robust at finding solutions than the Levenberg-Marquardt method. It is more effective for configurations near joint limits or when the initial guess is not close to the solution. If your initial guess is close to the solution and a quicker solution is needed, consider the "Levenberg-Marquardt" on page 7-80 method.

#### Levenberg-Marquardt

The Levenberg-Marquardt (LM) algorithm variant used in the InverseKinematics class is an error-damped least-squares method. The error-damped factor helps to prevent the algorithm from escaping a local minimum. The LM algorithm is optimized to converge much faster if the initial guess is close to the solution. However the algorithm does not handle arbitrary initial guesses well. Consider using this algorithm for finding IK solutions for a series of poses along a desired trajectory of the end effector. Once a robot configuration is found for one pose, that configuration is often a good initial guess at an IK solution for the next pose in the trajectory. In this situation, the LM algorithm may yield faster results. Otherwise, use the "BFGS Gradient Projection" on page 7-79 instead.

## **Solver Parameters**

Each algorithm has specific tunable parameters to improve solutions. These parameters are specified in the SolverParameters property of the object.

## **BFGS Gradient Projection**

The solver parameters for the BFGS algorithm have the following fields:

- MaxIterations Maximum number of iterations allowed. The default is 1500.
- MaxTime Maximum number of seconds that the algorithm runs before timing out.
   The default is 10.
- GradientTolerance Threshold on the gradient of the cost function. The algorithm stops if the magnitude of the gradient falls below this threshold. Must be a positive scalar.
- SolutionTolerance Threshold on the magnitude of the error between the endeffector pose generated from the solution and the desired pose. The weights specified

for each component of the pose in the object are included in this calculation. Must be a positive scalar.

- EnforceJointLimits Indicator if joint limits are considered in calculating the solution. JointLimits is a property of the robot model in robotics.RigidBodyTree. By default, joint limits are enforced.
- AllowRandomRestarts Indicator if random restarts are allowed. Random restarts are triggered when the algorithm approaches a solution that does not satisfy the constraints. A randomly generated initial guess is used. MaxIteration and MaxTime are still obeyed. By default, random restarts are enabled.
- StepTolerance Minimum step size allowed by the solver. Smaller step sizes usually mean that the solution is close to convergence. The default is 10<sup>-14</sup>.

#### Levenberg-Marquardt

The solver parameters for the LM algorithm have the following extra fields in addition to what the "BFGS Gradient Projection" on page 7-80 method requires:

- ErrorChangeTolerance Threshold on the change in end-effector pose error between iterations. The algorithm returns if the changes in all elements of the pose error are smaller than this threshold. Must be a positive scalar.
- DampingBias A constant term for damping. The LM algorithm has a damping feature controlled by this constant that works with the cost function to control the rate of convergence. To disable damping, use the UseErrorDamping parameter.
- UseErrorDamping 1 (default), Indicator of whether damping is used. Set this parameter to false to disable dampening.

## **Solution Information**

While using the inverse kinematics algorithms, each call on the object returns solution information about how the algorithm performed. The solution information is provided as a structure with the following fields:

- Iterations Number of iterations run by the algorithm.
- NumRandomRestarts Number of random restarts because algorithm got stuck in a local minimum.
- PoseErrorNorm The magnitude of the pose error for the solution compared to the desired end effector pose.

- ExitFlag Code that gives more details on the algorithm execution and what caused it to return. For the exit flags of each algorithm type, see "Exit Flags" on page 7-82.
- Status Character vector describing whether the solution is within the tolerance ('success') or the best possible solution the algorithm could find ('best available').

#### **Exit Flags**

In the solution information, the exit flags give more details on the execution of the specific algorithm. Look at the Status property of the object to find out if the algorithm was successful. Each exit flag code has a defined description.

'BFGSGradientProjection' algorithm exit flags:

- 1 Local minimum found.
- 2 Maximum number of iterations reached.
- 3 Algorithm timed out during operation.
- 4 Minimum step size. The step size is below the StepToleranceSize field of the SolverParameters property.
- 5 No exit flag. Relevant to 'LevenbergMarquardt' algorithm only.
- 6 Search direction invalid.
- 7 Hessian is not positive semidefinite.

'LevenbergMarquardt' algorithm exit flags:

- 1 Local minimum found.
- 2 Maximum number of iterations reached.
- 3 Algorithm timed out during operation.
- 4 Minimum step size. The step size is below the StepToleranceSize field of the SolverParameters property.
- 5 The change in end-effector pose error is below the ErrorChangeTolerance field of the SolverParameters property.

## References

[1] Badreddine, Hassan, Stefan Vandewalle, and Johan Meyers. "Sequential Quadratic Programming (SQP) for Optimal Control in Direct Numerical Simulation of

- Turbulent Flow." *Journal of Computational Physics*. 256 (2014): 1–16. doi:10.1016/j.jcp.2013.08.044.
- [2] Bertsekas, Dimitri P. Nonlinear Programming. Belmont, MA: Athena Scientific, 1999.
- [3] Goldfarb, Donald. "Extension of Davidon's Variable Metric Method to Maximization Under Linear Inequality and Equality Constraints." *SIAM Journal on Applied Mathematics*. Vol. 17, No. 4 (1969): 739–64. doi:10.1137/0117067.
- [4] Nocedal, Jorge, and Stephen Wright. *Numerical Optimization*. New York, NY: Springer, 2006.
- [5] Sugihara, Tomomichi. "Solvability-Unconcerned Inverse Kinematics by the Levenberg-Marquardt Method." *IEEE Transactions on Robotics* Vol. 27, No. 5 (2011): 984–91. doi:10.1109/tro.2011.2148230.
- [6] Zhao, Jianmin, and Norman I. Badler. "Inverse Kinematics Positioning Using Nonlinear Programming for Highly Articulated Figures." *ACM Transactions on Graphics* Vol. 13, No. 4 (1994): 313–36. doi:10.1145/195826.195827.

# See Also

robotics.GeneralizedInverseKinematics | robotics.InverseKinematics |
robotics.RigidBodyTree

## **Related Examples**

- "2-D Path Tracing With Inverse Kinematics" on page 8-2
- "Control PR2 Arm Movements Using ROS Actions and Inverse Kinematics"
- "Rigid Body Tree Robot Model" on page 7-68

# **Manipulator Algorithms**

- "2-D Path Tracing With Inverse Kinematics" on page 8-2
- "Trace An End-Effector Trajectory with Inverse Kinematics in Simulink®" on page 8-7
- "Solve Inverse Kinematics for a Four-Bar Linkage" on page 8-14
- "Robot Dynamics" on page 8-19
- "Calculate Manipulator Gravity Dynamics in Simulink" on page 8-21
- "Compute Velocity Product for Manipulators in Simulink" on page 8-23
- "Compute Geometric Jacobian for Manipulators in Simulink" on page 8-26
- "Get Transformations for Manipulator Bodies in Simulink" on page 8-28
- "Get Mass Matrix for Manipulators in Simulink" on page 8-31
- "Generate Cubic Polynomial Trajectory" on page 8-34
- "Generate B-Spline Trajectory" on page 8-37
- "Execute Transformation Trajectory Using Manipulator and Inverse Kinematics" on page 8-40
- "Generate Rotation Trajectory" on page 8-43
- "Generate Trapezoidal Velocity Trajectory" on page 8-45

# 2-D Path Tracing With Inverse Kinematics

#### Introduction

This example shows how to calculate inverse kinematics for a simple 2D manipulator using the robotics.InverseKinematics class. The manipulator robot is a simple 2-degree-of-freedom planar manipulator with revolute joints which is created by assembling rigid bodies into a robotics.RigidBodyTree object. A circular trajectory is created in a 2-D plane and given as points to the inverse kinematics solver. The solver calculates the required joint positions to achieve this trajectory. Finally, the robot is animated to show the robot configurations that achieve the circular trajectory.

#### **Construct The Robot**

Create a RigidBodyTree object and rigid bodies with their associated joints. Specify the geometric properties of each rigid body and add it to the robot.

Start with a blank rigid body tree model.

```
robot = robotics.RigidBodyTree('DataFormat','column','MaxNumBodies',3);
Specify arm lengths for the robot arm.
L1 = 0.3;
L2 = 0.3;
Add 'link1' body with 'joint1' joint.
body = robotics.RigidBody('link1');
joint = robotics.Joint('joint1', 'revolute');
setFixedTransform(joint,trvec2tform([0 0 0]));
joint.JointAxis = [0 0 1];
body.Joint = joint;
addBody(robot, body, 'base');
Add 'link2' body with 'joint2' joint.
body = robotics.RigidBody('link2');
joint = robotics.Joint('joint2', 'revolute');
setFixedTransform(joint, trvec2tform([L1,0,0]));
joint.JointAxis = [0 0 1];
body.Joint = joint;
addBody(robot, body, 'link1');
```

Add 'tool' end effector with 'fix1' fixed joint.

```
body = robotics.RigidBody('tool');
joint = robotics.Joint('fix1','fixed');
setFixedTransform(joint, trvec2tform([L2, 0, 0]));
body.Joint = joint;
addBody(robot, body, 'link2');
```

Show details of the robot to validate the input properties. The robot should have two non-fixed joints for the rigid bodies and a fixed body for the end-effector.

#### showdetails(robot)

```
Robot: (3 bodies)

Idx Body Name Joint Name Joint Type Parent Name(Idx) Children Name(s)

1 link1 joint1 revolute base(0) link2(2)
2 link2 joint2 revolute link1(1) tool(3)
3 tool fix1 fixed link2(2)
```

### **Define The Trajectory**

Define a circle to be traced over the course of 10 seconds. This circle is in the xy plane with a radius of 0.15.

```
t = (0:0.2:10)'; % Time
count = length(t);
center = [0.3 0.1 0];
radius = 0.15;
theta = t*(2*pi/t(end));
points = center + radius*[cos(theta) sin(theta) zeros(size(theta))];
```

#### **Inverse Kinematics Solution**

Use an InverseKinematics object to find a solution of robotic configurations that achieve the given end-effector positions along the trajectory.

Pre-allocate configuration solutions as a matrix qs.

```
q0 = homeConfiguration(robot);
ndof = length(q0);
qs = zeros(count, ndof);
```

Create the inverse kinematics solver. Because the *xy* Cartesian points are the only important factors of the end-effector pose for this workflow, specify a non-zero weight for the fourth and fifth elements of the weight vector. All other elements are set to zero.

```
ik = robotics.InverseKinematics('RigidBodyTree', robot);
weights = [0, 0, 0, 1, 1, 0];
endEffector = 'tool';
```

Loop through the trajectory of points to trace the circle. Call the ik object for each point to generate the joint configuration that achieves the end-effector position. Store the configurations to use later.

```
qInitial = q0; % Use home configuration as the initial guess
for i = 1:count
    % Solve for the configuration satisfying the desired end effector
    % position
    point = points(i,:);
    qSol = ik(endEffector,trvec2tform(point),weights,qInitial);
    % Store the configuration
    qs(i,:) = qSol;
    % Start from prior solution
    qInitial = qSol;
end
```

#### **Animate The Solution**

Plot the robot for each frame of the solution using that specific robot configuration. Also, plot the desired trajectory.

Show the robot in the first configuration of the trajectory. Adjust the plot to show the 2-D plane that circle is drawn on. Plot the desired trajectory.

```
figure
show(robot,qs(1,:)');
view(2)
ax = gca;
ax.Projection = 'orthographic';
hold on
plot(points(:,1),points(:,2),'k')
axis([-0.1 0.7 -0.3 0.5])
```

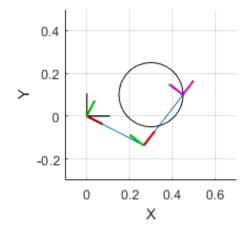

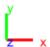

Set up a robotics.Rate object to display the robot trajectory at a fixed rate of 15 frames per second. Show the robot in each configuration from the inverse kinematic solver. Watch as the arm traces the circular trajectory shown.

```
framesPerSecond = 15;
r = robotics.Rate(framesPerSecond);
for i = 1:count
    show(robot,qs(i,:)','PreservePlot',false);
    drawnow
    waitfor(r);
end
```

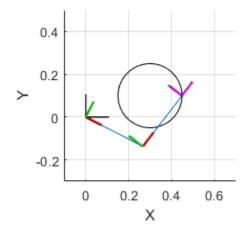

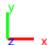

# See Also

 ${\tt InverseKinematics} \mid {\tt Joint} \mid {\tt RigidBody} \mid {\tt RigidBodyTree}$ 

# **Related Examples**

- "Control PR2 Arm Movements Using ROS Actions and Inverse Kinematics"
- $\bullet \qquad \hbox{``Inverse Kinematics Algorithms'' on page 7-79}$

# Trace An End-Effector Trajectory with Inverse Kinematics in Simulink®

Use a rigid body robot model to compute inverse kinematics using Simulink®. Define a trajectory for the robot end effector and loop through the points to solve robot configurations that trace this trajectory.

Import a robot model from a URDF (unified robot description format) file as a RigidBodyTree object.

```
robot = importrobot('iiwa14.urdf');
robot.DataFormat = 'column';
View the robot.
ax = show(robot);
```

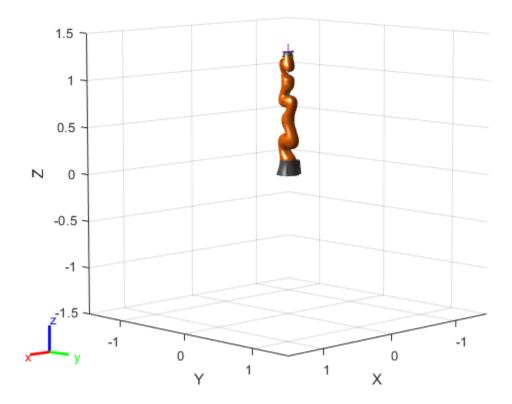

Specify a robot trajectory. These xyz-coordinates draw an N-shape in front of the robot.

```
x = 0.5*zeros(1,4)+0.25;
y = 0.25*[-1 -1 1 1];
z = 0.25*[-1 1 -1 1] + 0.75;
hold on
plot3(x,y,z,'--r','LineWidth',2,'Parent',ax)
hold off
```

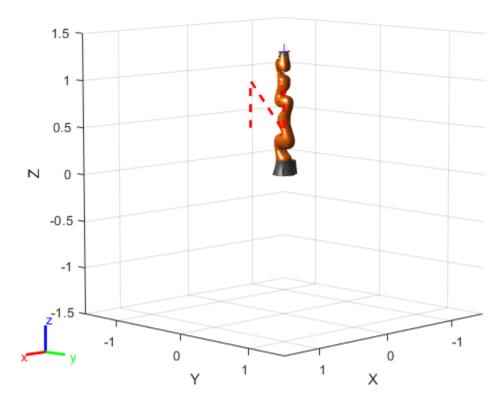

Open a model that performs inverse kinematics. The xyz-coordinates defined in MATLAB® are converted to homogeneous transformations and input as the desired Pose. The output inverse-kinematic solution is fed back as the initial guess for the next solution. This initial guess helps track the end-effector pose and generate smooth configurations.

You can press the callback button to regenerate the robot model and trajectory you just defined.

```
close
open_system('sm_ik_trajectory_model.slx')
```

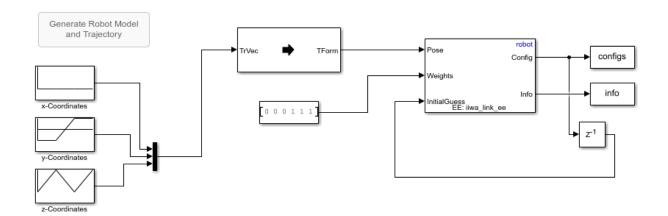

% Run the simulation. The model should generate the robot configurations (configs) that follow the specified trajectory for the end effector.

```
sim('sm_ik_trajectory_model.slx')
```

Loop through the robot configurations and display the robot for each time step. Store the end-effector positions in xyz.

```
figure('Visible','on');
tformIndex = 1;
for i = 1:10:numel(configs.Data)/7
    currConfig = configs.Data(:,1,i);
    show(robot,currConfig);
    drawnow

    xyz(tformIndex,:) = tform2trvec(getTransform(robot,currConfig,'iiwa_link_ee'));
    tformIndex = tformIndex + 1;
end
```

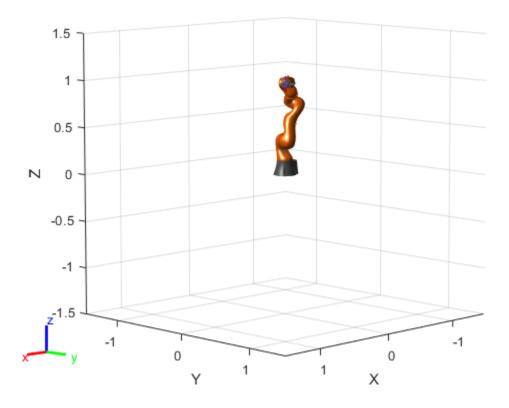

Draw the final trajectory of the end effector as a black line. The figure shows the end effector tracing the N-shape originally defined (red dotted line).

```
figure('Visible','on')
show(robot,configs.Data(:,1,end));
hold on
plot3(xyz(:,1),xyz(:,2),xyz(:,3),'-k','LineWidth',3);
plot3(x,y,z,'--r','LineWidth',3)
hold off
```

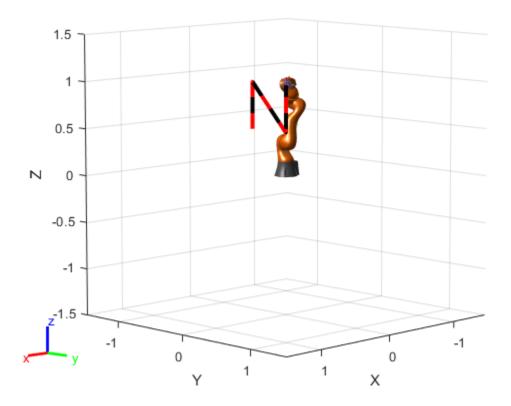

# **See Also**

## **Objects**

robotics.GeneralizedInverseKinematics | robotics.InverseKinematics |
robotics.RigidBodyTree

## **Blocks**

Get Transform | Inverse Dynamics | Inverse Kinematics

# **Related Examples**

- "Control PR2 Arm Movements Using ROS Actions and Inverse Kinematics"
- "Inverse Kinematics Algorithms" on page 7-79

# Solve Inverse Kinematics for a Four-Bar Linkage

This example shows how to solve inverse kinematics for a four-bar linkage, a simple planar closed-chain linkage. Robotics System Toolbox $^{\text{\tiny M}}$  doesn't directly support closed-loop mechanisms. However, the loop-closing joints can be approximated using kinematic constraints. This example shows how to setup a rigid body tree for a four-bar linkage, specify the kinematic constraints, and solve for a desired end-effector position.

Initialize the four-bar linkage rigid body tree model.

```
robot = robotics.RigidBodyTree('Dataformat','column','MaxNumBodies',7);
```

Define body names, parent names, joint names, joint types, and fixed transforms in cell arrays. The fixed transforms define the geometry of the four-bar linkage. The linkage rotates in the xz-plane. An offset of -0.1 is used in the y-axis on the 'b4' body to isolate the motion of the overlapping joints for 'b3' and 'b4'.

Use a for loop to assemble the four-bar linkage:

- Create a rigid body and specify the joint type.
- Specify the JointAxis property for any non-fixed joints.
- Specify the fixed transformation.
- Add the body to the rigid body tree.

```
for k = 1:6

b = robotics.RigidBody(bodyNames{k});
b.Joint = robotics.Joint(jointNames{k},jointTypes{k});

if ~strcmp(jointTypes{k},'fixed')
    b.Joint.JointAxis = [0 1 0];
```

#### end

```
b.Joint.setFixedTransform(fixedTforms{k});
robot.addBody(b,parentNames{k});
end
```

Add a final body to function as the end-effector (handle) for the four-bar linkage.

```
bn = 'handle';
b = robotics.RigidBody(bn);
b.Joint.setFixedTransform(trvec2tform([0 -0.15 0]));
robot.addBody(b,'b6');
```

Specify kinematic constraints for the GeneralizedInverseKinematics object:

- **Position constraint 1**: The origins of 'b3' body frame and 'b6' body frame should always overlap. This keeps the handle in line with the approximated closed-loop mechanism. Use the -0.1 offset for the *y*-coordinate.
- **Position constraint 2**: End-effector should target the desired position.
- **Joint limit bounds**: Satisfy the joint limits in the rigid body tree model.

```
qik = robotics.GeneralizedInverseKinematics('RigidBodyTree',robot);
gik.ConstraintInputs = {'position',... % Position constraint for closed-loop mechanism
                         position',... % Position constraint for end-effector
                        'joint'};
                                        % Joint limits
qik.SolverParameters.AllowRandomRestart = false:
% Position constraint 1
positionTarget1 = robotics.PositionTarget('b6','ReferenceBody','b3');
positionTarget1.TargetPosition = [0 -0.1 0];
positionTarget1.Weights = 50;
positionTarget1.PositionTolerance = 1e-6;
% Joint limit bounds
jointLimBounds = robotics.JointPositionBounds(gik.RigidBodyTree);
jointLimBounds.Weights = ones(1,size(gik.RigidBodyTree.homeConfiguration,1))*10;
% Position constraint 2
desiredEEPosition = [0.9 -0.1 0.9]'; % Position is relative to base.
positionTarget2 = robotics.PositionTarget('handle');
positionTarget2.TargetPosition = desiredEEPosition;
positionTarget2.PositionTolerance = 1e-6;
positionTarget2.Weights = 1;
```

Compute the kinematic solution using the gik object. Specify the initial guess and the different kinematic constraints in the proper order.

```
iniGuess = homeConfiguration(robot);
[q, solutionInfo] = gik(iniGuess,positionTarget1,positionTarget2,jointLimBounds);
```

Examine the results in solutionInfo. Show the kinematic solution compared to the home configuration. Plots are shown in the *xz*-plane.

```
loopClosingViolation = solutionInfo.ConstraintViolations(1).Violation;
jointBndViolation = solutionInfo.ConstraintViolations(2).Violation;
eePositionViolation = solutionInfo.ConstraintViolations(3).Violation;
subplot(1,2,1)
show(robot,homeConfiguration(robot));
title('Home Configuration')
view([0 -1 0]);
subplot(1,2,2)
show(robot,q);
title('GIK Solution')
view([0 -1 0]);
```

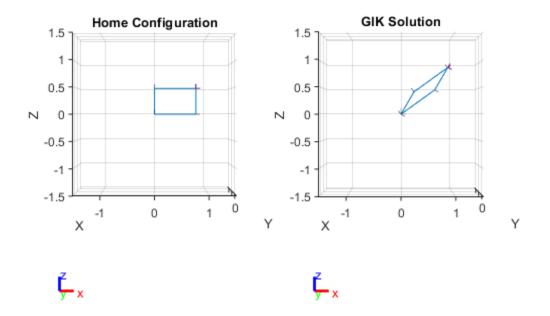

# **See Also**

#### Classes

robotics.GeneralizedInverseKinematics | robotics.InverseKinematics |
robotics.JointPositionBounds | robotics.PoseTarget |
robotics.PositionTarget | robotics.RigidBodyTree

# **Related Examples**

• "Rigid Body Tree Robot Model" on page 7-68

- "Plan a Reaching Trajectory With Multiple Kinematic Constraints"
- "Control LBR Manipulator Motion Through Joint Torque Commands"

# **Robot Dynamics**

#### In this section...

"Dynamics Properties" on page 8-19

"Dynamics Functions" on page 8-20

Robot dynamics is the relationship between the forces acting on a robot and the resulting motion of the robot. In Robotics System Toolbox, manipulator dynamics information is contained within a RigidBodyTree object. This object describes a rigid body tree model that has multiple RigidBody objects connected through Joint objects. The Joint, RigidBody, and RigidBodyTree objects all contain information related to the robot kinematics and dynamics.

**Note** To use dynamics functions, you must set the DataFormat property to 'row' or 'column'. This setting takes inputs and gives outputs as row or column vectors for relevant robotics calculations, such as robot configurations or joint torques.

## **Dynamics Properties**

When working with robot dynamics, specify the information for individual bodies of your manipulator robot using properties on the RigidBody objects:

- Mass Mass of the rigid body in kilograms.
- CenterOfMass Center of mass position of the rigid body, specified as an [x y z] vector. The vector describes the location of the center of mass relative to the body frame in meters.
- Inertia Inertia of rigid body, specified as an [Ixx Iyy Izz Iyz Ixz Ixy] vector relative to the body frame in kilogram square meters. The first three elements of the vector are the diagonal elements of the inertia tensor (moment of inertia). The last three elements are the off-diagonal elements of the inertia tensor (product of inertia). The inertia tensor is a positive definite matrix:

$$\begin{pmatrix} I_{xx} & I_{xy} & I_{xz} \\ I_{xy} & I_{yy} & I_{yz} \\ I_{xz} & I_{yz} & I_{zz} \end{pmatrix}$$

For information related to your whole manipulator robot model, specify these RigidBodyTree object properties:

- Gravity Gravitational acceleration experienced by the robot, specified as an [x y z] vector in meters per second squared. By default, there is no gravitational acceleration.
- DataFormat The input and output data format for the kinematics and dynamics functions. Set this property to 'row' or 'column' to use dynamics functions. This setting takes inputs and gives outputs as row or column vectors for relevant robotics calculations, such as robot configurations or joint torques.

## **Dynamics Functions**

The following dynamics functions are available for robot manipulators. You can use these functions after specifying all the relevant dynamics properties on your RigidBodyTree robot model.

- forwardDynamics Compute joint accelerations given joint torques and states
- inverseDynamics Compute required joint torques given desired motion
- externalForce Compose external force matrix relative to base
- gravityTorque Compute joint torques that compensate gravity
- centerOfMass Compute center of mass position and Jacobian
- massMatrix Compute joint-space mass matrix
- $\bullet \quad \text{velocityProduct} \text{Compute joint torques that cancel velocity-induced forces} \\$

## See Also

GeneralizedInverseKinematics | InverseKinematics | RigidBodyTree

## **Related Examples**

- "Control LBR Manipulator Motion Through Joint Torque Commands"
- "Control PR2 Arm Movements Using ROS Actions and Inverse Kinematics"

# **Calculate Manipulator Gravity Dynamics in Simulink**

This example shows how to use the manipulator algorithm blocks to compute and compare dynamics due to gravity for a manipulator robot.

Specify two similar robot models with different gravity accelerations. Load the KUKA LBR robot model into the MATLAB® workspace and create a copy of it. For the first robot model, lbr, specify a normal gravity vector,  $[0\ 0\ -9.81]$ . For the copy, lbr2, use the default gravity vector,  $[0\ 0\ 0]$ . These robot models are also specified in the **Rigid body tree** parameters of the blocks in the model.

```
load('exampleLBR.mat','lbr')
lbr.DataFormat = 'column';
lbr2 = copy(lbr);
lbr.Gravity = [0 0 -9.81];
```

Open the gravity dynamics model. If needed, reload the robot models specified by the MATLAB code using the **Load Robot Models** callback button.

```
open_system('gravity_dynamics_model.slx')
```

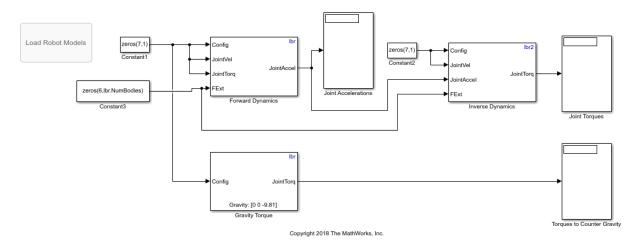

The Forward Dynamics block calculates the joint accelerations due to gravity for a given lbr robot configuration with no initial velocity, torque, or external force. The Inverse Dynamics block then computes the torques needed for the joint to create those same accelerations with no gravity by using the lbr2 robot. Finally, the Gravity Torque block calculates the torque required to counteract gravity for the lbr robot.

Run the model. Besides some small numerical differences, the gravity torque and the torque required for accelerations due to gravity are the same value with opposite directions.

## See Also

#### **Blocks**

Forward Dynamics | Get Jacobian | Gravity Torque | Inverse Dynamics | Joint Space Mass Matrix | Velocity Product Torque

#### **Classes**

RigidBodyTree

#### **Functions**

externalForce | homeConfiguration | importrobot | randomConfiguration

#### **Related Examples**

• "Perform Safe Trajectory Tracking Control Using Robotics Manipulator Blocks"

# **Compute Velocity Product for Manipulators in Simulink**

This example shows how to calculate the velocity-induced torques for a robot manipulator by using a robotics.RigidBodyTree model. In this example, you define a robot model and robot configuration in MATLAB® and pass them to Simulink® to be used with the manipulator algorithm blocks.

Load a RigidBodyTree object that models a KUKA LBR robot. Use the homeConfiguration function to get the home configuration or home joint positions of the robot.

```
load('exampleLBR.mat','lbr')
lbr.DataFormat = 'column';
homeConfig = homeConfiguration(lbr);
```

Open the model. If necessary, use the **Load Robot Model** callback button to reload the robot model and configuration vector.

```
open_system('velocity_product_example.slx')
```

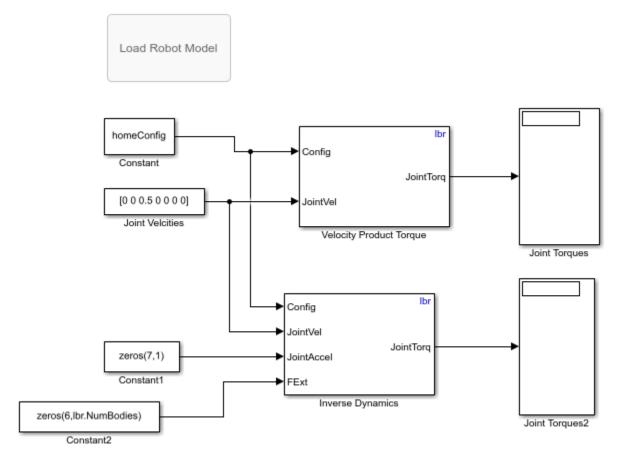

Copyright 2018 The MathWorks, Inc.

Run the model. The Velocity Product block calculates the torques induced by the given velocities. Verify these values by passing the same velocities to the Inverse Dynamics block with no acceleration or external forces.

### See Also

#### **Blocks**

Forward Dynamics | Get Jacobian | Gravity Torque | Inverse Dynamics | Joint Space Mass Matrix

#### **Classes**

RigidBodyTree

#### **Functions**

externalForce | homeConfiguration | importrobot | randomConfiguration

#### **Related Examples**

"Perform Safe Trajectory Tracking Control Using Robotics Manipulator Blocks"

# Compute Geometric Jacobian for Manipulators in Simulink

This example shows how to calculate the geometric Jacobian for a robot manipulator by using a robotics.RigidBodyTree model. The Jacobian maps the joint-space velocity to the end-effector velocity relative to the base coordinate frame. In this example, you define a robot model and robot configurations in MATLAB® and pass them to Simulink® to be used with the manipulator algorithm blocks.

Load a RigidBodyTree object that models a KUKA LBR robot. Use the homeConfiguration function to get the home configuration or home joint positions of the robot. Use the randomConfiguration function to generate a random configuration within the specified joint limits.

```
load('exampleRobots.mat','lbr')
lbr.DataFormat = 'column';
homeConfig = homeConfiguration(lbr);
randomConfig = randomConfiguration(lbr);
```

Open the model. If necessary, use the **Load Robot Model** callback button to reload the robot model and the configuration vectors. The 'tool0' body is selected as the endeffector in both blocks.

```
open_system('get_jacobian_example.slx')
```

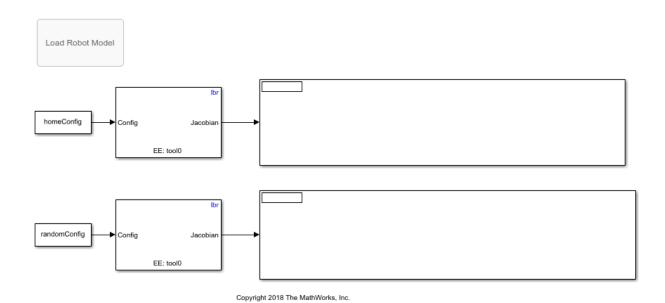

Run the model to display the Jacobian for each configuration.

# See Also

#### **Blocks**

Forward Dynamics | Get Jacobian | Gravity Torque | Inverse Dynamics | Joint Space Mass Matrix

#### **Classes**

 ${\tt RigidBodyTree}$ 

#### **Functions**

 $\verb|externalForce|| homeConfiguration|| import robot|| randomConfiguration||$ 

#### **Related Examples**

"Perform Safe Trajectory Tracking Control Using Robotics Manipulator Blocks"

# **Get Transformations for Manipulator Bodies in Simulink**

This example shows how to get the transformation between bodies in a robotics.RigidBodyTree robot model. In this example, you define a robot model and robot configuration in MATLAB® and pass them to Simulink® to be used with the manipulator algorithm block.

Load the robot model of the KUKA LBR robot as a RigidBodyTree object. Use the homeConfiguration function to get the home configuration as joint positions of the robot.

```
load('exampleLBR.mat','lbr')
lbr.DataFormat = 'column';
homeConfig = homeConfiguration(lbr);
randomConfig = randomConfiguration(lbr);
```

Open the model. If necessary, use the **Load Robot Model** callback button to reload the robot model and configuration vectors.

The Get Transform block calculates the transformation from the source body to the target body. This transformation converts coordinates from the source body frame to the given target body frame. This example gives you transformations to convert coordinates from the 'iiwa link ee' end effector into the 'world' base coordinates.

```
open_system('get_transform_example.slx')
```

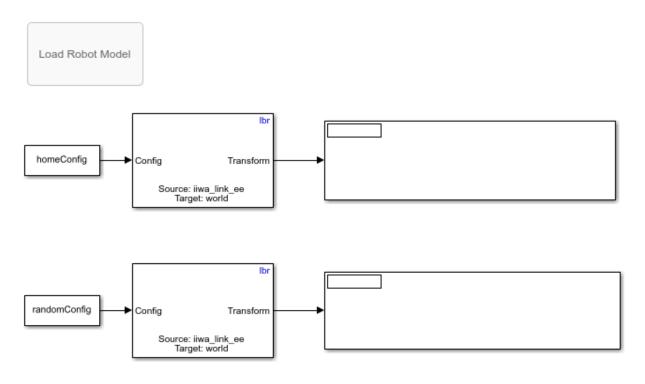

Copyright 2018 The MathWorks, Inc.

Run the model to get the transformations.

# See Also

#### **Blocks**

Forward Dynamics | Get Jacobian | Get Transform | Gravity Torque | Inverse Dynamics | Joint Space Mass Matrix

#### **Classes**

RigidBodyTree

#### **Functions**

homeConfiguration|importrobot|randomConfiguration

# **Related Examples**

• "Perform Safe Trajectory Tracking Control Using Robotics Manipulator Blocks"

# **Get Mass Matrix for Manipulators in Simulink**

This example shows how to calculate the mass matrix for a robot manipulator using a robotics.RigidBodyTree model. In this example, you define a robot model and robot configurations in MATLAB® and pass them to Simulink® to be used with the manipulator algorithm blocks.

Load a RigidBodyTree object that models a KUKA LBR robot. Use the homeConfiguration functions to get the home configuration or home joint positions of the robot. Use the randomConfiguration function to generate a random configuration within the robot joint limits.

```
load('exampleRobots.mat','lbr')
lbr.DataFormat = 'column';
homeConfig = homeConfiguration(lbr);
randomConfig = randomConfiguration(lbr);
```

Open the model. If necessary, use the **Load Robot Model** callback button to reload the robot model and configuration vectors.

The Joint Space Mass Matrix block calculates the mass matrix for the given configuration.

```
open_system('mass_matrix_example.slx')
```

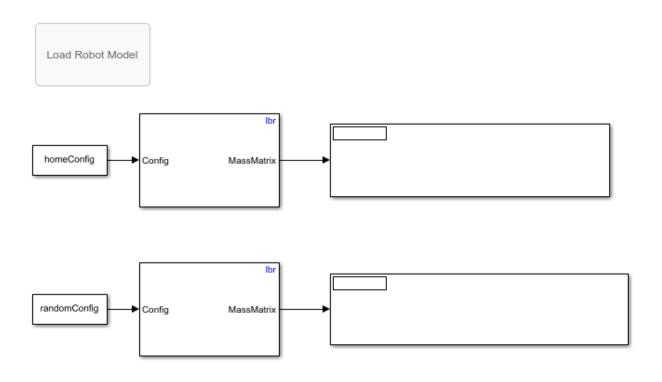

Copyright 2018 The MathWorks, Inc.

Run the model to display the mass matrices for each configuration.

# See Also

#### **Blocks**

Forward Dynamics | Get Jacobian | Get Transform | Gravity Torque | Inverse Dynamics

#### **Classes**

RigidBodyTree

#### **Functions**

homeConfiguration|importrobot|randomConfiguration

# **Related Examples**

"Perform Safe Trajectory Tracking Control Using Robotics Manipulator Blocks"

# **Generate Cubic Polynomial Trajectory**

This example shows how to generate a cubic polynomial trajectory using the **Polynomial Trajectory** block.

Open the model. The block has a set of 2-D waypoints defined in the block mask. The **Time** input is just a ramp signal to simulate time progressing.

open system('cubic polytraj ex1.slx')

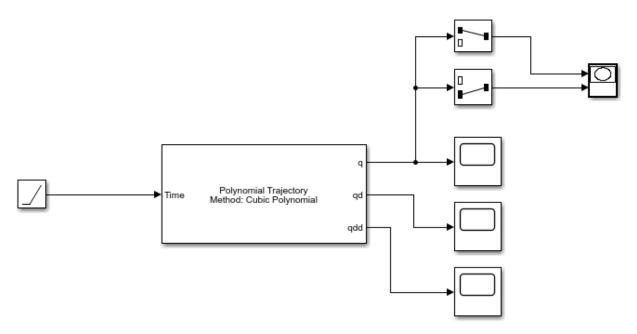

Run the simulation. The first figure shows the output of the q vector for the positions of the trajectory. Notice the cubic polynomial shape to the trjaectory between waypoints. The **XY Plot** shows the actual 2-D trajectory, which hits the waypoints specified in the block mask.

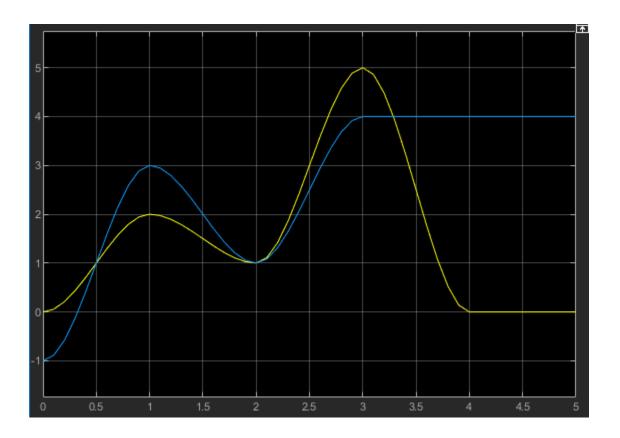

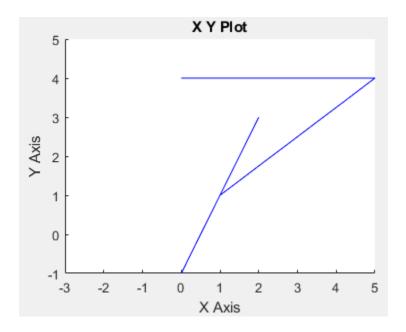

# **Generate B-Spline Trajectory**

This example shows how to generate a B-spline trajectory using the **Polynomial Trajectory** block.

Open the model. The **Waypoints** and **TimeInterval** inputs are toggled in the block mask by setting **Waypoint source** to External. For B-splines, the waypoints are actually control points for the convex polygon, but the first and last waypoints are met. The **Time** input is just a ramp signal to simulate time progressing.

open\_system('bspline\_polytraj\_ex1.slx')

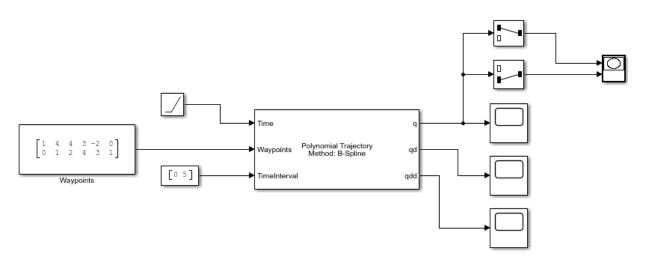

Run the simulation. The first figure shows the output of the q vector for the positions of the trajectory. The X Y Plot shows the actual 2-D trajectory, which stays inside the defined control points and hits the first and last waypoints.

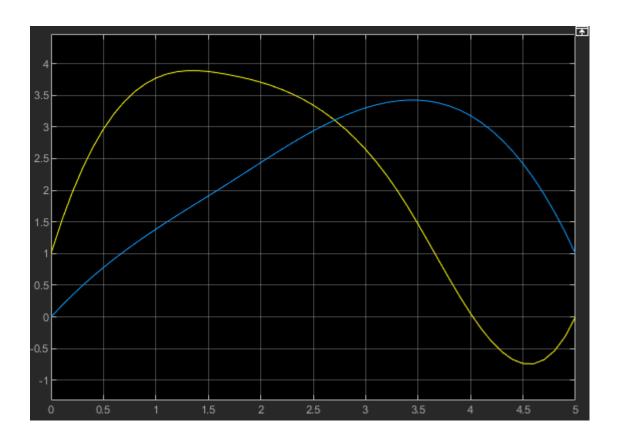

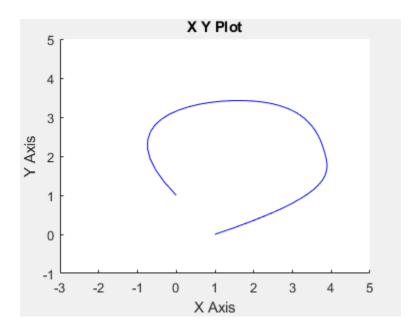

# **Execute Transformation Trajectory Using Manipulator** and Inverse Kinematics

This example shows how to generate a transformation trajectory using the **Transform Trajectory** block and execute it for a manipulator robot using inverse kinematics.

Generate two homogenous transformations for the start and end points of the trajectory.

```
tform1 = trvec2tform([0.25 -0.25 1])
tform1 = 4 \times 4
    1.0000
                   0
                              0
                                   0.2500
                                  -0.2500
         0
              1.0000
                              0
         (-)
                  (-)
                         1.0000
                                   1.0000
         0
                   0
                              0
                                   1.0000
tform2 = trvec2tform([0.25 0.25 0.5])
tform2 = 4 \times 4
    1.0000
                0
                              0
                                   0.2500
              1.0000
                                   0.2500
         0
                              0
         0
              0 1.0000
                                   0.5000
         0
                   0
                              0
                                   1.0000
```

Import the robot model and specify the data format for Simulink®.

```
robot = importrobot('iiwal4.urdf');
robot.DataFormat = 'column';
show(robot);
```

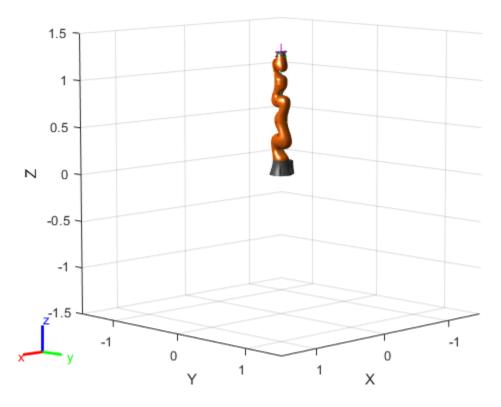

Open the model. The **Transform Trajectory** block interpolates between the intial and final transformation specified in the block mask. These transformations are fed to the **Inverse Kinematics** block to solve for the robot configuration that makes the end effector reach the desired transformation. The configurations are output to the workspace as configurations.

```
open system('transform traj ex1.slx')
```

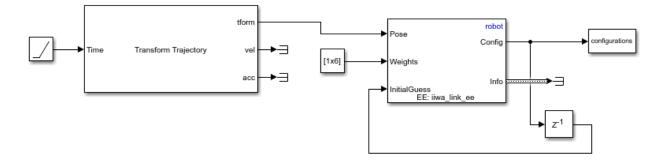

Run the simulation and get the robot configurations.

```
simOut = sim('transform_traj_ex1.slx');
```

Show the robot configurations to animate the robot going through the trajectory.

```
for i = 1:numel(simOut.configurations/7)
    currConfig = simOut.configurations(:,:,i);
    show(robot,currConfig);
    drawnow
end
```

# **Generate Rotation Trajectory**

This example shows how to generate a trajectory that interpolates between rotations using the **Rotation Trajectory** block.

Open and simulate the model. The **Rotation Trajectory** block outputs the trajectory between two rotations and saves the intermediate rotations to the rotations variable. This example generates a simple rotation trajectory from the x-axis to the z-axis.

```
open_system('rot_traj_ex1.slx')
simOut = sim('rot_traj_ex1.slx');
```

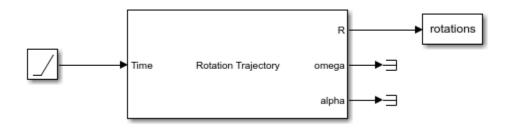

Use plotTransforms to plot the rotation trajectory.

```
numRotations = size(simOut.rotations,3);
translations = zeros(3,numRotations);
figure("Visible","on")

for i = 1:numRotations
    plotTransforms(translations(:,i)',simOut.rotations(:,i)')
    xlim([-1 1])
    ylim([-1 1])
    zlim([-1 1])
    drawnow
    pause(0.1)
end
```

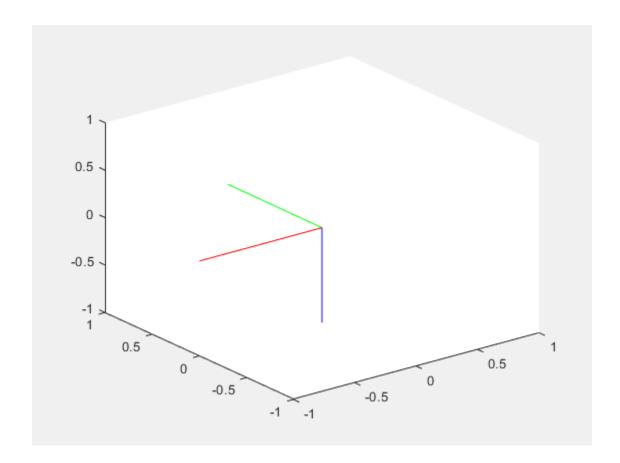

# **Generate Trapezoidal Velocity Trajectory**

This example shows how to generate a trapezoidal veclotiy trajectory using the **Trapezoidal Velocity** block.

Open the model. The waypoints are specified in the block mask. The position and velocity outputs are connect to scopes and the position is plotted to an **XY Plot**. The **Time** input is just a ramp signal to simulate time progressing.

open system('trapvel traj ex1.slx')

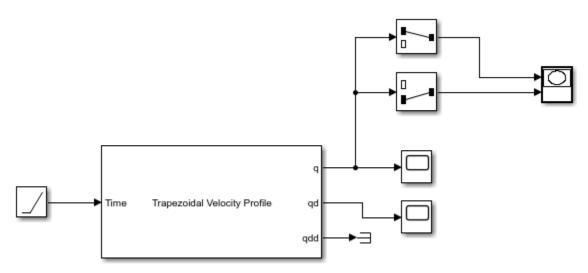

Run the Simulation. The first figure shows the output of the q vector for the positions of the trajectory. The second figure shows the qdd vector for the velocitys. Notice the trapezoidal profile for each waypoint transition. The **XY Plot** shows the actual 2-D trajectory, which hits the specified waypoints.

#### **Positions**

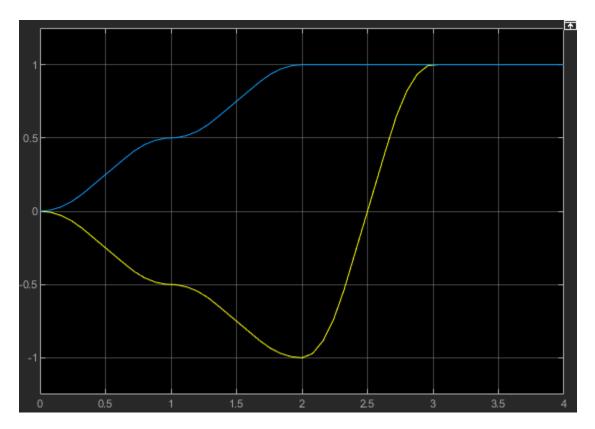

**Velocities** 

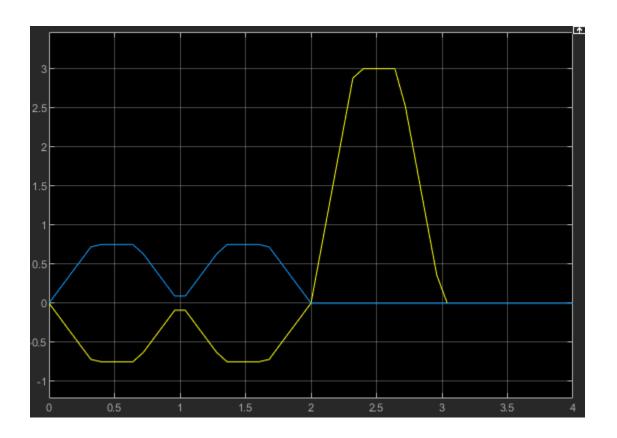

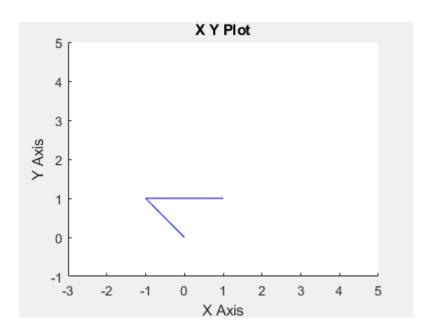

# **Application Design**

- "Transform Laser Scan Data From A ROS Network" on page 9-2
- "Obstacle Avoidance with TurtleBot and VFH" on page 9-4
- "Execute Code at a Fixed-Rate" on page 9-7
- "Reduce Drift in 3-D Visual Odometry Trajectory Using Pose Graphs" on page 9-14
- "Build Occupancy Map from Depth Images Using Visual Odometry and Optimized Pose Graph" on page 9-18

#### **Transform Laser Scan Data From A ROS Network**

Transform laser scan data using a ROS transformation tree. When working with laser scan data, your sensor might not be mounted in the center of the robot. Many algorithms make this assumption, so that you might need to transform your data so it is relative to the robot center. This example uses a ROS transformation tree to receive the transformations between different coordinate frames. To transform the sensor data, you must be connected to a ROS network and have transformations available.

Setup and connect to a ROS network. Specify the IP address of the ROS device.

```
rosinit('192.168.203.129')
Initializing global node /matlab_global_node_43056 with NodeURI http://192.168.203.1:5
```

Create the ROS transformation tree using rostf. Get the transform between the '/camera\_link' and '/base\_link' coordinate frames. These coordinate frame names are dependent on your robot configuration.

```
tftree = rostf;
pause(1);
tf = getTransform(tftree,'/camera_link','/base_link',rostime('now'));
```

Extract the rotation and translation matrices from the transform.

Create a homogeneous transform by combining the translation and rotation matrices.

```
tform = trvec2tform(trvec);
tform(1:3,1:3) = rotm(1:3,1:3);
```

Set up a subscriber to get laser scan data. Get the laser scan data as Cartesian points. Pad the points with zeros for the z-axis and convert them to homogeneous coordinates.

```
scansub = rossubscriber('/scan');
scan = receive(scansub)
```

```
scan =
  ROS LaserScan message with properties:
       MessageType: 'sensor msgs/LaserScan'
            Header: [1×1 Header]
          AngleMin: -0.5216
          AngleMax: 0.5243
    AngleIncrement: 0.0016
     TimeIncrement: 0
          ScanTime: 0.0330
          RangeMin: 0.4500
          RangeMax: 10
            Ranges: [640×1 single]
       Intensities: [0×1 single]
  Use showdetails to show the contents of the message
Apply the homogeneous transform and convert scan data back to Cartesian points.
trPts = tform*homScanData';
cartScanDataTransformed = hom2cart(trPts');
Get the polar angles and ranges from the Cartesian Points.
[angles, ranges] = cart2pol(cartScanDataTransformed(:,1),...
                            cartScanDataTransformed(:,2));
Shutdown ROS network.
rosshutdown
Shutting down global node /matlab_global_node_43056 with NodeURI http://192.168.203.1:
```

apply | getTransform | robotics. VectorFieldHistogram | rostf

cartScanData = scan.readCartesian;

homScanData = cart2hom(cartScanData);

cartScanData(:,3) = 0;

See Also

#### Obstacle Avoidance with TurtleBot and VFH

This example shows how to use a TurtleBot® with Vector Field Histograms (VFH) to perform obstacle avoidance when driving a robot in an environment. The robot wanders by driving forward until obstacles get in the way. The robotics.VectorFieldHistogram class computes steering directions to avoid objects while trying to drive forward.

**Optional:** If you do not already have a TurtleBot (simulated or real) set up, install a virtual machine with the Gazebo simulator and TurtleBot package. See "Get Started with Gazebo and a Simulated TurtleBot" to install and set up a TurtleBot in Gazebo.

Connect to the TurtleBot using the IP address obtained from setup.

```
rosinit('192.168.203.129')
Initializing global node /matlab global node 96529 with NodeURI http://192.168.203.1:60
```

Create a publisher and subscriber to share information with the VFH class. The subscriber receives the laser scan data from the robot. The publisher sends velocity commands to the robot.

The topics used are for the simulated TurtleBot. Adjust the topic names for your specific robot.

```
laserSub = rossubscriber('/scan');
[velPub, velMsg] = rospublisher('/mobile base/commands/velocity');
```

Set up VFH object for obstacle avoidance. Specify algorithm properties for robot specifications. Set target direction to 0 in order to drive straight.

```
vfh = robotics.VectorFieldHistogram;
vfh.DistanceLimits = [0.05 1];
vfh.RobotRadius = 0.1;
vfh.MinTurningRadius = 0.2;
vfh.SafetyDistance = 0.1;
targetDir = 0;
```

Set up a Rate object using robotics.Rate, which can track the timing of your loop. This object can be used to control the rate the loop operates as well.

```
rate = robotics.Rate(10);
```

Create a loop that collects data, calculates steering direction, and drives the robot. Set a loop time of 30 seconds.

Use the ROS subscriber to collect laser scan data. Calculate the steering direction with the VFH object based on the input laser scan data. Convert the steering direction to a desired linear and an angular velocity. If a steering direction is not found, the robot stops and searches by rotating in place.

Drive the robot by sending a message containing the angular velocity and the desired linear velocity using the ROS publisher.

```
while rate.TotalElapsedTime < 30</pre>
    % Get laser scan data
    laserScan = receive(laserSub):
    ranges = double(laserScan.Ranges);
    angles = double(laserScan.readScanAngles);
    % Call VFH object to computer steering direction
    steerDir = vfh(ranges, angles, targetDir);
    % Calculate velocities
    if ~isnan(steerDir) % If steering direction is valid
        desiredV = 0.2;
        w = exampleHelperComputeAngularVelocity(steerDir, 1);
    else % Stop and search for valid direction
        desiredV = 0.0:
        w = 0.5:
    end
    % Assign and send velocity commands
    velMsq.Linear.X = desiredV:
    velMsg.Angular.Z = w;
    velPub.send(velMsg);
end
```

This code shows how you can use the Robotics System Toolbox<sup>™</sup> algorithms to control robots and react to dynamic changes in their environment. Currently the loop ends after 30 seconds, but other conditions can be set to exit the loop based on information on the ROS network (i.e. robot position or number of laser scan messages).

Disconnect from the ROS network

rosshutdown

Shutting down global node /matlab\_global\_node\_96529 with NodeURI http://192.168.203.1:

# **See Also**

robotics.VectorFieldHistogram | rospublisher | rossubscriber

# **Related Examples**

- "Get Started with Gazebo and a Simulated TurtleBot"
- "Communicate with the TurtleBot"

## **Execute Code at a Fixed-Rate**

# In this section... "Introduction" on page 9-7 "Send Fixed-rate Control Commands To A Robot" on page 9-7 "Fixed-rate Publishing of ROS Image Data" on page 9-9 "Overrun Actions for Fixed Rate Execution" on page 9-11

#### Introduction

Using the robotics.Rate object or the rosrate function allows you to time iterations of your robotics applications. By executing code at constant intervals, you can accurately time and schedule tasks. These examples show different applications for the Rate object including its uses with ROS and sending commands for robot control.

Depending on your application, the rosrate function and robotics.Rate object offer different options. If you would like to execute code based on the system time of your computer, create an object using robotics.Rate. However, if you are connected to a ROS network and want to base code execution on the ROS time, you can use the rosrate function.

#### **Send Fixed-rate Control Commands To A Robot**

This example shows to send regular commands to a robot at a fixed rate. It uses the Rate object to execute a loop that publishes std\_msgs/Twist messages to the network at a regular interval.

Setup ROS network. Specify the IP address if your ROS network already exists.

#### rosinit

```
Initializing ROS master on http://AH-SRADFORD:11311/.
Initializing global node /matlab_global_node_26621 with NodeURI http://AH-SRADFORD:5008
```

Setup publisher and message for sending Twist commands.

```
[pub,msg] = rospublisher('/cmd_vel','geometry_msgs/Twist');
msg.Linear.X = 0.5;
msg.Angular.Z = -0.5;
```

Create Rate object with specified loop parameters.

```
desiredRate = 10;
rate = robotics.Rate(desiredRate);
rate.OverrunAction = 'drop'

rate =

Rate with properties:

    DesiredRate: 10
    DesiredPeriod: 0.1000
    OverrunAction: 'drop'
    TotalElapsedTime: 0.0300
    LastPeriod: NaN
```

Run loop and hold each iteration using waitfor(rate). Send the Twist message inside the loop. Reset the Rate object before the loop to reset timing.

```
reset(rate)
while rate.TotalElapsedTime < 10
    send(pub,msg)
    waitfor(rate);
end</pre>
```

View statistics of fixed-rate execution. Look at AveragePeriod to verify the desired rate was maintained.

Shut down ROS network

statistics(rate)

#### rosshutdown

Shutting down global node /matlab\_global\_node\_26621 with NodeURI http://AH-SRADFORD:500 Shutting down ROS master on http://AH-SRADFORD:11311/.

#### **Fixed-rate Publishing of ROS Image Data**

This example shows how to regularly publish and receive image messages using ROS and the rosrate function. The rosrate function creates a Rate object to regularly access the /camera/rgb/image\_raw topic on the ROS network using a subscriber. The rgb image is converted to a grayscale using rgb2gray and republished at a regular interval. Parameters such as the IP address and topic names vary with your robot and setup.

Connect to ROS network. Setup subscriber, publisher, and data message.

```
ipaddress = '172.28.194.188'; % Replace with your network address
rosinit(ipaddress)
sub = rossubscriber('/camera/rgb/image_raw');
pub = rospublisher('/camera/gray/image_gray', 'sensor_msgs/Image');
msgGray = rosmessage('sensor_msgs/Image');
msgGray.Encoding = 'mono8';
Initializing global node /matlab_global_node_04172 with NodeURI http://172.28.194.235:0
```

Receive the first image message. Extract image and convert to a grayscale image. Display grayscale image and publish the message.

```
msgImg = receive(sub);
img = readImage(msgImg);
grayImg = rgb2gray(img);
imshow(grayImg)
writeImage(msgGray,grayImg)
send(pub,msgGray)
```

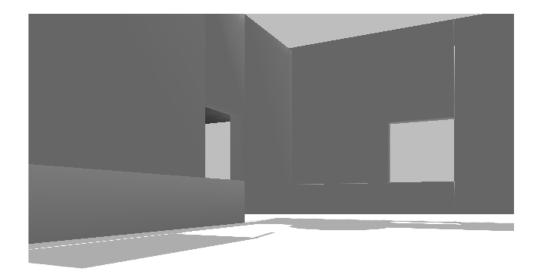

Create ROS Rate object to execute at  $10~\mathrm{Hz}$ . Set a loop time and the <code>OverrunAction</code> for handling

```
desiredRate = 10;
loopTime = 5;
overrunAction = 'slip';
rate = rosrate(desiredRate);
r.OverrunAction = overrunAction;
```

Begin loop to receive, process and send messages every 0.1 seconds (10 Hz). Reset the Rate object before beginning.

```
reset(rate)
for i = 1:desiredRate*loopTime
    msgImg = receive(sub);
    img = readImage(msgImg);
    grayImg = rgb2gray(img);
    writeImage(msgGray,grayImg)
    send(pub,msgGray)
    waitfor(rate);
end
```

View the statistics for the code execution. AveragePeriod and StandardDeviation show how well the code maintained the desiredRate. OverRuns occur when data processing takes longer than the desired period length.

#### Shut down ROS node

#### rosshutdown

Shutting down global node /matlab\_global\_node\_04172 with NodeURI http://172.28.194.235

#### **Overrun Actions for Fixed Rate Execution**

The Rate object uses the OverrunAction property to decide how to handle code that takes longer than the desired period to operate. The options are 'slip' (default) or 'drop'. This example shows how the OverrunAction affects code execution.

Setup desired rate and loop time. slowFrames is an array of times when the loop should be stalled longer than the desired rate.

```
desiredRate = 1;
loopTime = 20;
slowFrames = [3 7 12 18];
```

Create the Rate object and specify the OverrunAction property. 'slip' indicates that the waitfor function will return immediately if the time for LastPeriod is greater than the DesiredRate property.

```
rate = robotics.Rate(desiredRate);
rate.OverrunAction = 'slip';
```

Reset Rate object and begin loop. This loop will execute at the desired rate until the loop time is reached. When the TotalElapsedTime reaches a slow frame time, it will stall for longer than the desired period.

```
reset(rate);
while rate.TotalElapsedTime < loopTime
   if ~isempty(find(slowFrames == floor(rate.TotalElapsedTime)))
       pause(desiredRate + 0.1)
   end
   waitfor(rate);
end</pre>
```

View statistics on the Rate object. Notice the number of periods.

Change the OverrunAction to 'drop'. 'drop' indicates that the waitfor function will return at the next time step, even if the LastPeriod is greater than the DesiredRate property. This effectively drops the iteration that was missed by the slower code execution.

```
rate.OverrunAction = 'drop';
```

Reset Rate object and begin loop.

Using the 'drop' over run action resulted in 16 periods when the 'slip' resulted in 20 periods. This difference is because the 'slip' did not wait until the next interval based on the desired rate. Essentially, using 'slip' tries to keep the AveragePeriod property as close to the desired rate. Using 'drop' ensures the code will execute at an even interval relative to DesiredRate with some iterations being skipped.

#### See Also

robotics.Rate | rosrate | waitfor

# Reduce Drift in 3-D Visual Odometry Trajectory Using Pose Graphs

This example shows how to reduce the drift in the estimated trajectory (location and orientation) of a monocular camera using 3-D pose graph optimization.

Visual odometry estimates the current global pose of the camera (current frame). Because of poor matching or errors in 3-D point triangulation, robot trajectories often tends to drift from the ground truth. Loop closure detection and pose graph optimization reduce this drift and correct for errors.

#### **Load Estimated Poses for Pose Graph Optimization**

Load the estimated camera poses and loop closure edges. Estimated camera poses are computed using visual odometry. Loop closure edges are computed by finding previous frame which saw the current scene and estimating the relative pose between the current frame and the loop closure candidate. Camera frames are sampled from [1].

```
% Estimated poses
load('estimatedpose.mat');
% Loopclosure edge
load('loopedge.mat');
% Groundtruth camera locations
load('groundtruthlocations.mat');
```

#### **Build 3-D Pose Graph**

Create an empty pose graph.

```
posegraph3D = robotics.PoseGraph3D;
```

Add nodes to the pose graph, with edges defining the relative pose and information matrix for the pose graph. Convert the estimated poses, given as transformations, to relative poses as an  $[x \ y \ theta \ qw \ qx \ qy \ qz]$  vector. An identity matrix is used for the information matrix for each pose.

```
len = size(estimatedPose,2);
informationmatrix = [1 0 0 0 0 1 0 0 0 1 0 0 0 1 0 0 1 0 1];
% Insert relative poses between all successive frames
for k = 2:len
    % Relative pose between current and previous frame
    relativePose = estimatedPose{k-1}/estimatedPose{k};
```

```
% Relative orientation represented in quaternions
relativeQuat = tform2quat(relativePose);
% Relative pose as [x y theta qw qx qy qz]
relativePose = [tform2trvec(relativePose), relativeQuat];
% Add pose to pose graph
addRelativePose(posegraph3D, relativePose, informationmatrix);
end

Add a loop closure edge. Add this edge between two existing nodes from the current frame to a previous frame.
% Convert pose from transformation to pose vector.
relativeQuat = tform2quat(loopedge);
```

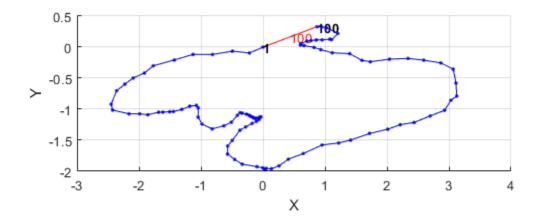

Optimize the pose graph. The nodes are adjusted based on the edge constraints to improve the overall pose graph. To see the change in drift, plot the estimated poses and the new optimized poses against the ground truth.

```
% Pose graph optimization
optimizedPosegraph = optimizePoseGraph(posegraph3D);
optimizedposes = nodes(optimizedPosegraph);
% Camera trajectory plots
figure
estimatedposes = nodes(posegraph3D);
plot3(estimatedposes(:,1),estimatedposes(:,2),estimatedposes(:,3),'r');
hold on
plot3(groundtruthlocations(:,1),groundtruthlocations(:,2),groundtruthlocations(:,3),'g
plot3(optimizedposes(:,1),optimizedposes(:,2),optimizedposes(:,3),'b');
```

```
hold off
legend('Estimated pose graph','Ground truth pose graph', 'Optimized pose graph');
view(-20.8,-56.4);
```

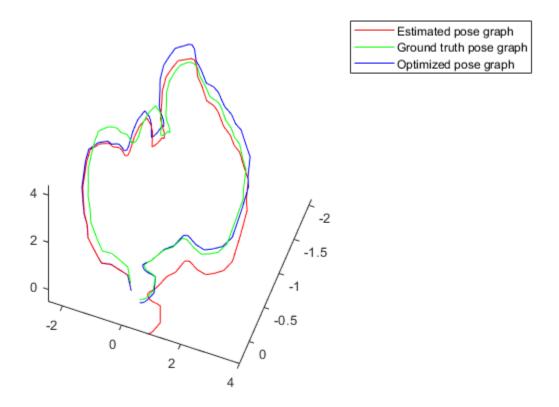

#### References

[1] Galvez-López, D., and J. D. Tardós. "Bags of Binary Words for Fast Place Recognition in Image Sequences." *IEEE Transactions on Robotics*. Vol. 28, No. 5, 2012, pp. 1188-1197.

# See Also

addRelativePose | optimizePoseGraph | robotics.PoseGraph3D

# **Build Occupancy Map from Depth Images Using Visual Odometry and Optimized Pose Graph**

This example shows how to reduce the drift in the estimated trajectory (location and orientation) of a monocular camera using 3-D pose graph optimization. In this example, you build an occupancy map from the depth images, which can be used for path planning while navigating in that environment.

#### **Load Estimated Poses for Pose Graph Optimization**

Load the estimated camera poses and loop closure edges. The estimated camera poses were computed using visual odometry. The loop closure edges were computed by finding the previous frame that saw the current scene and estimating the relative pose between the current frame and the loop closure candidate. Camera frames are sampled from a data set that contains depth images, camera poses, and ground truth locations [1].

#### **Build 3-D Pose Graph**

Create an empty pose graph.

```
posegraph3D = robotics.PoseGraph3D;
```

Add nodes to the pose graph, with edges defining the relative pose and information matrix for the pose graph. Convert the estimated poses, given as transformations, to relative poses as an  $[x \ y \ theta \ qw \ qx \ qy \ qz]$  vector. An identity matrix is used for the information matrix for each pose.

```
add Relative Pose (pose graph 3D, relative Pose, information matrix);\\ end
```

Add a loop closure edge. Add this edge between two existing nodes from the current frame to a previous frame. Optimize the pose graph to adjust nodes based on the edge constraints and this loop closure. Store the optimized poses.

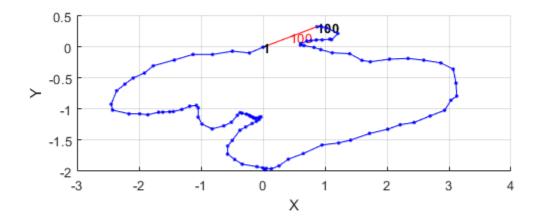

#### **Create Occupancy Map from Depth Images and Optimized Poses**

Load the depth images and camera parameters from the dataset [1].

Create a 3-D occupancy map with a resolution of 50 cells per meter. Read in the depth images iteratively and convert the points in the depth image using the camera parameters and the optimized poses of the camera. Insert the points as point clouds at the optimized poses to build the map. Show the map after adding all the points. Because there are many depth images, this step can take several minutes. Consider uncommenting the fprintf command to print the progress the image processing.

```
occupancymap = robotics.0ccupancyMap3D(50);
for k = 1:length(depthImages)
    points3D = exampleHelperExtract3DPointsFromDepthImage(depthImages{k},K);
    % fprintf('Processing Image %d\n', k);
    insertPointCloud(occupancymap,optimizedposes(k,:),points3D,1.5);
end
figure;
show(occupancymap);
view(-2.4,-90);
```

#### Occupancy Map

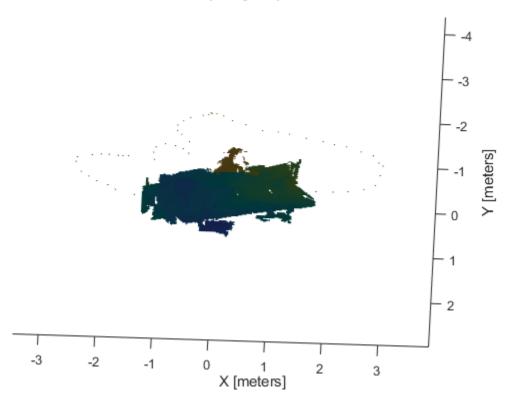

#### References

[1] Galvez-López, D., and J. D. Tardós. "Bags of Binary Words for Fast Place Recognition in Image Sequences." *IEEE Transactions on Robotics*. Vol. 28, No. 5, 2012, pp. 1188-1197.

# See Also

addRelativePose | insertPointCloud | optimizePoseGraph |
robotics.OccupancyMap3D | robotics.PoseGraph3D

# **UAV Algorithms**

# Generate Heading and Yaw Commands for Orbit Following in Simulink®

This example shows how to use the **UAV Orbit Follower** block to generate heading and yaw commands for orbiting a location of interest with a UAV.

**NOTE:** This example requires you to install the UAV Library for Robotics System Toolbox®. Call roboticsAddons to open the Add-ons Explorer and install the library.

Open the model. Click **Open Live Script** to get a copy of the Simulink® model.

This model illustrates the inputs and the outputs of the block. You must specify the current UAV pose as an [x;y;z;heading]. Also, give the orbit center location, orbit radius, turn direction, and lookahead distance on the path. The lookahead distance is important for tuning the path tracking.

open\_system("uav\_orbit\_follower\_ex1.slx")

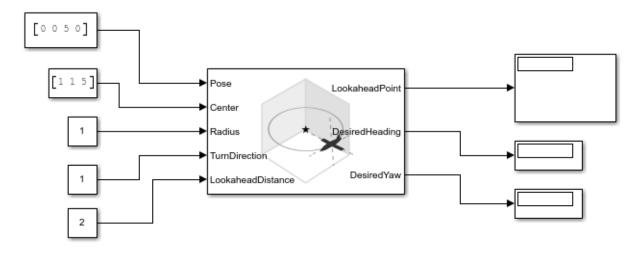

Run the model to get the desired heading and yaw for following the orbit. These outputs can be used to generate commands for a UAV.

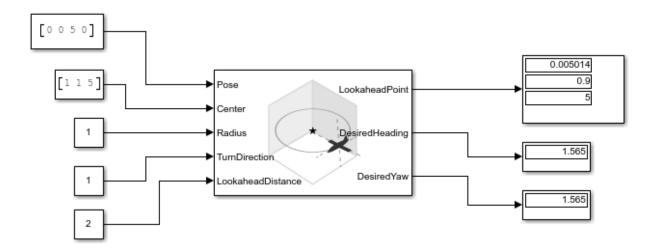

# **Code Generation**

- "Code Generation from MATLAB Code" on page 11-2
- "Code Generation Support, Usage Notes and Limitations" on page 11-4
- "Generate Code to Manually Deploy a ROS Node from Simulink" on page 11-9
- "Accelerate Robotics Algorithms with Code Generation" on page 11-15
- "Enable External Mode for Robotics System Toolbox Models" on page 11-19
- "Tune Parameters and View Signals on Deployed Robot Models Using External Mode" on page 11-20

## **Code Generation from MATLAB Code**

Several Robotics System Toolbox functions are enabled to generate C/C++ code. Code generation from MATLAB code requires the MATLAB Coder<sup>™</sup> product. To generate code from robotics functions, follow these steps:

- Write your function or application that uses Robotics System Toolbox functions that are enabled for code generation. For code generation, some of these functions have requirements that you must follow. See "Code Generation Support, Usage Notes and Limitations" on page 11-4.
- Add the **%#codegen** directive to your MATLAB code.
- Follow the workflow for code generation from MATLAB code using either the MATLAB Coder app or the command-line interface.

Using the app, the basic workflow is:

- 1 Set up a project. Specify your top-level functions and define input types.
  - The app screens your code for code generation readiness. It reports issues such as a function that is not supported for code generation.
- 2 Check for run-time issues.
  - The app generates and runs a MEX version of your function. This step detects issues that can be hard to detect in the generated C/C++ code.
- Configure the code generation settings for your application. 3
- 4 Generate C/C++ code.
- 5 Verify the generated C/C++ code. If you have an Embedded Coder® license, you can use software-in-the-loop execution (SIL) or processor-in-the-loop (PIL) execution.

For a tutorial, see "Generate C Code by Using the MATLAB Coder App" (MATLAB Coder).

Using the command-line interface, the basic workflow is:

- To detect issues and verify the behavior of the generated code, generate a MEX version of your function.
- Use coder.config to create a code configuration object for a library or executable.
- Modify the code configuration object properties as required for your application.
- Generate code using the codegen command.

• Verify the generated code. If you have an Embedded Coder license, you can use software-in-the-loop execution (SIL) or processor-in-the-loop (PIL) execution.

For a tutorial, see "Generate C Code at the Command Line" (MATLAB Coder).

## See Also

#### **More About**

• "Code Generation Support, Usage Notes and Limitations" on page 11-4

# **Code Generation Support, Usage Notes and Limitations**

To generate code from MATLAB code that contains Robotics System Toolbox functions, classes, or System objects, you must have the MATLAB Coder software.

The following functions support code generation using MATLAB Coder, but may have some limitations.

An asterisk (\*) indicates that the reference page has usage notes and limitations for C/C+ + code generation.

| Algorithm Design                       |
|----------------------------------------|
| robotics.AimingConstraint              |
| robotics.BinaryOccupancyGrid           |
| robotics.CartesianBounds               |
| robotics.GeneralizedInverseKinematics* |
| robotics.InverseKinematics*            |
| robotics.Joint                         |
| robotics.JointPositionBounds           |
| lidarScan                              |
| matchScans                             |
| matchScansGrid                         |
| robotics.OccupancyGrid                 |
| robotics.OdometryMotionModel           |
| robotics.OrientationTarget             |
| robotics.ParticleFilter*               |
| robotics.PoseTarget                    |
| robotics.PositionTarget                |
| robotics.PRM                           |
| robotics.PurePursuit                   |
| robotics.RigidBody                     |
| robotics.RigidBodyTree*                |

transformScan robotics.VectorFieldHistogram **Coordinate System Transformations** angdiff axang2quat axang2rotm axang2tform bsplinepolytraj cart2hom classUnderlying of quaternion compact of quaternion conj of quaternion ctranspose, 'of quaternion cubicpolytraj dist of quaternion eul2quat eul2rotm eul2tform euler of quaternion eulerd of quaternion exp of quaternion hom2cart ldivide, .\ of quaternion log of quaternion meanrot of quaternion minus, - of quaternion  $\mathsf{mtimes}$ , \* of quaternion norm of quaternion normalize of quaternion

| ones of quaternion        |
|---------------------------|
| parts of quaternion       |
| power, .^ of quaternion   |
| prod of quaternion        |
| quat2axang                |
| quat2eul                  |
| quat2rotm                 |
| quat2tform                |
| quaternion                |
| quinticpolytraj           |
| rdivide, ./ of quaternion |
| rotateframe of quaternion |
| rotatepoint of quaternion |
| rotm2axang                |
| rotm2eul                  |
| rotm2quat                 |
| rotm2tform                |
| rotmat of quaternion      |
| rottraj                   |
| rotvec of quaternion      |
| rotvecd of quaternion     |
| slerp of quaternion       |
| times, .* of quaternion   |
| tform2axang               |
| tform2eul                 |
| tform2quat                |
| tform2rotm                |
| tform2trvec               |
| transformtraj             |

transpose, .' of quaternion trapveltraj trvec2tform uminus, - of quaternion zeros of quaternion **Ground Vehicle Algorithms** addRelativePose\* addScan\* connect copy\* edgeConstraints\* edges\* findEdgeID\* interpolate nodes\* optimizePoseGraph\* removeEdges\* removeLoopClosures\* robotics.DubinsConnection robotics.DubinsPathSegment robotics.LidarSLAM\* robotics.PoseGraph\* robotics.PoseGraph3D\* robotics.ReedsSheppConnection robotics.ReedsSheppPathSegment scansAndPoses\* **UAV Algorithms** control derivative

| derivative          |
|---------------------|
| fixedwing           |
| multirotor          |
| uav0rbitFollower    |
| state               |
| uavWaypointFollower |

# See Also

#### **More About**

"Code Generation from MATLAB Code" on page 11-2

# Generate Code to Manually Deploy a ROS Node from Simulink

This example shows you how to generate C++ code from a Simulink model to deploy as a standalone ROS node. The code is generated on your computer and must be manually transferred to the target ROS device. No connection to the hardware is necessary for generated the code. For an automated deployment of a ROS node, see "Generate a Standalone ROS Node from Simulink®".

#### **Prerequisites**

- · This example requires Simulink Coder.
- A Ubuntu Linux system with ROS is necessary for building and running the generated C++ code. You can use your own Ubuntu ROS system, or you can use the Linux virtual machine used for Robotics System Toolbox examples. See "Get Started with Gazebo and a Simulated TurtleBot" for instructions on how to install and use the virtual machine.
- Review the "Feedback Control of a ROS-enabled Robot" example, which details the Simulink model that the code is being generated from.

# **Configure A Model for Code Generation**

Configure a model to generate C++ code for a standalone ROS node using the **Configuration Parameters**. The model used here is the proportional controller introduced in the "Feedback Control of a ROS-enabled Robot" example.

Open the proportional controller model.

 $\verb|edit| robotROSFeedbackControlExample|$ 

Copy the entire model to a new blank Simulink model. In the menu, Click Edit > Select All, then Edit > Copy.

Open a new Simulink model. In the menu, Click Edit > Paste.

Delete the Simulation Rate Control block.

Open the **Configuration Parameters** dialog. Click **Simulation > Model Configuration Parameters**.

In the **Hardware Implementation** pane, set the **Hardware board** to Robot Operating System (ROS).

The **Hardware board settings** section contains settings specific to the generated ROS package, such as information included in the package.xml file. Change **Maintainer** name to ROS Example User and click **OK**.

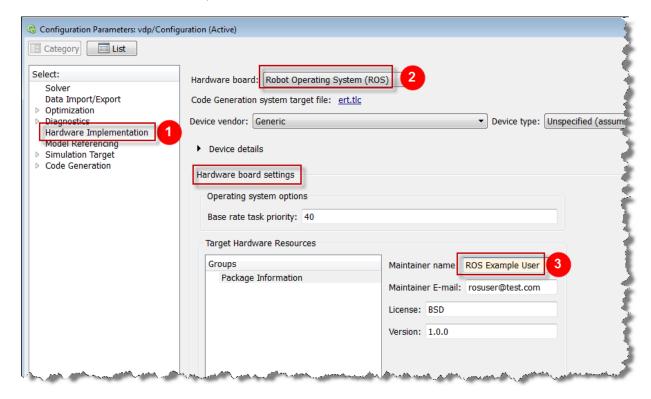

In the **Solver** pane of the **Configuration Parameters** dialog, ensure the **Type** is set to Fixed-step, and the **Fixed-step size** is set to 0.05. In generated code, the fixed-step size defines the actual time step that is used for the model update loop. See "Execution of Code Generated from a Model" (Simulink Coder) for more information.

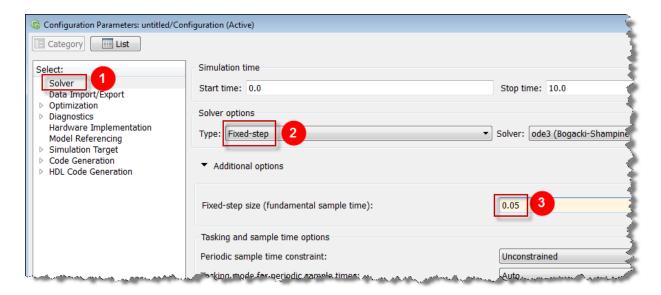

Click **OK** to close the **Configuration Parameters** dialog. Save the model as RobotController.slx.

#### **Configure the Build Options for Code Generation**

After configuring the model, you must specify the build options for the target hardware and set the folder or building the generated code.

Open the **Configuration Parameters** dialog. Click **Simulation > Model Configuration Parameters**.

In the **Hardware Implementation** tab, under **Hardware board settings**, click the **Build options** group. Set the **Build action** to None. This setting ensures that code generated for the ROS node without building it on an external ROS device.

Target hardware resources

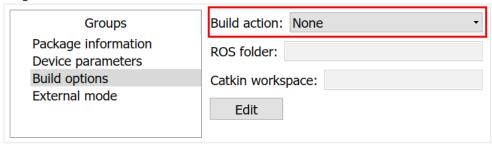

#### **Generate and Deploy the Code**

Start a ROS master in MATLAB. This ROS master is used by Simulink for the code generation steps.

In the MATLAB command window type:

rosinit

Set the current folder to a writable directory. This folder is the location that generate code will be stored when you build the model.

In Simulink, click Code > C/C++ Code > Deploy to Hardware or press Ctrl+B to start code generation for the model.

Once the build completes, two new files are written to your folder.

- RobotController.tgz-- An archive containing the C++ code
- build ros model.sh -- A shell script for extracting and building the C++ code

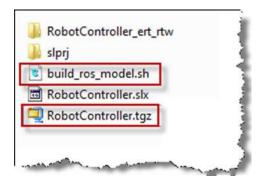

Manually transfer the two files to the target machine. If you connect to a ROS device using rosdevice, you can send files using putFile. Otherwise, this step assumes you are using the Linux virtual machine used for Robotics System Toolbox examples. The virtual machine is configured to accept SSH and SCP connections. If you are using your own Linux system, consult your system administrator for a secure way to transfer files.

Ensure your host system (the system with your RobotController.tgz and build\_ros\_model.sh files) has an SCP client. For Windows® systems, the next step assumes that PuTTY SCP client (pcsp.exe) is installed.

Use SCP to transfer the files to the user home director on the Linux virtual machine. Username is user and password is password. Replace <virtual\_machine\_ip> with your virtual machines IP address.

• Windows host systems:

pscp.exe RobotController.tgz build\_ros\_model.sh user@<virtual\_machine\_ip>:

• Linux or macOS host systems:

```
scp RobotController.tgz build ros model.sh user@<virtual machine ip>:
```

The build\_ros\_model.sh file is not specific to this model. It only needs to be transferred once for multiple models.

On the Linux system, execute the following commands to create a Catkin workspace. You may use an existing Catkin workspace.

```
mkdir -p ~/catkin_ws_simulink/src
cd ~/catkin_ws_simulink/src
catkin_init_workspace
```

Decompress and build the node there using the following command in Linux. Replace <path\_to\_catkin\_ws> with the path to your catkin workspace.

```
cd ~
./build_ros_model.sh RobotController.tgz <path_to_catkin_ws>
```

The generated source code is under ~/catkin\_ws\_simulink/src/robotcontroller/. Review the contents of the package.xml file. Verify that the node executable was created using:

```
file ~/catkin_ws_simulink/devel/lib/robotcontroller_node
```

If the executable was created successfully, the command lists information about the file.

The model is now ready to be run as a standalone ROS node on your device.

Optional: You can then run the node using this command. Replace <path\_to\_catkin\_ws> with the path to your catkin workspace.

~/<path\_to\_catkin\_workspace>/devel/lib/robotcontroller/robotcontroller\_node

#### See Also

#### **More About**

- "Feedback Control of a ROS-enabled Robot"
- "Generate a Standalone ROS Node from Simulink®"
- "Tune Parameters and View Signals on Deployed Robot Models Using External Mode" on page 11-20

# **Accelerate Robotics Algorithms with Code Generation**

# In this section... "Create Separate Function for Algorithm" on page 11-15 "Perform Code Generation for Algorithm" on page 11-16 "Check Performance of Generated Code" on page 11-16 "Replace Algorithm Function with MEX Function" on page 11-17

You can generate code for select Robotics System Toolbox algorithms to speed up their execution. Set up the algorithm that supports code generation as a separate function that you can insert into your workflow. To use code generation, you must have a MATLAB Coder license. For a summary of code generation support in Robotics System Toolbox, see "Code Generation".

For this example, a robot is wandering in an environment using the <code>VectorFieldHistogram</code> class with laser scan data to perform obstacle avoidance. The goal is to replace the vector field histogram (VFH) algorithm with a MEX file created from code generation.

To see this example without code generation, see "Obstacle Avoidance with TurtleBot and VFH" on page 9-4.

#### **Create Separate Function for Algorithm**

Create a separate function, vfhCodeGen, that runs the vector field algorithm. Create a VFH object and specify the algorithm parameters. Call the object as the main function to use the VFH algorithm. Specify %#codegen inside the function to identify it as a function for code generation.

```
function steerDir = vfhCodeGen(ranges,angles,targetDir)
    %#codegen
    vfh = robotics.VectorFieldHistogram;
    vfh.DistanceLimits = [0.05 1];
    vfh.RobotRadius = 0.1;
    vfh.MinTurningRadius = 0.2;
    vfh.SafetyDistance = 0.1;
    steerDir = vfh(ranges,angles,targetDir);
end
```

Save the function in your current folder.

#### **Perform Code Generation for Algorithm**

You can use either the codegen function or the MATLAB Coder app to generate code. In this example, you generate a MEX file by callingcodegen on the MATLAB command line. Specify sample input arguments for each input to the function using the -args input argument

Specify sample values for the input arguments. Create a sample of the ranges, angles, and target directions. The TurtleBot laser scan gives 640 scans.

```
ranges = zeros(640,1);
angles = zeros(640,1);
targetDir = 0;
```

Call the codegen function and specify the input arguments in a cell array. This function creates a separate vfhCodeGen mex function to use. You can also produce C code by using the options input argument.

```
codegen vfhCodeGen -args {ranges,angles,targetDir}
```

If your laser scan can come from different sources with variable-size lengths, specify the canonical type of the ranges and angles inputs by using coder. typeof with the codegen function.

```
codegen vfhCodeGen -args {coder.typeof(ranges,[Inf 1]), ...
                          coder.typeof(angles,[Inf 1]),targetDir}
```

#### **Check Performance of Generated Code**

Compare the timing of the generated MEX function to the timing of your original function by using timeit.

```
time = timeit(@() vfhCodeGen(ranges,angles,targetDir))
mexTime = timeit(@() vfhCodeGen mex(ranges,angles,targetDir))
time =
    0.0039
```

```
mexTime = 7.6490e-05
```

The MEX function runs over 50 times faster in this example. Results might vary in your system.

#### **Replace Algorithm Function with MEX Function**

Open the main function for running your robotics workflow. Replace the vfh object call with the MEX function that you created using code generation.

Open the "Obstacle Avoidance with TurtleBot and VFH" on page 9-4 example.

```
openExample('robotics/ObstacleAvoidanceWithTurtleBotAndVFHExample')
```

Modify the example code to use the new vfhCodeGen\_mex function. The code that follows is a copy of the example with modified comments and use of the new MEX function. The definition of the VFH object is also removed.

Connect to the TurtleBot. Set up the laser scan subscriber, the velocity publisher, and the rate control object. Specify a starting target direction.

```
rosinit('192.168.154.131')
laserSub = rossubscriber('/scan');
[velPub, velMsg] = rospublisher('/mobile_base/commands/velocity');
rate = robotics.Rate(10);
targetDir = 0;
```

Create a loop that collects data, calculates the steering direction, and drives the robot. Set a loop time of 30 seconds. Replace the step call with vfhCodeGen\_mex.

```
while rate.TotalElapsedTime < 30

% Get laser scan data
laserScan = receive(laserSub);
ranges = double(laserScan.Ranges);
angles = double(readScanAngles(laserScan));

% Call MEX function created using code generation
steerDir = vfhCodeGen_mex(ranges,angles,targetDir);

% Calculate velocities</pre>
```

```
if ~isnan(steerDir) % If steering direction is valid
        desiredV = 0.2;
        w = exampleHelperComputeAngularVelocity(steerDir,1);
    else % Stop and search for valid direction
        desiredV = 0.0:
        w = 0.5;
    end
    % Assign and send velocity commands
    velMsq.Linear.X = desiredV;
    velMsg.Angular.Z = w;
    send(velPub, velMsg);
end
```

The robot performs 30 seconds of obstacle avoidance using the MEX function. For this application, the time difference of the VFH algorithm is minimal, but you can use this example to help you replace other algorithms with generated code. Consider using code generation in areas of your code that slow down the workflow.

Disconnect from the ROS network.

rosshutdown

#### See Also

VectorFieldHistogram | codegen | timeit

#### **Related Examples**

- "Obstacle Avoidance with TurtleBot and VFH" on page 9-4
- "Code Generation Support, Usage Notes and Limitations" on page 11-4
- "Generate a Standalone ROS Node from Simulink®"
- "Generate C Code at the Command Line" (MATLAB Coder)
- "Generate C Code by Using the MATLAB Coder App" (MATLAB Coder)

# **Enable External Mode for Robotics System Toolbox Models**

External mode enables Simulink on your host computer to communicate with a deployed model on your robotics hardware during runtime. External mode allows you to tune block mask parameters and to visualize signals on your model while your model is running. For Robotics System Toolbox, deployed models are ROS nodes running on the target hardware that communicates with Simulink over TCP/IP.

To use external mode with Robotics System Toolbox models:

- 1 Open the Configuration Parameters dialog box.
- On the **Hardware Implementation** pane, specify the **Hardware board** as Robot Operating System (ROS). Specify related parameters in **Target Hardware Resources**.
- 3 In Target Hardware Resources, set the External mode parameters. Click OK.
- 4 In the model, set the **Simulation mode** to External for the model.
- **5** Run the model.

Your model connects to the **Device Address** specified in the "Connect to ROS Device" on page 6-15 dialog box which is used to connect to your ROS device when deploying the model.

To configure signal monitoring and data archiving, go to the **Code** menu and select **External Mode Control Panel**. You can also connect to the target program and start and stop execution of the model code. For more information, see "Host-Target Communication with External Mode Simulation" (Simulink Coder).

#### See Also

#### **Related Examples**

- "Generate a Standalone ROS Node from Simulink®"
- "Tune Parameters and View Signals on Deployed Robot Models Using External Mode" on page 11-20
- "Host-Target Communication with External Mode Simulation" (Simulink Coder)

# Tune Parameters and View Signals on Deployed Robot **Models Using External Mode**

#### In this section...

"Set Up the Simulink Model" on page 11-20

"Deploy and Run the Model" on page 11-21

"Monitor Signals and Tune Parameters" on page 11-22

External mode enables Simulink models on your host computer to communicate with a deployed model on your robot hardware during runtime. Use external mode to view signals or modify block mask parameters on your deployed Simulink model. Parameter tuning with external mode helps you make adjustments to your algorithms as they run on the hardware as opposed to in simulation in Simulink itself. This example shows how to use external mode with the "Feedback Control of a ROS-enabled Robot" example when the model is deployed to the robot hardware.

## **Set Up the Simulink Model**

Configure the Simulink model to deploy to the robot hardware and enable external mode.

Open the model.

robotROSFeedbackControlExample

Set the configuration parameters of the model.

- In the Simulation menu, click Model Configuration Parameters to open the Configuration Parameters dialog box.
- 2 On the **Solver** pane, set **Type** to Fixed-step and the **Fixed-step size** to 0.05.
- On the Hardware Implementation pane, specify the Hardware board as Robot Operating System (ROS). Specify related parameters in Target Hardware Resources.
- In **Build Options**, set the **Build action** to Build and run. By default, Simulink always uses Build and run when using external mode.
- 5 In **Target Hardware Resources**, set the **External mode** parameters. To prioritize model execution speed, enable Run external mode in a background thread.

#### 6 In the model, set the **Simulation mode** to External.

In the model, add scope blocks to the signals you want to view. For this example, add an XY Graph scope to the X and Y signals that are attached to the ROS subscriber that monitors the robot position. Open the block and change the minimum and maximum values for each axis to [-10 10].

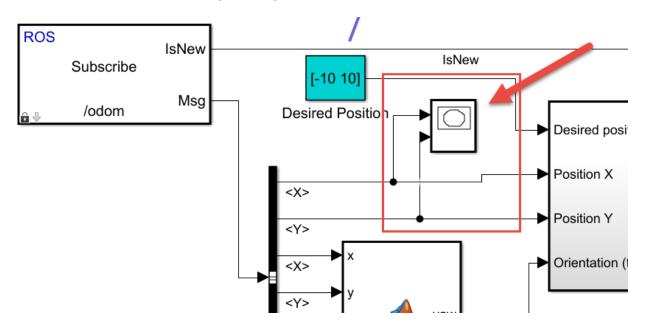

# **Deploy and Run the Model**

Now that the model is configured, you can deploy and run the model on the robot hardware.

Connect to the ROS network by setting the network address. The network must be running on your target robotics hardware. This example uses the "Gazebo Empty" simulator environment is used from the Virtual Machine with ROS Hydro and Gazebo for Robotics System Toolbox example. In the **Tools** menu, under **Robotics Operating**System, select Configure Network Addresses. Specify your device address by selecting Custom under Network Address and specifying the IP address or host name under Hostname/IP Address. For this virtual machine, the IP address is 192.168.154.131.

Run the model. The model is deployed to the robot hardware and runs after the build process is complete. This step might take some time.

#### **Monitor Signals and Tune Parameters**

After you deploy the model and the model is running, you can view its signals and modify its parameters.

While the model runs on the hardware, view the XY Graph window to monitor the robot position over time.

The path has a slight wobble, which is due to the high velocity of the robot as it tracks the path.

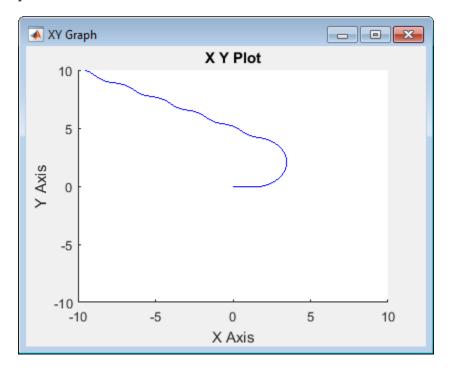

While the model is still running, you can also tune parameters. Open the Proportional Controller subsystem and change the Linear Velocity slider to 0.25. Back in the main model, change the Desired Position constant block to a new position,  $[0\ -5]$ . The robot drives to the new position slower.

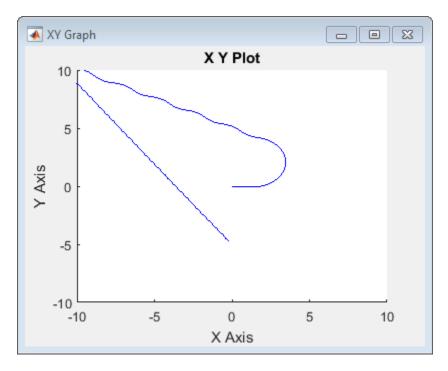

The lowered velocity reduces the wobble along the path. All these modifications were done while the model was deployed on the hardware.

## See Also

#### **Related Examples**

- "Feedback Control of a ROS-enabled Robot"
- "Enable External Mode for Robotics System Toolbox Models" on page 11-19
- "Generate a Standalone ROS Node from Simulink®"
- "Host-Target Communication with External Mode Simulation" (Simulink Coder)